本書の構成

[本書をお読みになる前に](#page-6-0)

安全にお使いいただくための注意事項や、本書の表記について説明しています。必ずお 読みください。

#### 第1[章](#page-10-0) [はじめに](#page-10-1)

[各部の名称と働きや電源の入れかた/切りかたなど、本パソコンをお使いになるうえで](#page-10-2) [必要となる基本操作や基本事項を説明しています。](#page-10-2)

#### 第2[章](#page-38-0) [ハードウェアについて](#page-38-1)

[本パソコンに取り付けられている\(取り付け可能な\)機器について、基本的な取り扱い](#page-38-2) [かたなどを説明しています。](#page-38-2)

#### 第 3 [章](#page-70-0) BIOS [セットアップ](#page-70-1)

[本パソコンの日時や省電力モードの設定に必要となる、](#page-70-2)BIOS セットアップというプロ [グラムについて説明しています。また、本パソコンのデータを守るためのパスワードの](#page-70-2) [設定方法についても説明しています。](#page-70-2)

第4[章](#page-104-0) [困ったときに](#page-104-1)

[本パソコンにトラブルが発生したときなど、どうすればいいのかを説明しています。必](#page-104-2) [要に応じてお読みください。](#page-104-2)

#### 第 5 [章](#page-108-0) [技術情報](#page-108-2)

[本パソコンの仕様などを記載しています。](#page-108-1)

目次

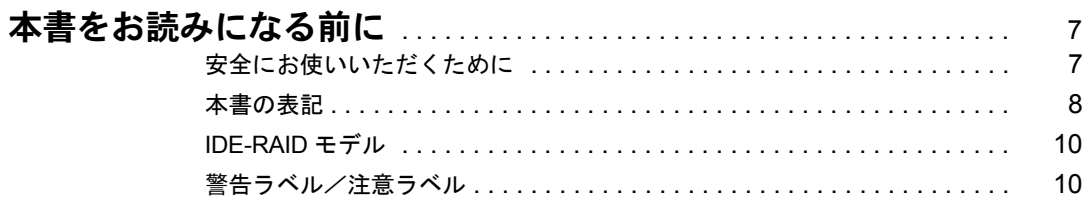

# 第1章 はじめに

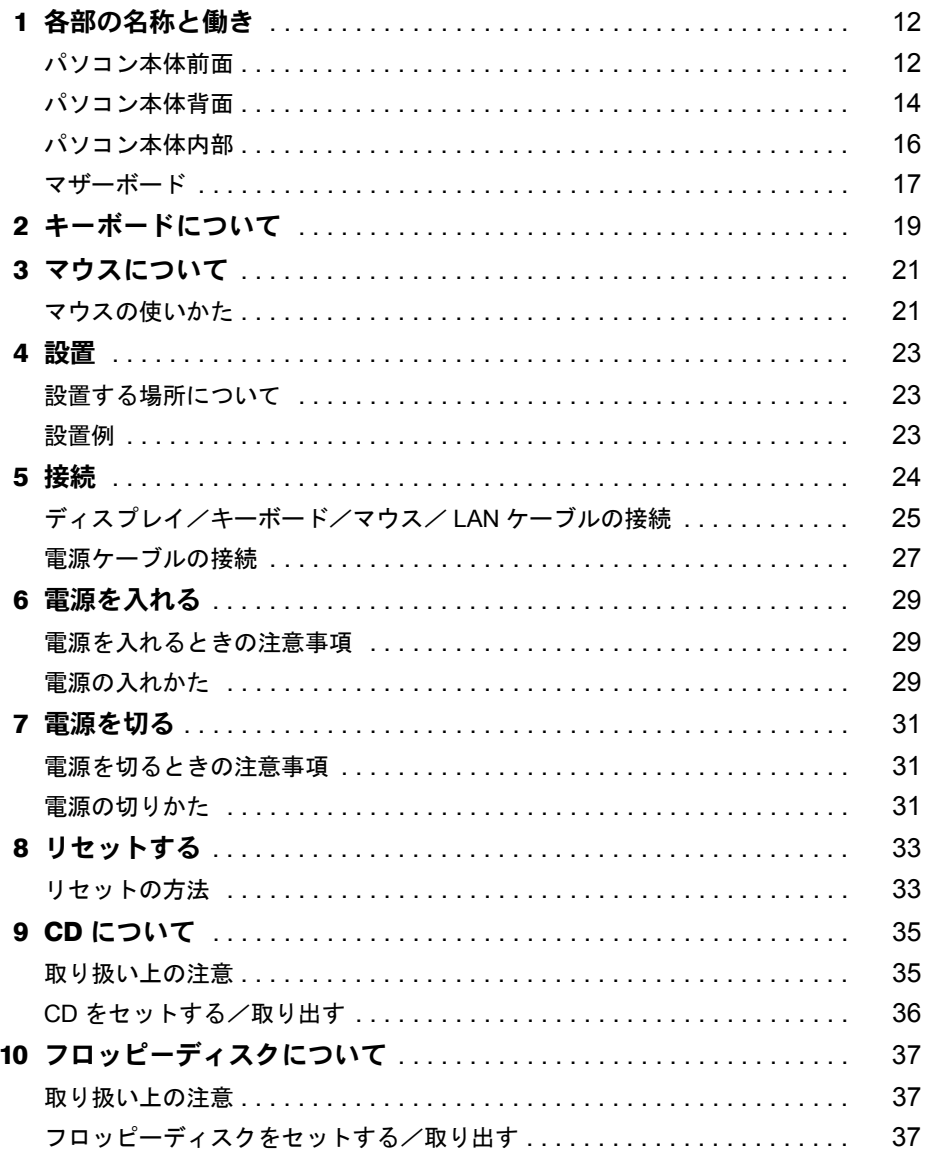

# 第2章 ハードウェアについて

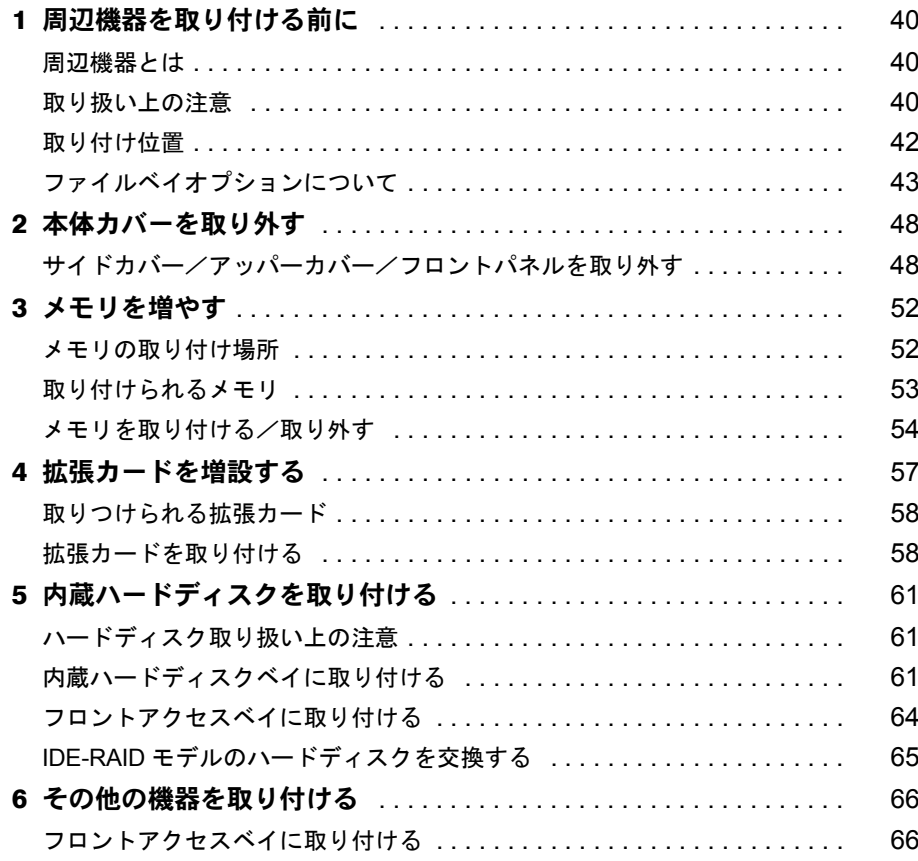

# 第3章 BIOS セットアップ

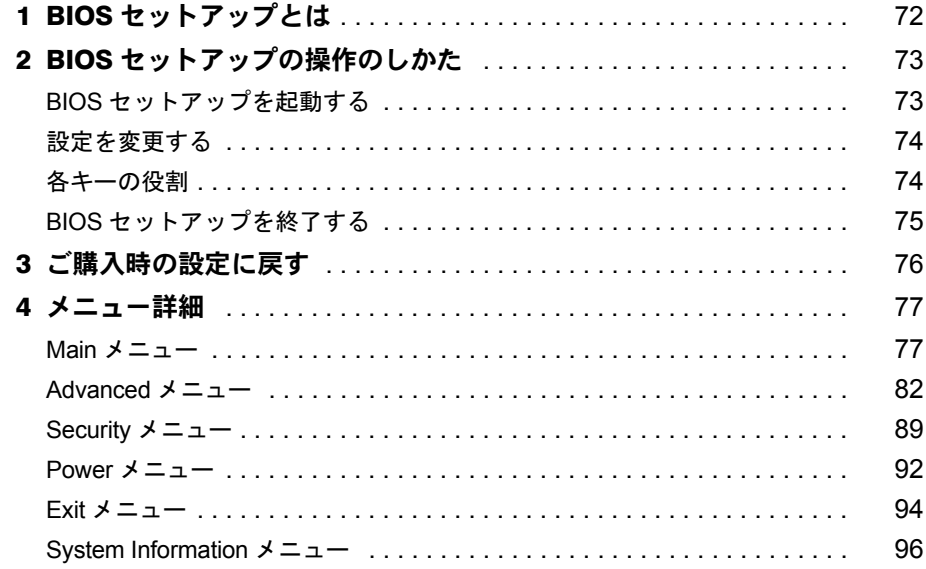

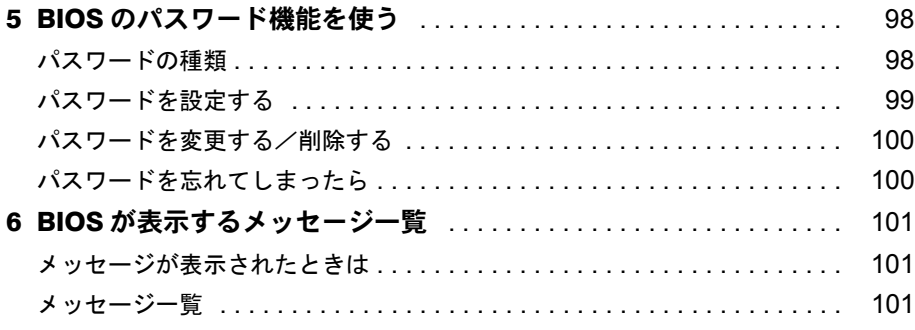

# 第4[章](#page-104-3) [困ったときに](#page-104-4)

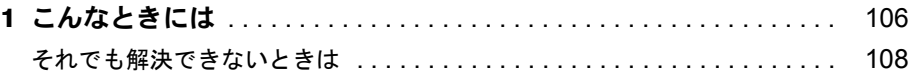

# 第 5 [章](#page-108-3) [技術情報](#page-108-4)

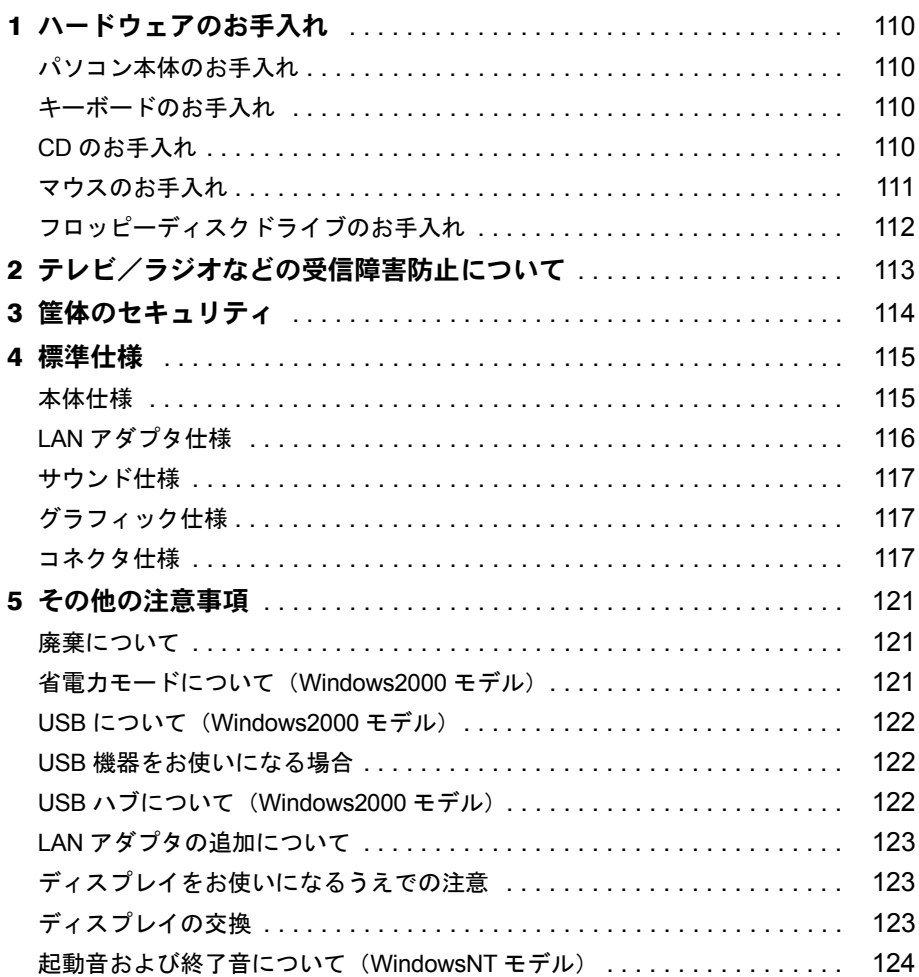

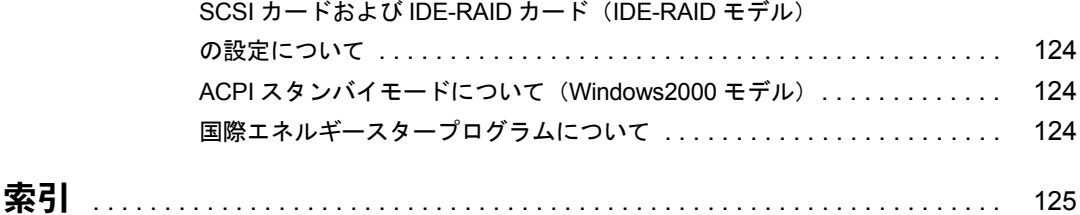

Memo

# <span id="page-6-1"></span><span id="page-6-0"></span>本書をお読みになる前に

# <span id="page-6-2"></span>安全にお使いいただくために

本書には、本パソコンを安全に正しくお使いいただくための重要な情報が記載されています。 本パソコンをお使いになる前に、本書を熟読してください。特に、添付の『安全上のご注意』 をよくお読みになり、理解されたうえで本パソコンをお使いください。 また、本書および『安全上のご注意』は、本パソコンの使用中にいつでもご覧になれるよう大 切に保管してください。

本装置は、落雷などによる電源の瞬時電圧低下に対し不都合が生じることがあります。 電源の瞬時電圧低下対策としては、交流無停電電源装置などを使用されることをお薦めします。

(社団法人日本電子工業振興協会のパーソナルコンピュータの瞬時電圧低下対策ガイドラインに基づく表示)

本装置は、社団法人日本電子工業振興協会のパソコン業界基準(PC-11-1988)に適合しております。

注意

この装置は、情報処理装置等電波障害自主規制協議会(VCCI)の基準に基づくクラス B ※情報技術装置です。 この装置は、家庭環境で使用することを目的としていますが、この装置がラジオやテレビジョン受信機に近接 して使用されると、受信障害を引き起こすことがあります。 この装置は、説明書に従って正しい取り扱いをしてください。

※:IDE-RAID モデルは、情報処理装置等電波障害自主規制協議会(VCCI)の基準に基づくクラス A 情報技術装置です。 この装置を家庭環境で使用すると電波障害を引き起こすことがあります。この場合には使用者が適切な対策を講ず るように要求されることがあります。

当社は、国際エネルギースタープログラムの参加事業者として、本製品が国際エネルギースタープログラムの 基準に適合していると判断します。 国際エネルギースタープログラムは、コンピュータをはじめとしたオフィス機器の省エネル ギー化促進のための国際的なプログラムです。このプログラムは、エネルギー消費を効率的 に抑えるための機能を備えた製品の開発、普及の促進を目的としたもので、事業者の自主判 Leveryy 断により参加することができる任意制度となっています。対象となる製品は、コンピュー タ、ディスプレイ、プリンタ、ファクシミリ及び複写機等のオフィス機器で、それぞれの基準ならびにマーク ( <mm<br />
は、参加各国の間で統一されています。

ただし、OS(WindowsNT 等)の制限上、本製品の省エネルギー機能が使用できない場合もあります。

本パソコンには、"外国為替及び外国貿易法"に基づく特定貨物が含まれています。従って本パソコンを輸出 する場合には、同法に基づく許可が必要とされています。

Microsoft、Windows、MS、MS-DOS、Windows NT は、米国 Microsoft Corporation の米国およびその他の国における登 録商標です。 Intel、Pentium は、米国インテル社の登録商標です。 ATI、RAGE は ATI Technologies, Inc. の登録商標です。 その他の各製品名は、各社の商標、または登録商標です。 その他の各製品は、各社の著作物です。

All Rights Reserved, Copyright<sup>©</sup> 富士通株式会社 2000 画面の使用に際して米国 Microsoft Corporation の許諾を得ています。

# <span id="page-7-0"></span>本書の表記

## 警告表示

本書では、いろいろな絵表示を使っています。これは装置を安全に正しくお使いいただき、あ なたや他の人々に加えられるおそれのある危害や損害を、未然に防止するための目印となるも のです。その表示と意味は次のようになっています。内容をよくご理解のうえ、お読みくださ い。

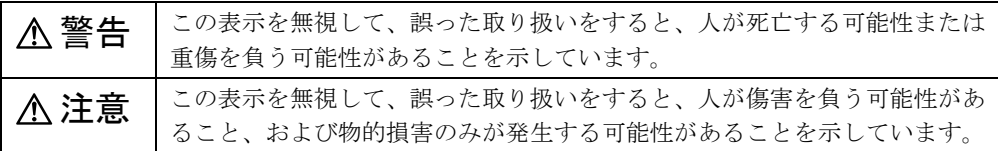

また、危害や損害の内容がどのようなものかを示すために、上記の絵表示と同時に次の記号を 使っています。

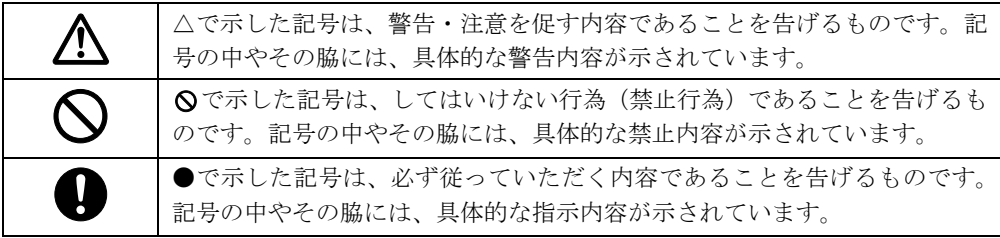

## 本文中の記号

本文中に記載されている記号には、次のような意味があります。

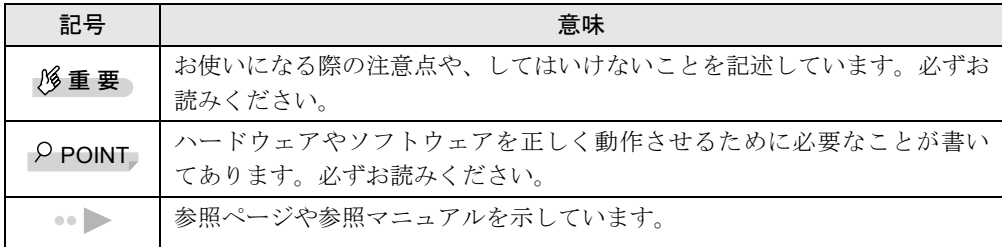

## キーの表記と操作方法

本文中のキーの表記は、キーボードに書かれているすべての文字を記述するのではなく、説明 に必要な文字を次のように記述しています。

例:【Ctrl】キー、【Enter】キー、【→】キーなど

- また、複数のキーを同時に押す場合には、次のように「+」でつないで表記しています。
	- 例:【Ctrl】+【F3】キー、【Shift】+【↑】キーなど

## コマンド入力(キー入力)

本文中では、コマンド入力を次のように表記しています。

diskcopy a: a:  $\uparrow$   $\uparrow$ 

● ↑の箇所のように文字間隔を空けて表記している部分は、【Space】 キーを 1 回押してくださ い。

また、上記のようなコマンド入力を英小文字で表記していますが、英大文字で入力しても かまいません。

● CD-ROM ドライブのドライブ名を、[CD-ROM ドライブ]で表記しています。入力の際は、 お使いの環境に合わせて、ドライブ名を入力してください。

 $[CD-ROM F \overline{\rightarrow} A \overline{\rightarrow}]$ : ¥setup. exe

### 画面例

本書に記載されている画面は一例です。お使いのパソコンに表示される画面やファイル名など と異なる場合があります。ご了承ください。

## イラスト

本書に記載されているイラストは一例です。取り付けるオプションによっては、お使いのパソ コンと異なる場合があります。ご了承ください。

### 連続する操作の表記

本文中の操作手順において、連続する操作手順を、「→」でつなげて記述しています。

例:「スタート」をクリックし、「プログラム」をポイントし、「アクセサリ」をクリックす る操作 ↓ 「スタート」ボタン→「プログラム」→「アクセサリ」の順にクリックします。

### BIOS セットアップの表記

本文中の BIOS セットアップの設定手順において、各メニューやサブメニューまたは項目を、 「ー」(ハイフン)でつなげて記述する場合があります。

例:「Security」の「Boot Menu」の項目を「Enabled」に設定します。 ↓

 $\lceil$  Security $\rfloor$  -  $\lceil$  Boot Menu $\rfloor$  : Enabled

## お問い合わせ先/ URL

本文中に記載されているお問い合わせ先や WWW の URL は 2000 年 12 月現在のものです。変 更されている場合は、FM インフォメーションサービスへお問い合わせください(…▶『修理 サービス網一覧表』参照)。

## カスタムメイドオプション

本文中の説明は、すべて標準仕様に基づいて記載されています。 そのため、カスタムメイドオプションを取り付けている場合、メモリ容量やハードディスク容 量などの記載が異なります。ご了承ください。

### 製品の呼びかた

本書に記載されている製品名称を、次のように略して表記します。

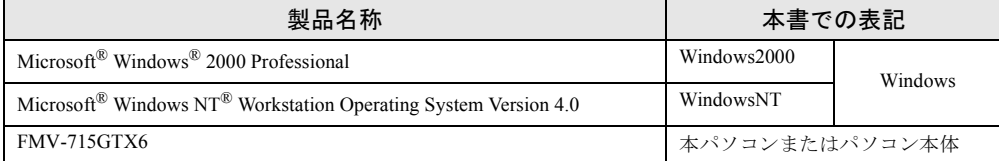

# <span id="page-9-0"></span>IDE-RAID モデル

本製品には、標準仕様の他に IDE-RAID モデルが用意されています。 IDE-RAID モデルの詳細については、添付の『IDE-RAID カード取扱説明書』をご覧ください。

# <span id="page-9-1"></span>警告ラベル/注意ラベル

本パソコンには警告ラベルおよび注意ラベルが貼ってあります。 警告ラベルや注意ラベルは、絶対にはがしたり、汚したりしないでください。

# 第 1 章

<span id="page-10-0"></span>

# <span id="page-10-1"></span>はじめに

<span id="page-10-4"></span><span id="page-10-3"></span><span id="page-10-2"></span>各部の名称と働きや電源の入れかた/切りかた など、本パソコンをお使いになるうえで必要と なる基本操作や基本事項を説明しています。

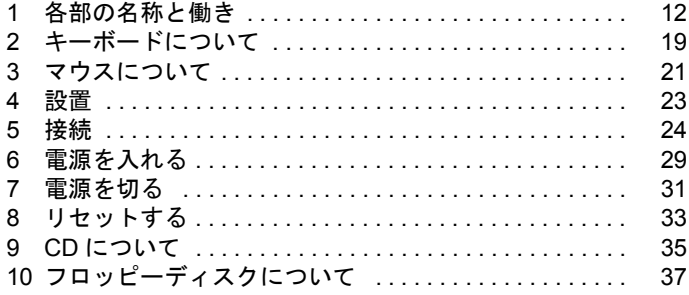

# <span id="page-11-0"></span>各部の名称と働き

ここでは、パソコン本体、マザーボードの各部の名称と働きを説明します。

<span id="page-11-1"></span>パソコン本体前面

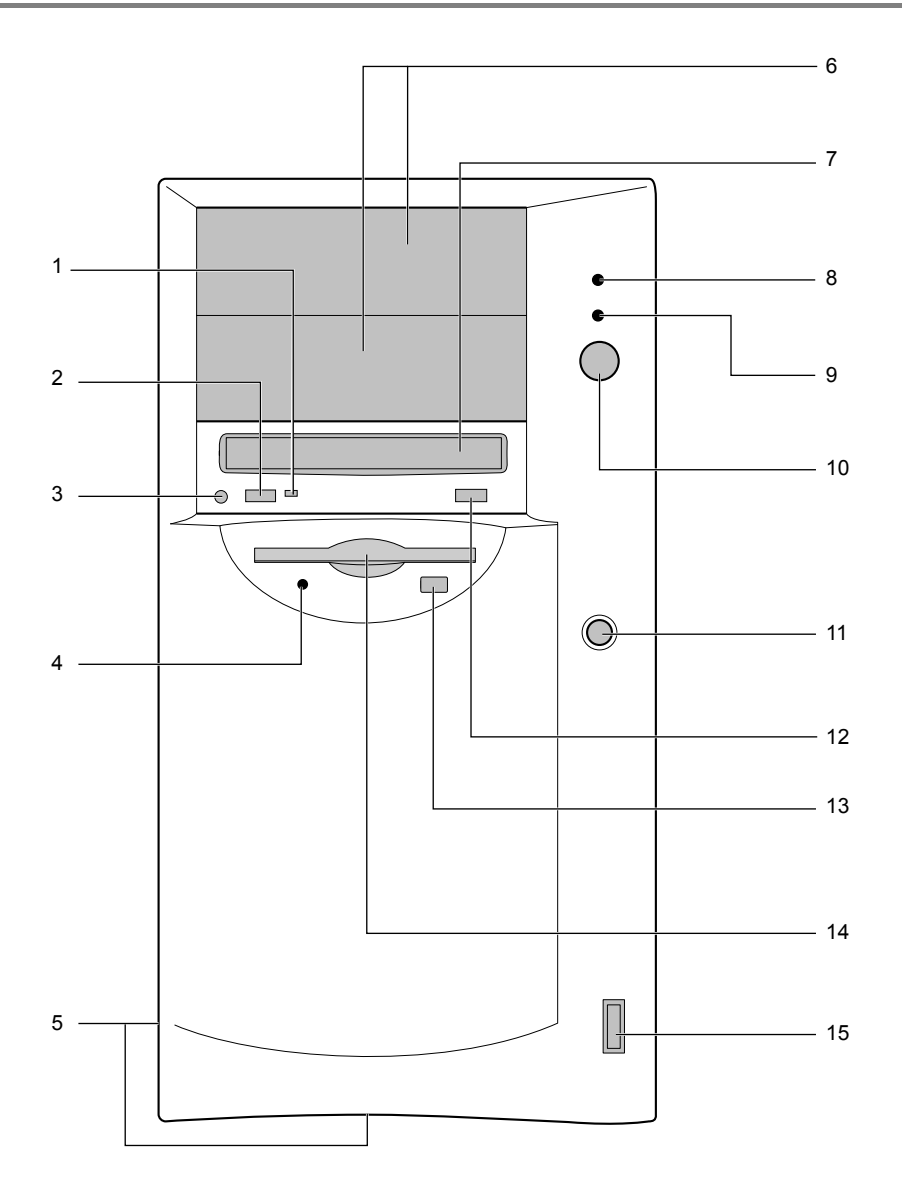

1 BUSY ランプ

CD-ROM からデータを読み込んでいるときや音楽 CD を再生しているときに点灯します。

**2 ヘッドホンボリューム (音楽 CD のみ)** 

ヘッドホンを接続したときに、ヘッドホンの音量を調整します。

3 ヘッドホン端子 (音楽 CD のみ)

市販のヘッドホンで音楽 CD を聴くときに、ヘッドホンを接続します。

4 フロッピーディスクアクセス表示ランプ

フロッピーディスクにデータを書き込んだり、フロッピーディスクからデータを読み込ん だりしているときに点灯します。

5 通風孔(側面およびフロントパネル下部)

冷却のために空気を取り込みます。

6 フロントアクセスベイ

内蔵ハードディスク、内蔵光磁気ディスクドライブなどを取り付けます。 IDE-RAID モデルの場合、HDD 用フロントアクセスユニット 2 基が搭載されています。機 器の増設はできません。

- 7 CD-ROM ドライブ CD-ROM のデータやプログラムを読み出したり、音楽用 CD を再生したりします。
- 8 ハードディスクアクセス表示ランプ

ハードディスクにデータを書き込んだり、ハードディスクからデータを読み込んだりして いるときに点灯します。

IDE-RAID モデルの場合、増設したハードディスクにアクセスしたときに点灯します。

#### 9 電源ランプ

パソコン本体に電源が入っているときに緑色に点灯します。 スタンバイ (省電力状態)時にはオレンジ色に点灯します。

10 電源スイッチ

パソコン本体の電源を入れるときや、スタンバイ(省電力状態)にするときに押します。

11 リセットスイッチ

メモリ内のデータを消去して、OS などのソフトウェアを再び読み込ませるときに押しま す。

12 EJECT ボタン

CD-ROM をセットするときや取り出すときに押します。

### 13 フロッピーディスク取り出しボタン

フロッピーディスクを取り出すときに押します。 フロッピーディスクアクセス表示ランプが点灯しているときは、押さないでください。

#### 14 フロッピーディスクドライブ

フロッピーディスクにデータを書き込んだり、フロッピーディスクからデータを読み込ん だりします。

#### 15 USB コネクタ

USB 規格の周辺装置を接続します。 ※接続に関しては、「USB について ([Windows2000](#page-121-3) モデル)」( ●▶[P.122](#page-121-3)) をご覧ください。

# <span id="page-13-0"></span>パソコン本体背面

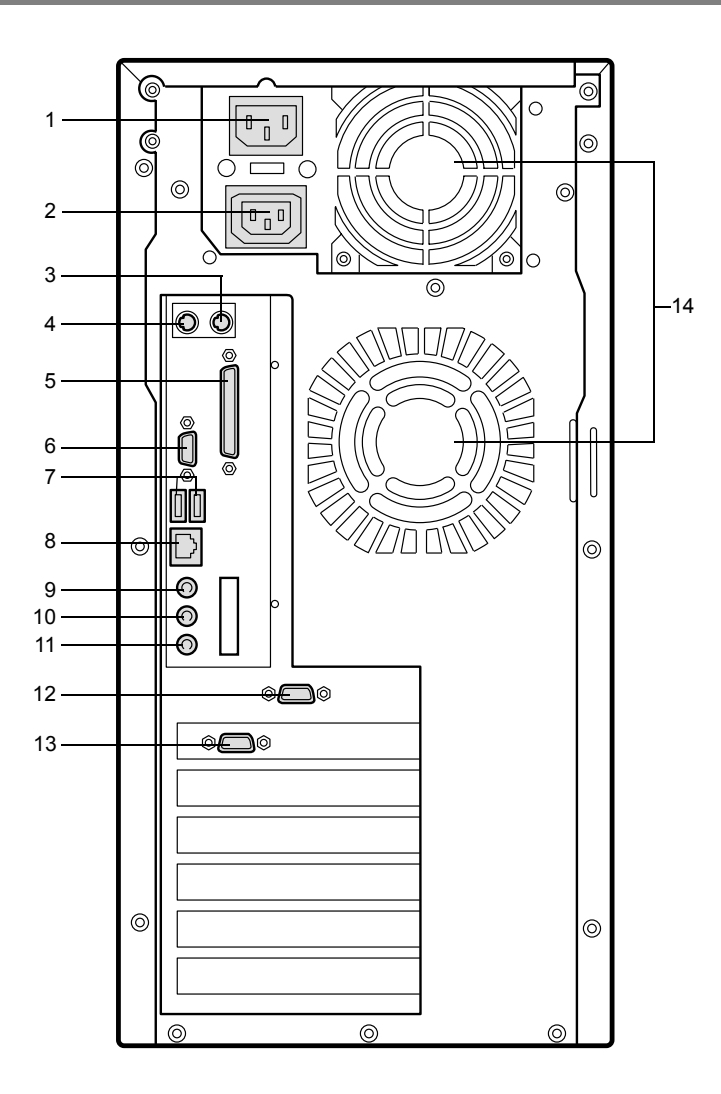

- 1 インレット 電源ケーブルを接続します。
- 2 アウトレット ディスプレイの電源ケーブルを接続します。
- 3 マウスコネクタ ( $\overrightarrow{H}$  : MOUSE) マウスを接続します。
- 4 キーボードコネクタ( :KEYBOARD) キーボードを接続します。
- 5 パラレルコネクタ (PRINTER) プリンタのケーブルを接続します。
- 6 シリアルコネクタ (RS232C (1)) モデムなど RS-232C 規格の装置のケーブルを接続します。
- 7 USB コネクタ

USB 規格の周辺装置を接続します。 ※接続に関しては、「USB について ([Windows2000](#page-121-3) モデル)」 ( ·● [P.122](#page-121-3)) をご覧ください。

8 LAN コネクタ

LAN ケーブルを接続します。

9 LINE OUT 端子

サウンド出力用端子。オーディオ機器の入力端子を接続します。 スピーカーを直接接続する場合は、アンプ機能内蔵のものをお使いください。

#### **10 LINE IN 端子**

サウンド入力用端子。オーディオ機器の出力端子を接続します。

11 MIC IN 端子

市販のコンデンサマイクを接続します。

**12** シリアルコネクタ (RS232C (2))

モデムなど RS-232C 規格の装置のケーブルを接続します。

13 CRT コネクタ

アナログ RGB 規格のディスプレイケーブルを接続します。

### 14 通風孔

パソコン本体内部の熱を外部に逃すための開孔部です。

# <span id="page-15-0"></span>パソコン本体内部

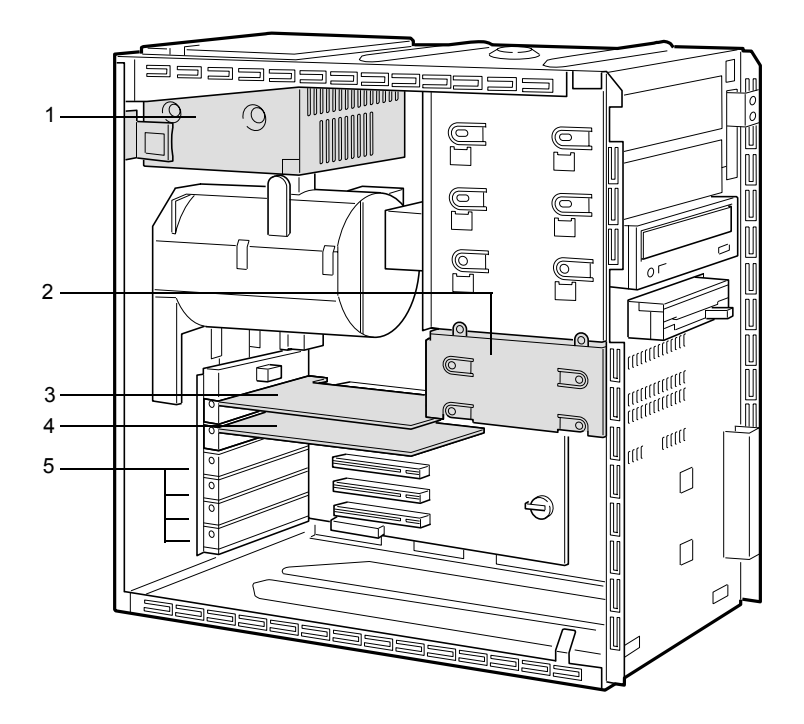

- 電源ユニット
- 内蔵ハードディスクベイ

IDE 規格の内蔵ハードディスクを取り付けます。標準装備の内蔵ハードディスクを、より 大容量のハードディスクに交換することができます。 IDE-RAID モデルでは、ハードディスクは取り付けられていません。

- ディスプレイカード
- IDE-RAID カード(IDE-RAID モデルのみ)
- 拡張カードスロット

本パソコンの機能を拡張する各種拡張カードを取り付けます。 PCI カードを取り付けることができます。

<span id="page-16-0"></span>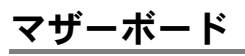

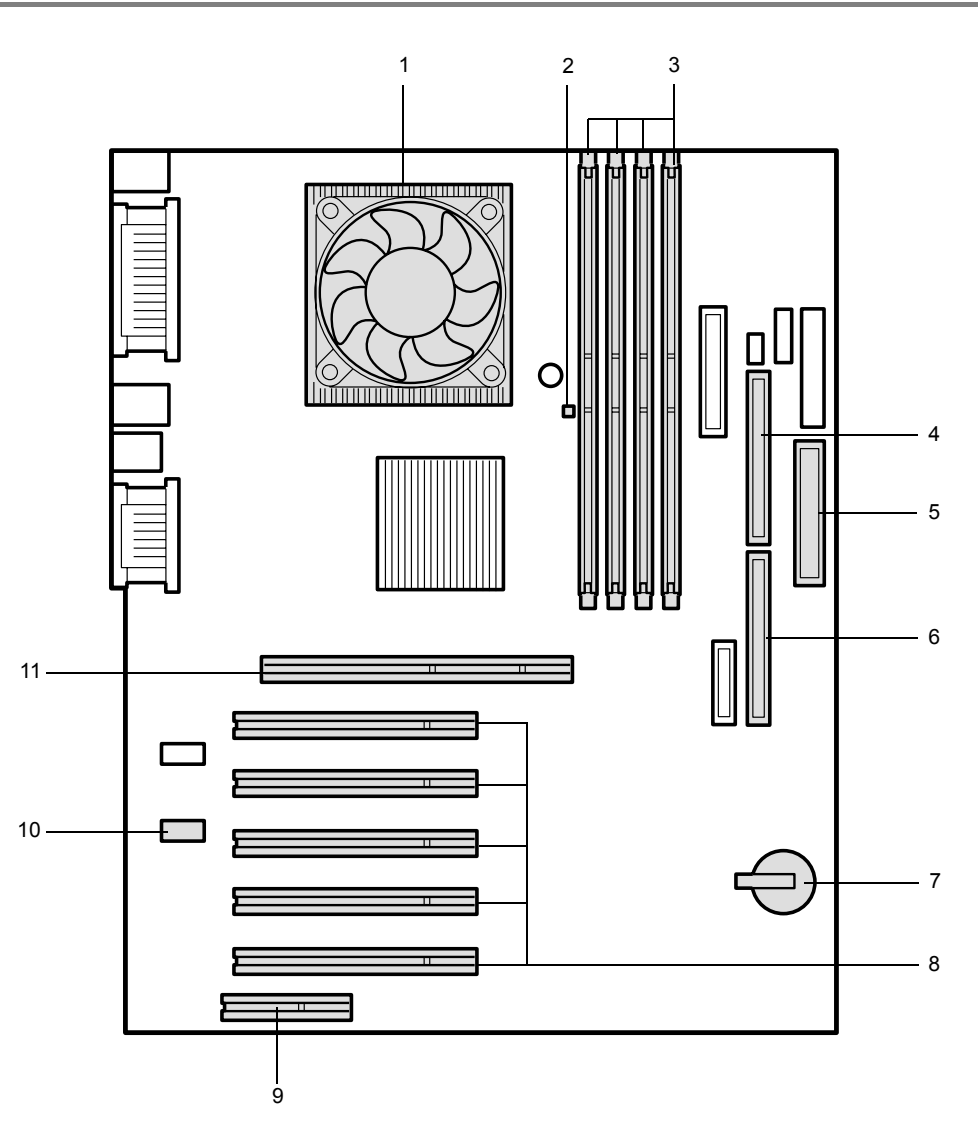

1 CPU

#### 2 メモリ電源 LED

メモリに電源が供給されている場合に点灯します。

#### 3 メモリスロット

メモリを取り付けます。図中左から RIMM1 ~ 4 と並んでいます。

4 セカンダリ IDE コネクタ

CD-ROM ドライブのケーブルを接続します。

### 5 フロッピーコネクタ

フロッピーディスクドライブのケーブルを接続します。

### 6 プライマリ IDE コネクタ

OS が起動するハードディスクのケーブルを接続します。

#### 7 内蔵バッテリ

本パソコンのセットアップ値を保存するためのバッテリです。標準の使用状態で約 5 年間 お使いになれます。

#### 8 PCI スロット

PCI カードを取り付けます。図中上から、PCI スロット 1 ~ 5 と並んでいます。

#### 9 CNR コネクタ

本パソコンでは、お使いになれません。

# **10 CD IN コネクタ (黒)**

CD-ROM ドライブからの AUDIO ケーブルを接続します。

### 11 AGP コネクタ

ディスプレイカードを取り付けます。

# <span id="page-18-0"></span>2 キーボードについて

ここでは、キーボード(109 日本語キーボード)のキーの役割を説明します。

### $P$  POINT

▶ お使いになる OS やアプリケーションにより、キーの役割が変わることがあります。 OS やアプリケーションのマニュアルをご覧ください。

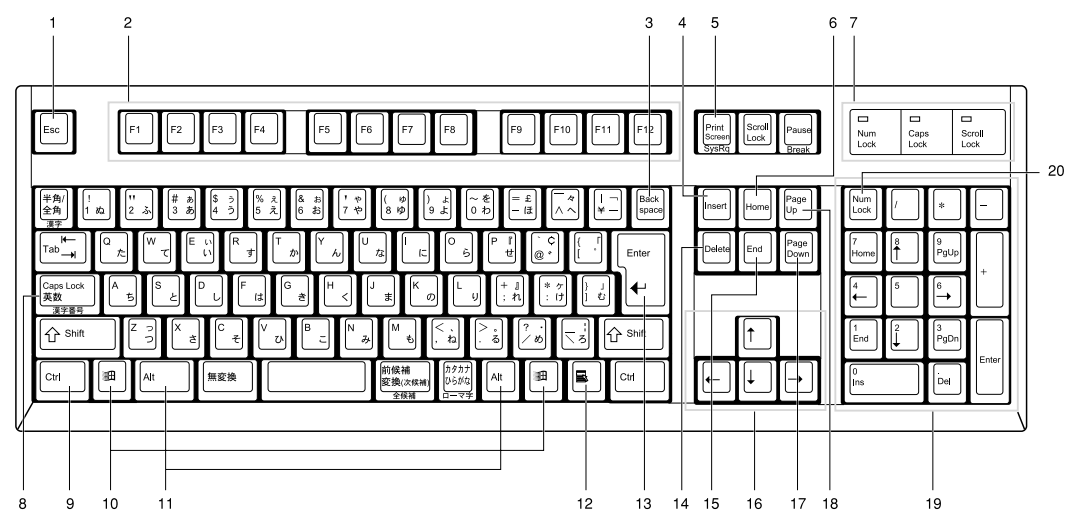

1 Esc (エスケープ) キー

ソフトウェアの実行中の動作を終了します。

- 2 F(ファンクション)キー アプリケーションごとにいろいろな役割が割り当てられます。
- 3 Back Space (バックスペース) キー カーソルを左へ移動し、文字を削除するときに押します。
- 4 Insert (インサート) キー 文字の挿入/上書きの切り替えをするときに押します。
- 5 Print Screen (プリントスクリーン) キー 画面表示をクリップボードに取り込みます。
- 6 Home $(†-4)$   $+$

カーソルを行の最初や文書の最初に、一度に移動するときに押します。

7 インジケータ

【Num Lock】キー、【Shift】+【Caps Lock 英数】キー、【Scroll Lock】キーを押すと点灯し、 各キーが機能する状態になります。再び押すと消え、各キーの機能が解除されます。

### 8 Caps Lock (キャプスロック)、英数キー

アルファベットを入力するときに使います。

【Shift】+【Caps Lock 英数】キーで大文字/小文字を切り替えます。

9 Ctrl (コントロール) キー

他のキーと組み合わせて使います。アプリケーションごとに機能が異なります。

#### 10 Windows(ウィンドウズ)キー

「スタート」メニューを表示するときに押します。

#### 11 Alt (オルト) キー

他のキーと組み合わせて使います。アプリケーションごとに機能が異なります。

## 12 Application (アプリケーション) キー

マウスの右クリックと同じ役割をします。 選択した項目のショートカットメニューを表示するときに押します。

13 Enter (エンター) キー

リターンキーまたは改行キーとも呼ばれます。 文を改行したり、コマンドを実行したりします。

14 Delete (デリート) キー

文字を削除するときに押します。また、【Ctrl】キーと【Alt】キーを一緒に押すと、本パ ソコンをリセットできます。

15 End (エンド) キー

カーソルを行の最後や文書の最後に、一度に移動するときに押します。

16 カーソルキー

カーソルを移動します。

17 Page Down (ページダウン) キー

次の画面に切り替えるときに押します。

18 Page Up (ページアップ) キー

前の画面に切り替えるときに押します。

19 テンキー

「Num Lock」インジケータ点灯時に数字が入力できます。

「Num Lock」インジケータ消灯時にキー下段に刻印された機能が有効になります。

#### 20 Num Lock (ニューメリカルロック) キー

テンキーの機能を切り替えるときに押します。

### $P$  POINT

▶ キーボード底面にあるチルトフットを起こすと、キーボードに角度をつけることがで きます。

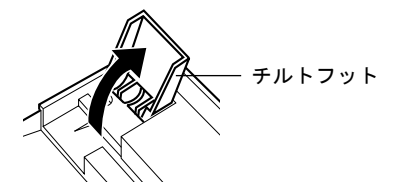

# <span id="page-20-0"></span>3 マウスについて

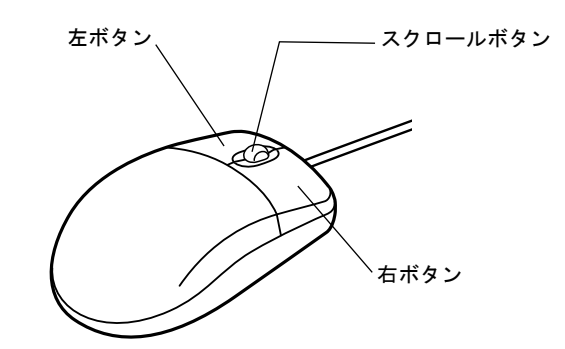

## $P$  POINT

▶ マウスは、定期的にクリーニングを行ってください( ● [P.111](#page-110-1))。

# <span id="page-20-1"></span>マウスの使いかた

### マウスの動かしかた

マウスの左右のボタンに指がかかるように手をのせ、机の上などの平らな場所で滑らせるよう に動かします。マウスの動きに合わせて、画面上の矢印(これを「マウスポインタ」といいま す)が同じように動きます。画面を見ながら、マウスを動かしてみてください。

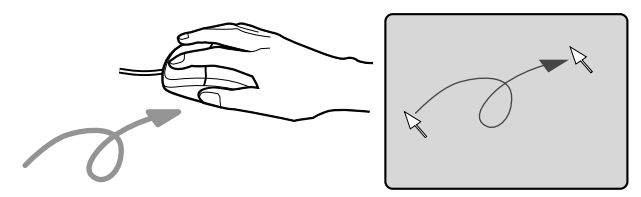

### ボタンの操作

● クリック

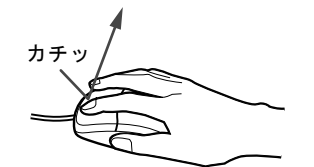

マウスの左ボタンを 1 回カチッと押します。 また、右ボタンをカチッと押すことを「右クリック」といいます。

● ダブルクリック

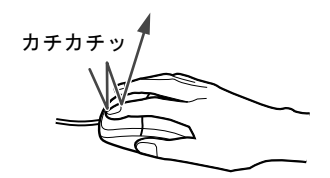

マウスの左ボタンを 2 回連続してカチカチッと押します。

● ポイント

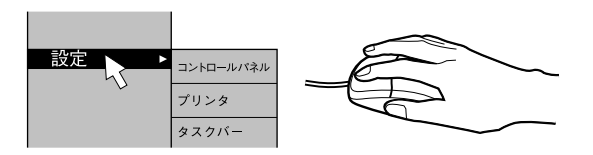

マウスポインタをメニューなどに合わせます。マウスポインタを合わせたメニューの下に 階層がある場合(メニューの右端に、が表示されています)、そのメニューが表示されます。

● ドラッグ

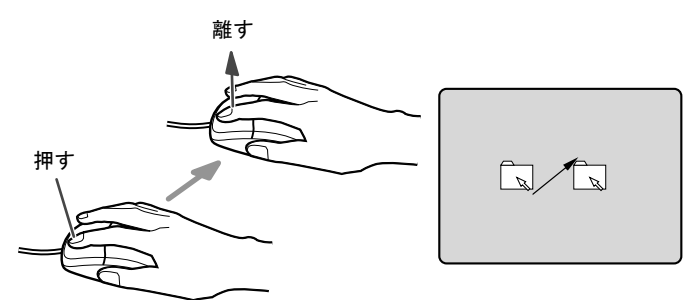

マウスの左ボタンを押したままマウスを移動し、希望の位置でボタンを離します。

- スクロール
	- スクロールボタンを前後に操作することで、ウィンドウ内の表示をスクロールさせるこ とができます。また、第 3 のボタンとして、押して使うこともできます。
	- スクロール機能は、対応したアプリケーションで使うことができます。

 $P$  POINT

▶ 上記のボタン操作は、「マウスのプロパティ」ダイアログボックスで右利き用に設定し た場合の操作です。

# <span id="page-22-0"></span>4 設置

本パソコンの設置方法、お使いになるうえでの注意事項について説明します。

# <span id="page-22-1"></span>設置する場所について

本パソコンを設置する場合は、次の場所は避けてください。

- 湿気やほこり、油煙の多い場所
- 通気性の悪い場所
- 火気のある場所
- 風呂場、シャワー室などの水のかかる場所
- ●直射日光の当たる場所や、暖房器具の近くなど、高温になる場所
- 10 ℃未満の低温になる場所
- 電源ケーブルに足がひっかかる場所
- ●テレビやスピーカーの近くなど、強い磁界が発生する場所
- 振動の激しい場所や傾いた場所など、不安定な場所

# <span id="page-22-2"></span>設置例

本パソコンは次のように設置してください。

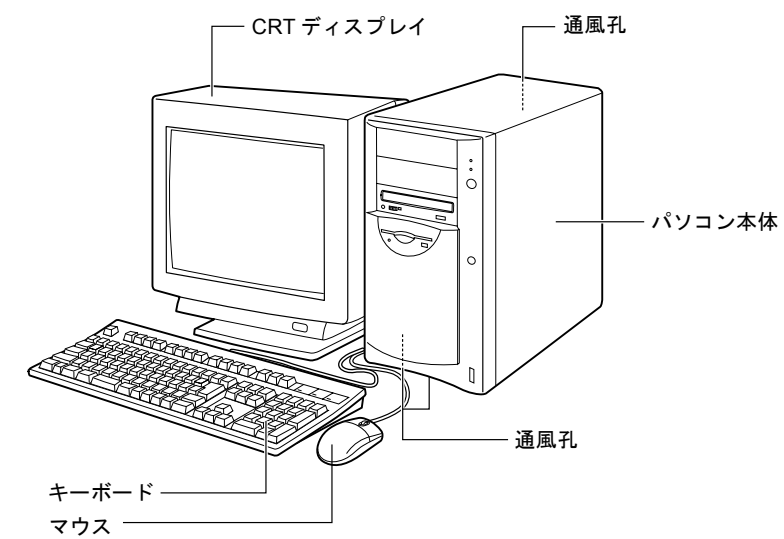

### $P$  POINT

▶ パソコン本体の側面、底面および背面の通風孔をふさがないように設置してください。

# <span id="page-23-0"></span>5 接続

パソコン本体に、ディスプレイ、キーボード、電源ケーブルなどを接続します。

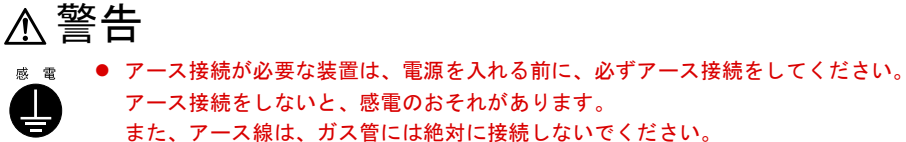

アース接続をしないと、感電のおそれがあります。 また、アース線は、ガス管には絶対に接続しないでください。 火災の原因となります。

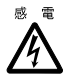

● ディスプレイ、キーボード、マウス、LAN ケーブル、電源ケーブルの取り付けや取り外しを 行う場合は、パソコン本体および接続されている装置の電源スイッチを切り、電源プラグを コンセントから抜いたあとに行ってください。 感電の原因となります。

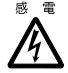

故障 Ø ● ディスプレイ、キーボード、マウスを取り付ける場合は、弊社純正品をお使いください。 感電・火災または故障の原因となることがあります。

注意

● ケーブルの接続は、間違いがないようにしてください。 誤った接続状態でお使いになると、パソコン本体および周辺装置が故障する原因となること があります。

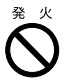

● サービスコンセントがある装置の場合は、マニュアルに記載されていない装置をサービスコ ンセントに接続しないでください。 火災・故障の原因となることがあります。

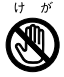

● プリント板は、指定されている場所以外には手を触れないでください。 けがをするおそれがあります。また、故障の原因となることがあります。

# <span id="page-24-0"></span>ディスプレイ/キーボード/マウス/ LAN ケーブルの接続

## $P$  POINT

- ▶ ここでは、ディスプレイの電源をパソコン本体からとる場合の接続方法について説明 しています。この場合、ディスプレイに添付の電源ケーブルは使いません。
- ▶ LAN ケーブルは、別売のツイストペアケーブルをご購入のうえ、お使いください。

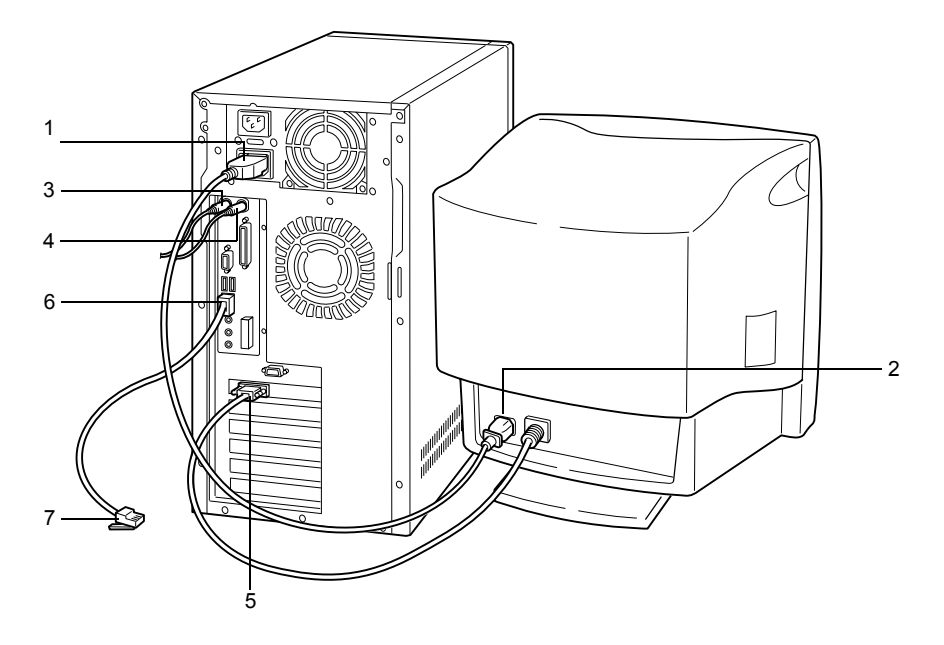

- *1* 電源ケーブルをアウトレットに接続します。 添付の電源ケーブル(CRT 用)の片方のプラグを、パソコン本体のアウトレットに接続 します。
- *2* 電源ケーブルをディスプレイに接続します。

添付の電源ケーブル (CRT 用)の片方のプラグを、ディスプレイ背面のインレットに接 続します。

*3* キーボードを接続します。

キーボードケーブルのコネクタに刻印されているマークの面を右側に向け、キーボード コネクタの色とパソコン本体背面のキーボードラベルの色が合うように接続します。

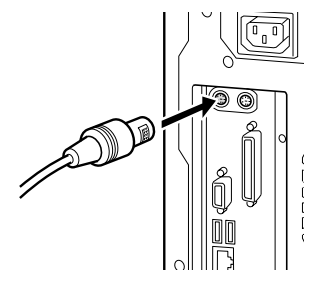

### *4* マウスを接続します。

マウスケーブルのコネクタに刻印されているマークを右側に向け、マウスコネクタの色 とパソコン本体背面のマウスラベルの色が合うように接続します。

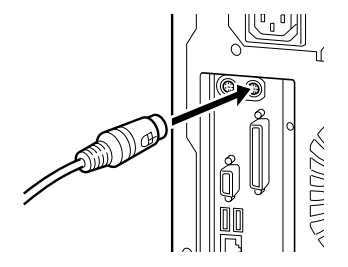

### *5* ディスプレイケーブルをパソコン本体に接続します。

ディスプレイケーブルのコネクタを、パソコン本体背面のディスプレイコネクタに接続 し、ディスプレイケーブルのコネクタのネジを締めます。

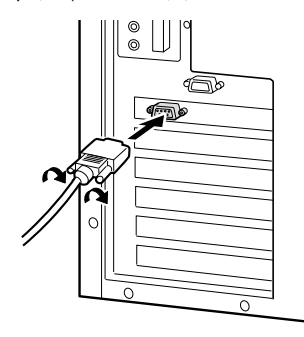

Windows のセットアップをまだ行っていない場合は、[「電源ケーブルの接続](#page-26-0)」(●▶ [P.27](#page-26-0)) に進んでください。セットアップ前に LAN ケーブルを接続すると、セットアップ時に エラーが起こる場合があります。

セットアップ終了後、LAN ケーブルを接続してください。

### *6* LAN ケーブルを接続します。

別売のツイストペアケーブルの片方のコネクタを、パソコン本体背面の LAN コネクタ に接続します。

### *7* LAN ケーブルを接続します。

別売のツイストペアケーブルの片方のコネクタを、ハブユニットなどのネットワークの コネクタに接続します。

# <span id="page-26-0"></span>電源ケーブルの接続

ディスプレイなどの周辺装置を接続したら、次の点に注意して電源ケーブルを接続してくださ い。

- ●濡れた手でプラグを抜き差ししないでください。
- 電源ケーブルを傷つけたり、加工したりしないでください。
- 重いものを載せたり、引っ張ったり、無理に曲げたり、ねじったり、加熱したりしないで ください。
- 電源ケーブルやプラグが傷んだとき、コンセントの差し込み口がゆるいときは、お使いに ならないでください。
- プラグの電極、およびコンセントの差し込み口にほこりが付着している場合は、かわいた 布でよく拭いてください。
- 電源ケーブルは、家庭用電源 (AC100V) に接続してください。
- 電源ケーブルは、タコ足配線をしないでください。また、キーボードケーブルやマウスケー ブルとからまないようにしてください。
- ●近くで雷が起きたときは、プラグをコンセントから抜いてください。
- 2 ピンのコンセントに接続する場合は、添付のアダプタプラグを使い、必ずアース線を接続 してください。
- プラグを抜くときは電源ケーブルを引っ張らず、必ずプラグを持って抜いてください。
- プラグは、コンセントの奥まで確実に差し込んでください。
- 長期間お使いにならないときは、安全のため必ずプラグをコンセントから抜いてください。

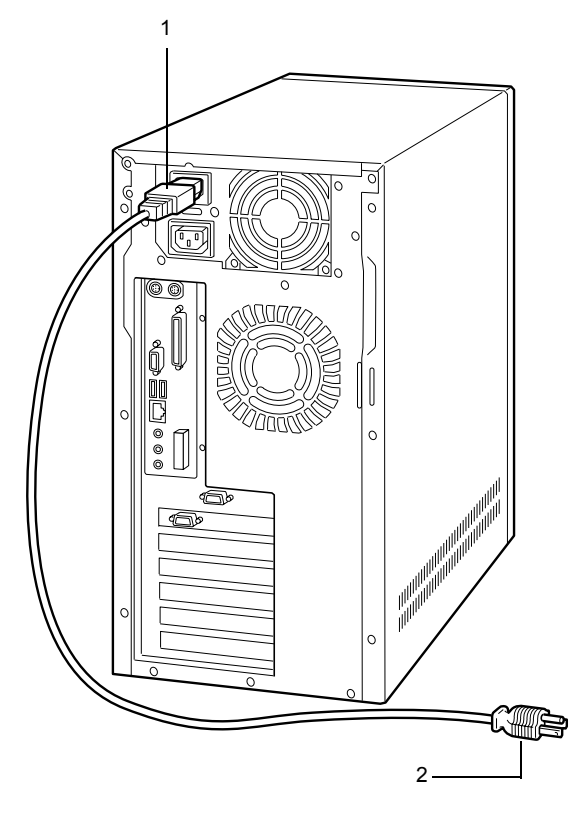

*1* 電源ケーブルのプラグをパソコン本体背面のインレットに接続します。

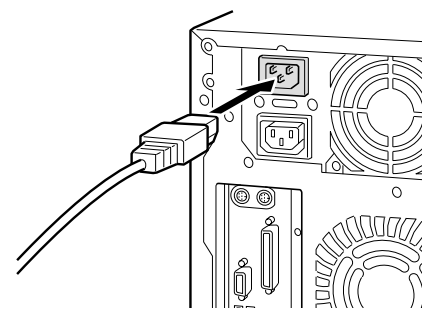

*2* 電源ケーブルのプラグをコンセント(AC100V)に接続します。

片方のプラグを、コンセントに接続します。コンセントが 2 ピンの場合は、添付のアダ プタプラグを取り付けてから、コンセントに接続します。 アダプタプラグに付いているアース線を、アース端子のネジにネジ止めします。

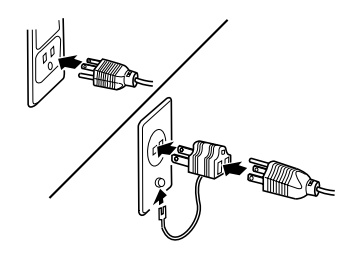

# <span id="page-28-0"></span>6 電源を入れる

ここでは、電源の入れかたについて説明します。

# <span id="page-28-1"></span>電源を入れるときの注意事項

- 画面に何も表示されない場合は、ディスプレイのケーブルが正しく接続されているか確認 してください。
- 画面が中央に表示されない場合は、ディスプレイ側で調整してください。
- 自己診断 (POST) の結果、異常があればメッセージ ( [P.101](#page-100-3)) が表示されます。
- ●ディスプレイの電源ケーブルを本パソコンに接続している場合、ディスプレイの電源は本 パソコンの電源と連動して入ります。そのため、ディスプレイの電源スイッチは一度押し ておけば、以後操作する必要はありません。 次回から[は手順](#page-29-0) 2 の本体の電源スイッチを押すだけで電源が入ります。ただし、ディスプ レイ以外の周辺機器は、あらかじめ電源を入れておく必要があります。
- ●本パソコンの電源とディスプレイの電源を連動させない場合は、本パソコンの電源を入れ る前に、ディスプレイの電源を必ず入れてください。
- 電源を入れたあとすぐに雷源を切る場合は、OS が起動してから[「電源を切る](#page-30-0)」( ●▶ [P.31](#page-30-0)) に従って電源を切ってください。
- フロントアクセスユニットを搭載している場合(IDE-RAID モデルなど)は、電源を入れる 前にフロントアクセスユニットの鍵が閉められていることを必ず確認してください。

# <span id="page-28-2"></span>電源の入れかた

# 注意 電源を入れたら、持ち運んだり、衝撃や振動を与えたりしないでください。 故障の原因となります。

### *1* ディスプレイなどの周辺機器の電源スイッチを押します。

この時点では、画面には何も表示されません。

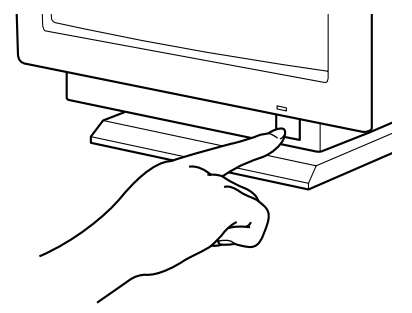

## <span id="page-29-0"></span>*2* 本体の電源スイッチを押します。

ディスプレイと本体の電源ランプが点灯します。 電源が入ると、ディスプレイに「FUJITSU」のロゴを表示後、システムが起動します (「FUJITSU」のロゴが表示されている間に自己診断が行われています)。

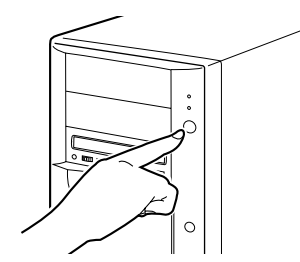

電源を入れたあとは、Windows のセットアップを行います (●▶『ソフトウェアガイド』参照)。

# <span id="page-30-0"></span>7 電源を切る

ここでは、電源の切りかたについて説明します。

# <span id="page-30-1"></span>電源を切るときの注意事項

- 電源を切る前に、すべての作業を終了し、データを保存してください。
- 雷源を切る前に、フロッピーディスクやハードディスクのアクセス表示ランプ (●▶[P.12](#page-11-1)) が消えていることを確認してください。点灯中に電源を切ると、作業中のデータが保存で きなかったり、フロッピーディスクやハードディスク内部のデータが破壊されたりするお それがあります。
- 電源を切ったあとすぐに雷源を入れる場合は、10 秒以上間隔をあけてから行ってください。

# <span id="page-30-2"></span>電源の切りかた

### WindowsNT の場合

- *1* 「スタート」ボタン→「シャットダウン」の順にクリックします。 「Windows のシャットダウン」ダイアログボックスが表示されます。
- *2* 「コンピュータをシャットダウンする」をクリックし、「はい」をクリックします。 電源が自動的に切れます。

### $P$  POINT

- ▶ 「電源を切断しても安全です。」というメッセージが表示されて、電源が自動的に切れ ない場合は、電源スイッチを押して電源を切ってください。BIOS セットアップの 「Power」- 「APM」が「Disabled」に設定されている可能性があります。自動的に電 源を切るためには、「Enabled」に設定する必要があります。
- ▶ 次のように電源を切ることもできます。
	- 1【Ctrl】+【Alt】+【Delete】キーを押します。 「Windows NT のセキュリティ」ダイアログボックスが表示されます。
	- 2「シャットダウン」をクリックします。 「コンピュータのシャットダウン」ダイアログボックスが表示されます。
	- 3「シャットダウン後、電源を切る」をクリックして「OK」をクリックします。 電源が自動的に切れます。

### Windows2000 の場合

- *1* 「スタート」ボタン→「シャットダウン」の順にクリックします。 「Windows のシャットダウン」ダイアログボックスが表示されます。
- *2* 「シャットダウン」を選択し、「OK」をクリックします。

電源が自動的に切れます。

## $P$  POINT

- ▶ 次のように電源を切ることもできます。
	- 1【Ctrl】+【Alt】+【Delete】キーを押します。 「Windows のセキュリティ」ダイアログボックスが表示されます。
	- 2「シャットダウン」をクリックします。 「Windows のシャットダウン」ダイアログボックスが表示されます。
	- 3「シャットダウン」を選択し、「OK」をクリックします。 電源が自動的に切れます。

# <span id="page-32-0"></span>8 リセットする

ソフトウェアをインストールした場合や、使用中のソフトウェアがなんらかの理由 で動かなくなった場合などに、リセット(再起動)を行います。ここでは、リセッ ト(再起動)の方法について説明します。

### $P$  POINT

▶ リセット(再起動)すると、メモリ内のデータが消失します。リセット(再起動)す る前に、必要なデータは保存してください。

# <span id="page-32-1"></span>リセットの方法

### WindowsNT の場合

- *1* 「スタート」ボタン→「シャットダウン」の順にクリックします。 「Windows のシャットダウン」ダイアログボックスが表示されます。
- *2* 「コンピュータを再起動する」をクリックし、「はい」をクリックします。 本パソコンがリセット(再起動)されます。

## $\triangleright$  POINT

- ▶ 次のようにリセット(再起動)することもできます。
	- 1【Ctrl】+【Alt】+【Delete】キーを押します。 「Windows NT のセキュリティ」ダイアログボックスが表示されます。
	- 2「シャットダウン」をクリックします。 「コンピュータのシャットダウン」ダイアログボックスが表示されます。
	- 3「シャットダウン後、再起動する」をクリックし、「OK」をクリックします。 本パソコンがリセット(再起動)されます。

### Windows2000 の場合

*1* 「スタート」ボタン→「シャットダウン」の順にクリックします。 「Windows のシャットダウン」ダイアログボックスが表示されます。

*2* 「再起動」を選択し、「OK」をクリックします。

本パソコンがリセット(再起動)されます。

### $P$  POINT

- ▶ 次のようにリセット(再起動)することもできます。
	- 1【Ctrl】+【Alt】+【Delete】キーを押します。 「Windows のセキュリティ」ダイアログボックスが表示されます。
	- 2「シャットダウン」をクリックします。 「Windows のシャットダウン」ダイアログボックスが表示されます。
	- 3「再起動」を選択し、「OK」をクリックします。 本パソコンがリセット(再起動)されます。

### ハードリセット

ハードリセットは、本パソコンのリセットスイッチを使って行うリセットです。各種オプショ ンカード、ハードディスクドライブ、フロッピーディスクドライブなどの周辺装置を初期化し たい場合に行います。

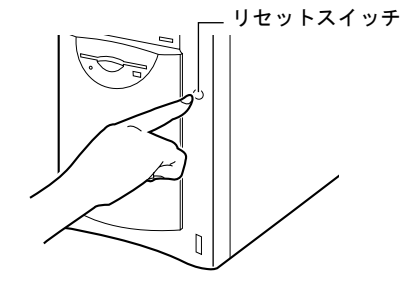

### *1* 本パソコンのリセットスイッチを 1 秒程度押してから離します。

## $P$  POINT

▶ なんらかの原因によって、本パソコンが停止し、OS 上からリセットできない場合は、 上記の方法でリセットを行ってください。 また、本パソコンが停止しても、むやみに電源を切らないでください。 ハードディスクの故障の原因となることがあります。

# <span id="page-34-0"></span>9 CD について

本パソコンには、CD-ROM ドライブが内蔵されています。ここでは、CD の取り扱 いやセット方法、取り出し方法について説明します。

## <span id="page-34-1"></span>取り扱い上の注意

故障の原因となりますので、CD をお使いになるときは、次の点に注意してください。

### CD 媒体の注意事項

- レーベル面(印刷側)にボールペンや鉛筆などで字を書かないでください。また、ラベル などは貼らないでください。
- データ面をさわったり、傷をつけたりしないでください。
- ●曲げたり、重いものを載せたりしないでください。
- 汚れたり、水滴がついたりした場合は、かわいた柔らかい布で中央から外側にむかって拭 いてください(クリーナーなどはお使いにならないでください)。
- コーヒーなどの液体がかからないようにしてください。
- 高温や低温の場所に保管しないでください。
- ●湿気やほこりの多い場所に保管しないでください。

### ドライブの注意事項

- 「CD 媒体の注意事項」が守られていない CD、ゆがんだ CD、割れた CD、ヒビの入った CD は お使いにならないでください。故障の原因となることがあります。上記の CD をお使いに なり故障した場合は、保証の対象外となります。
- ●本パソコンは、円形のCDのみお使いになれます。円形以外の異形CDはお使いにならないで ください。故障の原因となることがあります。異形 CD をお使いになり故障した場合は、保 証の対象外となります。
- 別売の CD-ROM クリーニングディスクを使ってクリーニングを行うと、レンズにゴミなど が付着することがあります。CD-ROM クリーニングディスクをお使いにならないでくださ い。

### $P$  POINT

▶ CD-ROM は、音楽用 CD (コンパクトディスク)に、音の代わりにパソコンの情報(文 字など)を保存したものです。ROM とは、「Read Only Memory」の略で、読み取り専 用という意味です。本パソコンでは、CD-ROM の情報を読み取ることはできますが、 書き込むことはできません(カスタムメイドオプションで CD-R/RW を選択した場合 を除く)。

▶ 本パソコンでは、次図のマークがついた CD のみお使いになれます。 マークのない CD はお使いにならないでください。故障の原因となることがあります。 また、マークの種類によっては、アプリケーションが必要になる場合があります。

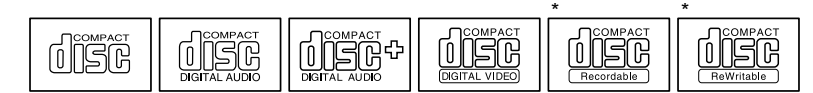

\* 印のついた CD は、CD-R/RW ドライブをお使いの場合に、書き込みができます。

# <span id="page-35-0"></span>CD をセットする/取り出す

- CD のセット
	- *1* EJECT ボタンを押します。

CD をセットするトレーが出てきます。

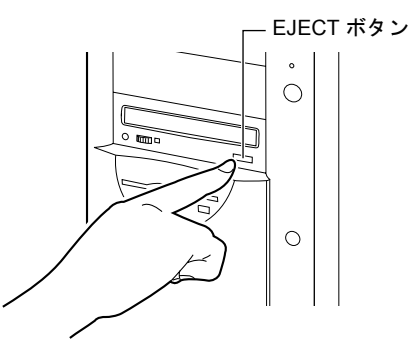

*2* CD のレーベル面を上にして、トレーの中央に置きます。

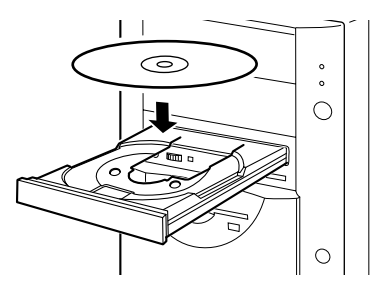

*3* EJECT ボタンを押します。

トレーが本体に入り、CD がセットされます。

### $P$  POINT

▶ CD をセットすると、BUSY ランプが点灯します。BUSY ランプが消えるのを確認して から、次の操作に進んでください。

### ■ CD の取り出し

CD の取り出しは、BUSY ランプが消えているのを確認してから、前述のように EJECT ボタン を押して行ってください。
# 10 フロッピーディスクについて

フロッピーディスクは、プログラムや情報を保存するための媒体です。ここでは、フ ロッピーディスクの取り扱いやセット方法、取り出し方法について説明します。

## 取り扱い上の注意

故障の原因となりますので、フロッピーディスクをお使いになるときは、次の点に注意してく ださい。

- コーヒーなどの液体がかからないようにしてください。
- シャッタを開いて中のディスクにさわらないでください。
- ●曲げたり、重いものを載せたりしないでください。
- ●磁石などの磁気を帯びたものを近づけないでください。
- 固い床などに落とさないでください。
- 高温や低温の場所に保管しないでください。
- 湿気やほこりの多い場所に保管しないでください。
- ラベルを何枚も重ねて貼らないでください(ドライブにつまる原因になります)。
- 結露、または水滴がつかないようにしてください。

# フロッピーディスクをセットする/取り出す

#### $\varphi$  point

- ▶ DOS/Vフォーマット済みのフロッピーディスクをお使いください。その他のフロッピー ディスクをお使いになると、動作が保証されません。
- フロッピーディスクのセット

ラベルを上に向け、シャッタのある側から、フロッピーディスクドライブに差 し込みます。

「カシャッ」と音がして、フロッピーディスク取り出しボタンが飛びだします。

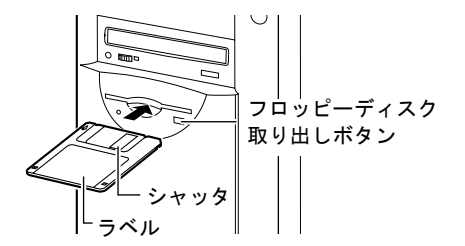

- フロッピーディスクの取り出し
	- *1* フロッピーディスクアクセス表示ランプが消えていることを確認します。

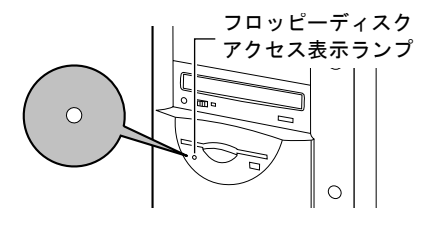

## $P$  POINT

- ▶ フロッピーディスクアクセス表示ランプの点灯中に、フロッピーディスクを取り出さ ないでください。データが破壊されるおそれがあります。
- *2* フロッピーディスク取り出しボタンを押します。

フロッピーディスクが出てきます。

# 第 2 章

2

# ハードウェアについて

本パソコンに取り付けられている(取り付け可 能な)機器について、基本的な取り扱いかたな どを説明しています。

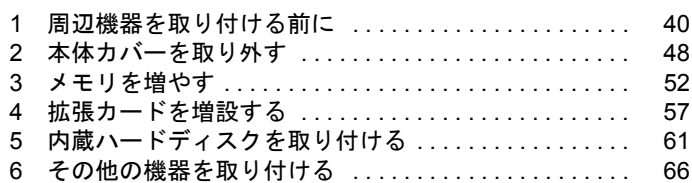

# <span id="page-39-0"></span>1 周辺機器を取り付ける前に

ここでは、周辺機器の概要について説明します。

### 周辺機器とは

本パソコンは、さまざまな周辺機器を接続・内蔵して機能を拡張できます。 周辺機器の中には、機種によってはお使いになれないものがあります。 ご購入の前に「システム構成図」をご覧になり、その周辺機器が使えるかどうかを確認してく ださい。

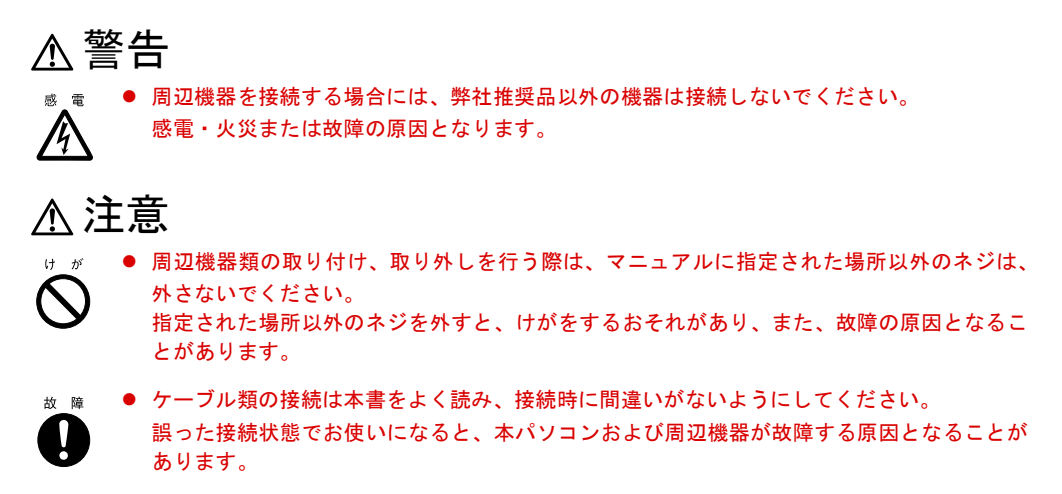

## 取り扱い上の注意

周辺機器を取り付けるときは、次のことに注意してください。

● 周辺機器は、弊社純正品をお使いいただくことをお勧めします 純正品が用意されている周辺機器については、純正品以外を取り付けて、正常に動かなかっ たり、パソコンが故障しても、保証の対象外となります。 純正品が用意されていない機器については、本パソコンに対応しているかどうかをお使い の周辺機器メーカーにご確認ください。

● Windows のセットアップは終了していますか? セットアップを行う前に周辺機器を取り付けると、セットアップが正常に行われないおそ れがあります。 『ソフトウェアガイド』をご覧になり、Windows のセットアップを行ってください。

#### ● 一度に取り付ける周辺機器は1つだけに 一度に複数の周辺機器を取り付けると、ドライバのインストールなどが正常に行われない おそれがあります。

● パソコンおよび接続されている機器の電源を切る

安全のため、必ず電源プラグをコンセントから抜いてください。パソコンの電源を切った 状態でも、パソコン本体内部には電流が流れています。

- 雷源を切った直後は作業をしない 電源を切った直後は、パソコン本体内部の装置が熱くなっています。電源を切り、電源プ ラグをコンセントから抜いたあと 10 分ほど待ってから作業を始めてください。
- 電源ユニットは分解しない 電源ユニットは、パソコン本体内部の背面側にある箱形の部品です。
- 内部のケーブル類や装置の扱いに注意 傷つけたり、加工したりしないでください。
- 静電気に注意

内蔵周辺機器は、基板や電子部品がむきだしになっています。これらは、人体に発生する 静電気によって損傷を受ける場合があります。取り扱う前に、一度大きな金属質のものに 手を触れるなどして静電気を放電してください。

- 基板表面やはんだ付けの部分、コネクタ部分には手を触れない 金具の部分や、基板のふちを持つようにしてください。
- 周辺機器の電源について

周辺機器の電源はパソコン本体の電源を入れる前に入れるものが一般的ですが、パソコン 本体より後に電源を入れるものもあります。周辺機器のマニュアルをご覧ください。

● ACPI に対応した周辺機器をお使いください(Windows2000) 本パソコンは、ACPI(省電力に関する電源制御規格の 1 つ)によって制御していますので、 周辺機器も ACPI に対応している必要があります。

ACPI に対応していない周辺機器をお使いの場合は、増設した機器やパソコンが正常動作し なくなることがあります。周辺機器が ACPI に対応しているかどうかは、周辺機器の製造元 にお問い合わせください。

● ドライバーを用意する

パソコン本体のスロットカバーや金具などの取り外しには、プラスのドライバーが必要で す。

ネジの頭をつぶさないように、ネジのサイズに合ったドライバーをご用意ください。

## 取り付け位置

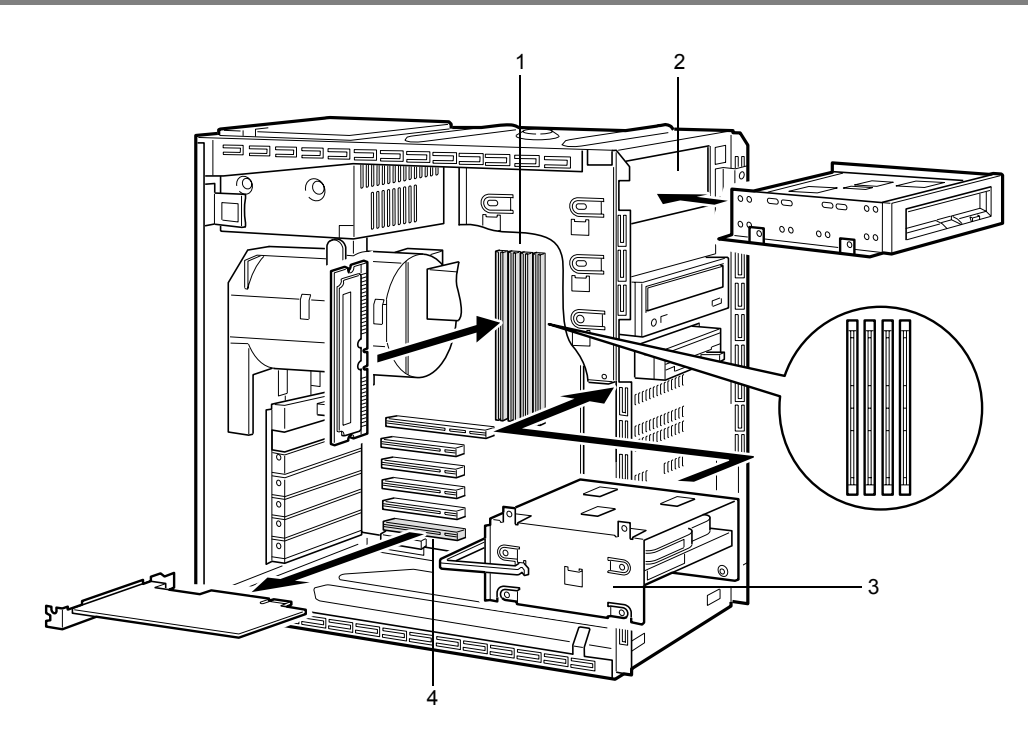

1 メモリスロット

メモリを取り付けます。

メモリを増やすと、一度に読み込めるデータの量が増え、パソコンの処理能力があがりま す。

#### 2 フロントアクセスベイ

内蔵 SCSI オプション(光磁気ディスクドライブなど)、内蔵 IDE オプション(ハードディ スクなど)などを取り付けます。

フロントアクセスベイオプションは、外付けタイプの装置と異なり、電源をパソコン本体 からとるため、コンセントを必要としません。また、省スペースというメリットもありま す。

IDE-RAID モデルでは、HDD 用フロントアクセスユニットが搭載されているので、機器を 取り付けることはできません。

3 内蔵ハードディスクベイ

内蔵ハードディスク (IDE 規格)を取り付けます。

#### 4 拡張カードスロット

拡張カードを取り付けます。たとえば、SCSI カードを取り付ければ、SCSI 規格のハード ディスクや光磁気ディスクドライブを取り付けられるようになります。

# ファイルベイオプションについて

内蔵ハードディスク、光磁気ディスクドライブ、CD-ROM ドライブなどのファイルベイオプ ションを取り付ける方法を説明します。ファイルベイオプションは外付けタイプの装置と異な り、電源をパソコン本体からとるためコンセントを必要としません。また、省スペースという メリットもあります。

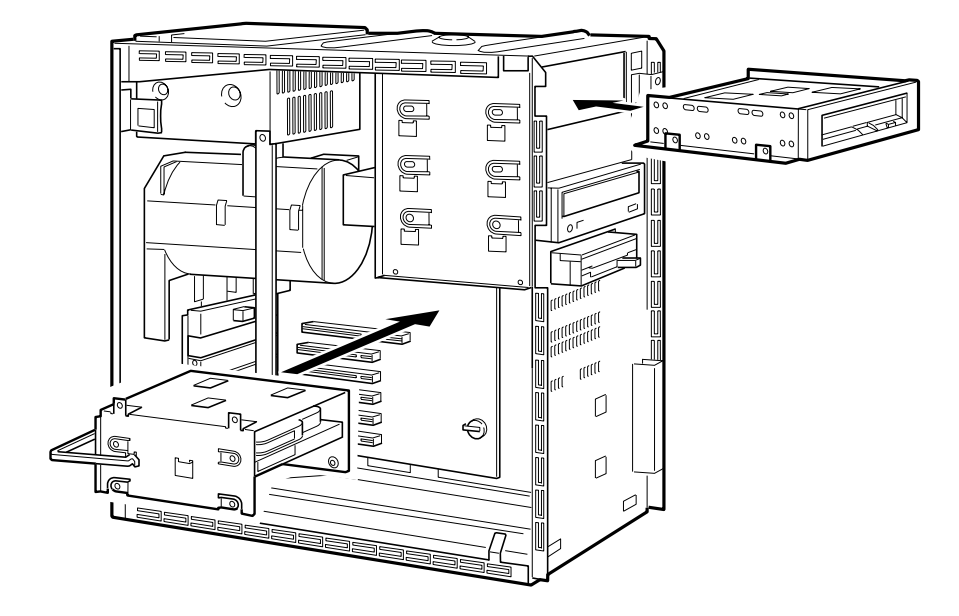

# 警告

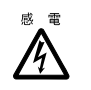

 $\bigwedge$ 

z ファイルベイオプションの取り付けや取り外しを行う場合は、パソコン本体および接続され ている装置の電源スイッチを切り、電源プラグをコンセントから抜いたあとに行ってくださ い。

感電の原因となります。

- ファイルベイオプションを取り付ける場合は、弊社純正品をお使いください。
- 感電・火災または故障の原因となることがあります。

# 注意

- - z ファイルベイオプションの取り付けや取り外しを行う場合は、指定された場所以外のネジは 外さないでください。
		- 指定された場所以外のネジを外すと、けがをするおそれがあります。また、故障の原因とな ることがあります。

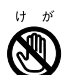

● プリント板は、指定されている場所以外には手を触れないでください。 けがをするおそれがあります。また、故障の原因となることがあります。

#### 取り付けるときの注意事項

- ご購入後、ファイルベイオプションを取り付ける場合は、Windows のセットアップを行って から、一度電源を切ったあとに取り付けを行ってください( 『ソフトウェアガイド』参 照)。
- 内蔵ハードディスク (FMV-ID40H1 など)は、Ultra DMA/100 に設定できます。DMA の初期 設定は、WindowsNT モデルではチャネル 0 が有効、チャネル 1 が無効、Windows2000 モデ ルでは、標準搭載のハードディスクは Ultra DMA モード、CD-ROM ドライブは PIO モード になっています。

購入されたハードディスクが Ultra DMA をサポートしているかどうかは、ハードディスク の取扱説明書をご覧ください。

Ultra DMA をサポートしていないハードディスクユニットを接続するときは、必ず DMA の 設定を OFF または無効の状態でお使いください。誤って DMA の設定を ON または有効に すると、正常に動作せず、データを損傷することがあります。

- Ultra DMA/100 をサポートしている内蔵ハードディスクユニットを Ultra DMA/100 で動作さ せる場合は、プライマリ IDE に取り付けてください。セカンダリ IDE に取り付ける場合、 Ultra DMA/100 では動作せず、Ultra DMA/33 で動作します。
- ATAPI 規格の光磁気ディスクドライブは、1 台だけ取り付けることができます。取り付ける 場合は、セカンダリ IDE に接続してください。
- IDE-RAID モデルでは、フロントアクセスベイオプションの増設はできません。

#### マスターとスレーブについて

#### ■ 標準モデルの場合

本パソコンは、IDE 規格のデバイスを最高 4 台内蔵できます。4 台のうち 1 台目および 2 台目 は、プライマリ IDE のマスターとスレーブに取り付けます。残りの 3 台目および 4 台目は、セ カンダリ IDE のマスターとスレーブに取り付けます。

このマスターとスレーブの設定は、内蔵 IDE デバイスをフラットケーブルにどのように接続 するかによって決定されます(このような設定方法を、ケーブルセレクトといいます)。次図 のフラットケーブルのマスターのコネクタを IDE デバイスに接続すると、マスターの設定に なり、スレーブのコネクタを IDE デバイスに接続すると、スレーブの設定になります。

ケーブルセレクトを行うためには、内蔵 IDE デバイスのジャンパスイッチがケーブルセレク トの設定になっている必要があります。

また、ケーブルセレクトができない内蔵 IDE デバイスを接続する場合、マスターに接続する ときは、IDE デバイスの設定をマスターの設定に、スレーブに接続するときは、IDE デバイス の設定をスレーブの設定にしてください。

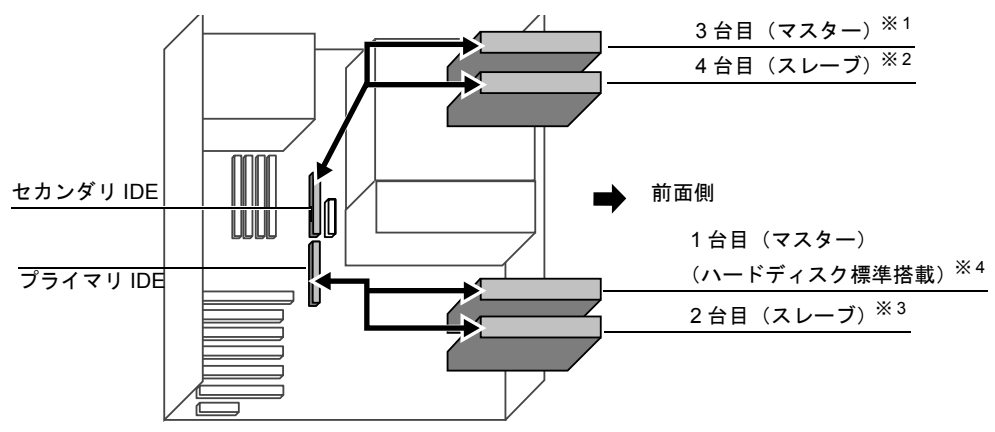

- ※ 1:CD-ROM ドライブを標準搭載、ただし、カスタムメイドで光磁気ディスクを選択している場合は光磁気 ディスクドライブ搭載
- ※ 2:カスタムメイドで光磁気ディスクを選択している場合、CD-ROM ドライブ標準搭載
- ※ 3:内蔵ハードディスクベイには、ハードディスクのみ搭載可能
- ※4:カスタムメイドで HDD 用フロントアクセスユニットを選択している場合、5 インチフロントアクセスベイ に搭載

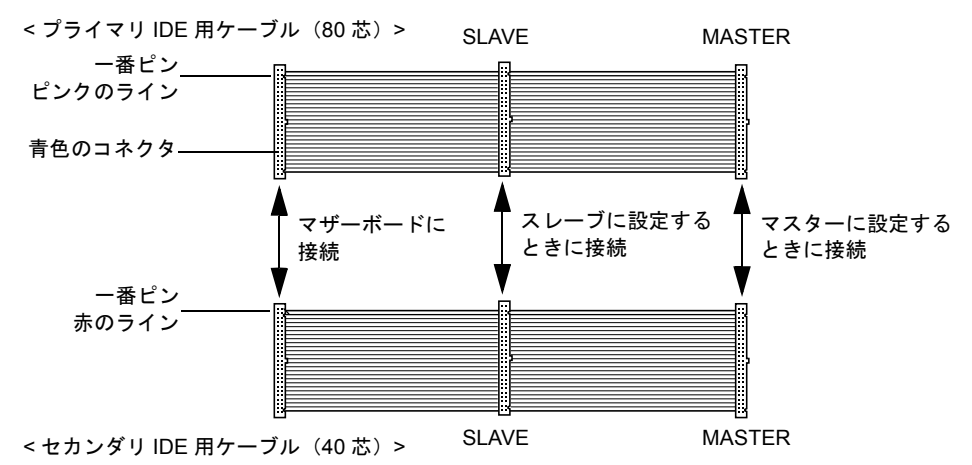

#### $P$  POINT

- ▶ 本パソコンでは、プライマリIDEに接続するケーブルとセカンダリIDEに接続するケー ブルとでは、芯数が異なります。プライマリ IDE に接続するときは 80 芯ケーブルを、 セカンダリ IDE に接続するときは、40 芯ケーブルをお使いください。
- ▶ 標準搭載されている内蔵IDEデバイスの出荷時の設定は、ケーブルセレクトに設定され ています。
- ▶ OS を起動させるハードディスクは、必ずプライマリ IDE コネクタにマスターとして接 続してください。スレーブとして接続したり、セカンダリ IDE コネクタに接続したり すると、OS を起動できない場合があります。
- ▶ セカンダリ IDE の「マスター」、「スレーブ」の組み合わせについては、「[フロントアク](#page-65-1) [セスベイに取り付ける」](#page-65-1)( · ▶ [P.66](#page-65-1)) をご覧ください。

#### ■ IDE-RAID モデルの場合

本パソコンは、IDE 規格のデバイスを最高 5 台内蔵できます。5 台のうち 1 台目および 2 台目 (ハードディスク)は、IDE-RAID カードに取り付けます。3台目(CD-ROM ドライブ)は、セ カンダリ IDE のマスターに取り付けます。残りの4台目および5台目 (ハードディスク)は、 プライマリ IDE のマスターとスレーブに取り付けます。

このマスターとスレーブの設定は、内蔵 IDE デバイスをフラットケーブルにどのように接続 するかによって決定されます(このような設定方法を、ケーブルセレクトといいます)。次図 のフラットケーブルのマスターのコネクタを IDE デバイスに接続すると、マスターの設定に なり、スレーブのコネクタを IDE デバイスに接続すると、スレーブの設定になります。

ケーブルセレクトを行うためには、内蔵 IDE デバイスのジャンパスイッチがケーブルセレク トの設定になっている必要があります。

また、ケーブルセレクトができない内蔵 IDE デバイスを接続する場合、マスターに接続する ときは、IDE デバイスの設定をマスターの設定に、スレーブに接続するときは、IDE デバイス の設定をスレーブの設定にしてください。

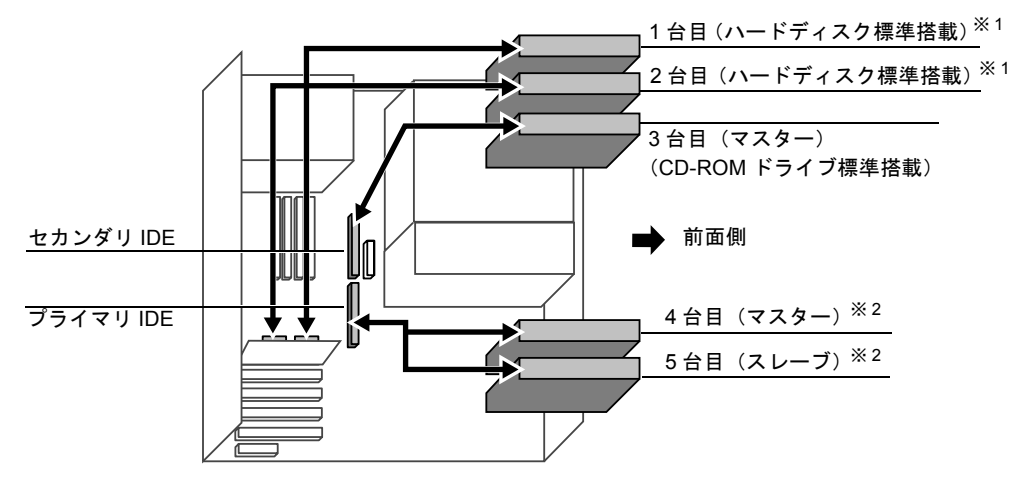

※ 1:同じ容量のハードディクを取り付けます。また、2 台で 1 台のハードディスクとして取り扱われます。 ※ 2:内蔵ハードディスクベイには、ハードディスクのみ搭載可能

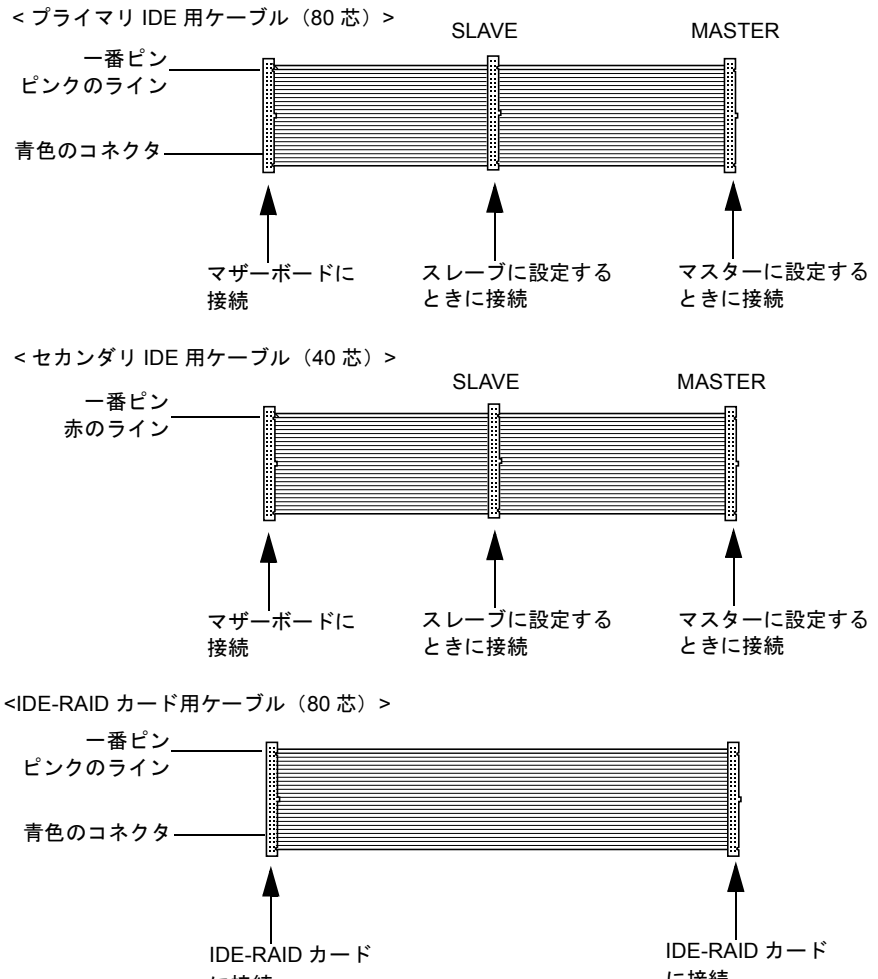

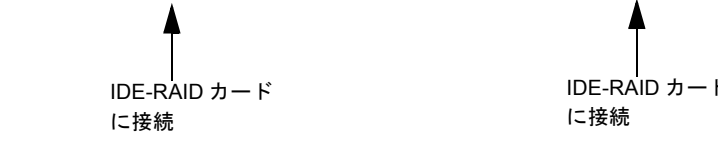

#### $\varphi$  point

- ▶ 本パソコンでは、プライマリIDEに接続するケーブルとセカンダリIDEに接続するケー ブルとでは、芯数が異なります。プライマリ IDE に接続するときは 80 芯ケーブルを、 セカンダリ IDE に接続するときは、40 芯ケーブルをお使いください。
- ▶ 標準搭載されている内蔵IDEデバイスの出荷時の設定は、ケーブルセレクトに設定され ています。
- ▶ OS を起動させるハードディスクは、必ず IDE-RAID カードに接続するか、プライマリ IDE コネクタにマスターとして接続してください。スレーブとして接続したり、セカ ンダリ IDE コネクタに接続したりすると、OS を起動できない場合があります。

# <span id="page-47-0"></span>2 本体カバーを取り外す

# <span id="page-47-1"></span>サイドカバー/アッパーカバー/フロントパネルを取り外す

内蔵オプションを取り付けるときは、サイドカバーを取り外して、内部が見える状態にしま す。フロントアクセスベイオプションを取り付けるときは、さらに、アッパーカバー、フロン トパネルを取り外します。取り外しかたは、次のとおりです。

*1* パソコン本体および接続されている機器の電源を切り、電源プラグをコンセン トから抜きます。

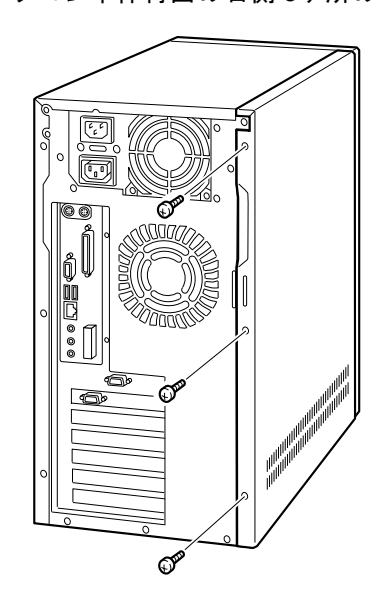

*2* パソコン本体背面の右側 3ヶ所のネジを外します。

### <span id="page-48-0"></span>*3* サイドカバーを取り外します。

パソコン本体背面側にスライドさせます(図中矢印-1)。 上方に持ち上げ、取り外します(図中矢印 -2)。

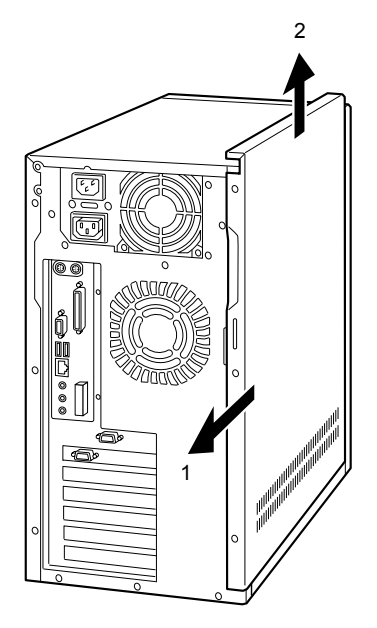

<span id="page-48-1"></span>*4* 押さえ金具を取り外します。

ネジ (1ヶ所) を外し、取り外します。

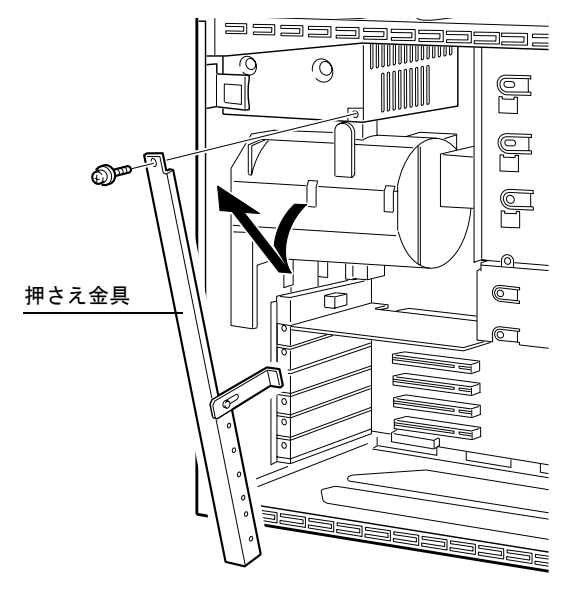

パソコン本体背面の左側 3ヶ所のネジを外します。

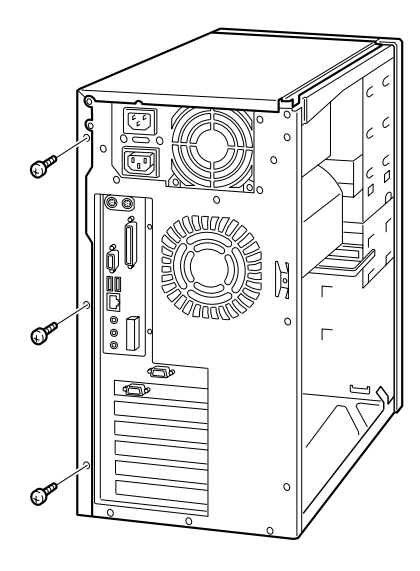

アッパーカバーを取り外します。

パソコン本体背面側にスライドさせます(図中矢印-1)。 上方に持ち上げ、取り外します(図中矢印 -2)。

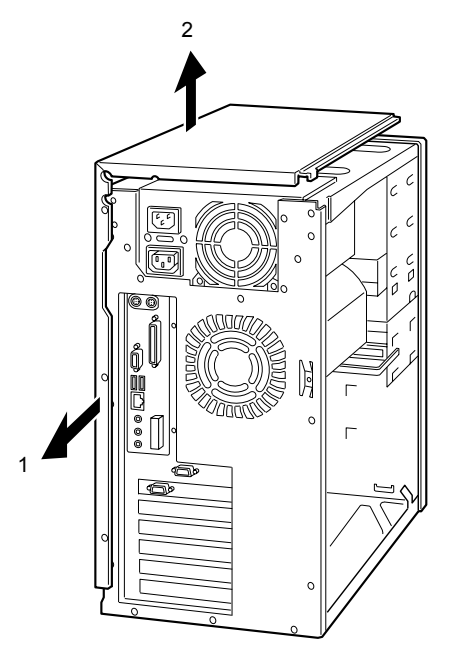

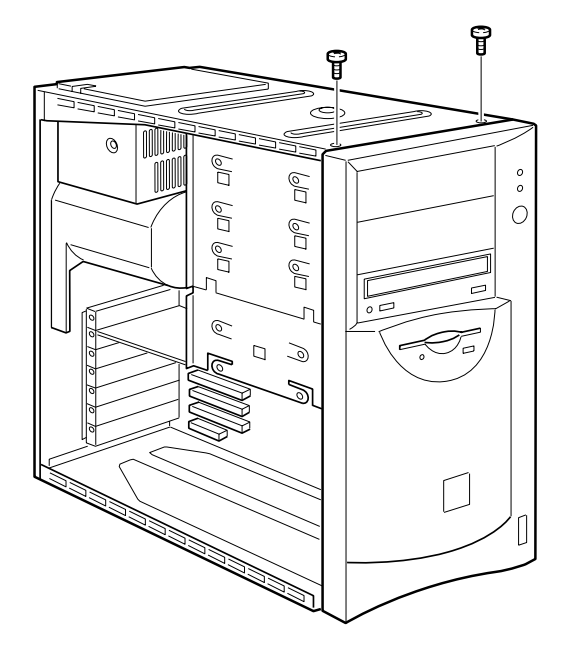

*7* フロントパネルの上端 2ヶ所のネジを外します。

*8* フロントパネルを取り外します。

フロントパネルを手前に倒してから、上方に引き抜きます。

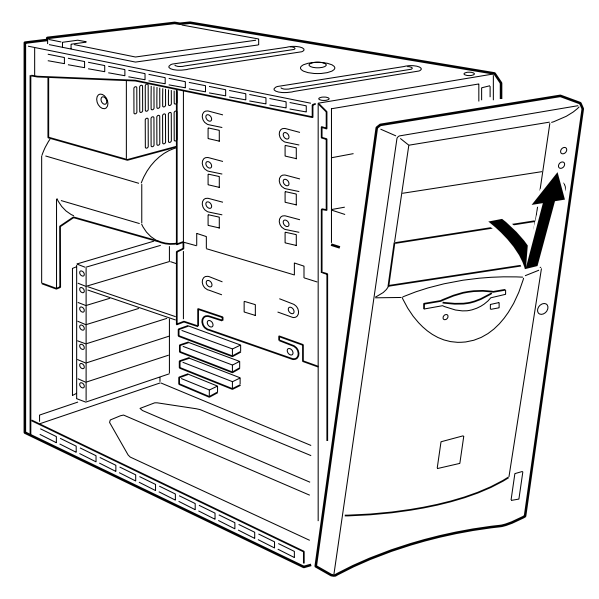

# $P$  POINT

- ▶ アッパーカバー、フロントパネルは、必要に応じて取り外してください。
- ▶ 取り付けは、上記と逆の手順で行ってください。

# <span id="page-51-0"></span>3 メモリを増やす

メモリの取り付けや取り外し方法を説明します。本パソコンのメモリを増やすと、一 度に読み込めるデータの量が増え、パソコンの処理能力があがります。

#### $P$  POINT

- ▶ ご購入後、メモリを取り付ける場合は、Windows のセットアップを行ってから、一度 電源を切ったあとに取り付けを行ってください( ●▶ 『ソフトウェアガイド』参照)。
- ▶ 本パソコンに搭載しているメモリは、高速動作を行うためシステム動作時は高熱にな ります。メモリ交換または増設の際は、電源スイッチを切り電源プラグをコンセント から抜いたあと、数十分放置してから作業を行ってください。

警告

● メモリの取り付けや取り外しを行う場合は、パソコン本体および接続されている装置の電源 スイッチを切り、電源プラグをコンセントから抜いたあとに行ってください。 感電の原因となります。

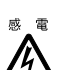

/Y

- メモリを取り付ける場合は、弊社純正品をお使いください。
- 感電・火災または故障の原因となります。

# 注意

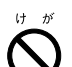

z メモリの取り付けや取り外しを行う場合は、指定された場所以外のネジは外さないでくださ い。 指定された場所以外のネジを外すと、けがをするおそれがあります。

また、故障の原因となることがあります。

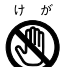

● プリント板は、指定されている場所以外には手を触れないでください。 けがをするおそれがあります。また、故障の原因となることがあります。

## メモリの取り付け場所

メモリはパソコン本体内部のメモリスロットに取り付けます。

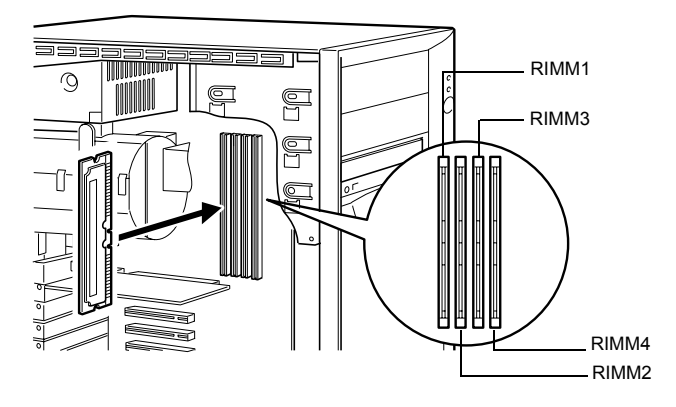

## 取り付けられるメモリ

本パソコンにメモリを増設する場合は、弊社純正品の「RDRAM RIMM、ECC 対応、PC800」 をお使いください。

#### メモリの組み合わせ表

最大で 1024MB のメモリを取り付けることができます。

RIMM1 と RIMM3 (BANK1) には RAM モジュール、RIMM2 と RIMM4 (BANK2) には中継 モジュール (C-RIMM) が標準で取り付けられています。

メモリを拡張するときは、次の表でメモリの容量とスロットの組み合わせを確認し、正しく取 り付けてください。表以外の組み合わせでは、本パソコンが正しく動作しない場合があります。

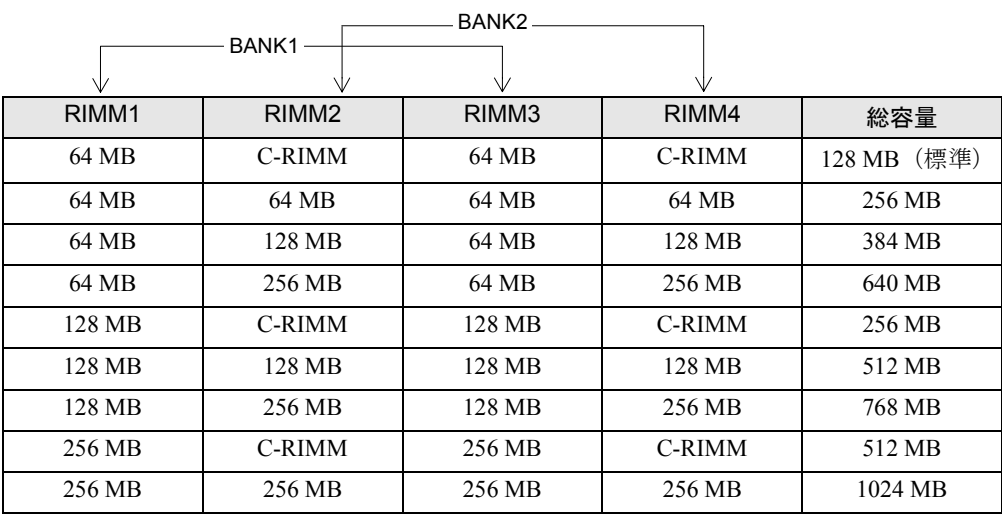

## 重 要

- ▶ BANK2 にメモリを増設しない場合は、必ず中継モジュールを取り付けてください。 BANK2 に何も取り付けられていないと、本パソコンが正常に動作しません。
- ▶ カスタムメイドオプションでメモリを BANK2 に追加している場合、中継モジュールが 搭載されていません。そのため、表中のC-RIMMを使った組み合わせは選択できません。
- ▶ RIMM1 と RIMM3、RIMM2 と RIMM4 には、必ず同じ容量のメモリを取り付けてくださ い。

## メモリを取り付ける/取り外す

ここでは、RIMM1 に取り付けられているメモリを取り替える作業を例にして、メモリの取り 付け方法および取り外し方法を説明します。

#### $\varphi$  point

- ▶ 中継モジュールとメモリの取り付けや取り外しを行うときは、本パソコンが倒れない ように、本パソコンを支えてください。パソコン本体を横置きにすると、作業しやす くなります。
- ▶ フロントアクセスベイに機器が取り付けられている場合、メモリの取り付けや取り外 しが行いにくいことがあります。その場合、「[メモリを取り付ける」](#page-53-0)の[手順](#page-53-1) 3 を行った あと本体カバーを外し ( · ▶ [P.48](#page-47-1))、フロントアクセスベイに取り付けられている機器 のネジを外して( ●▶ [P.66](#page-65-1)) パソコン前面にずらすと、作業しやすくなります。 なお、機器をフロントアクセスベイにもどす際は、機器がメモリにあたないよう注意 してください。

#### <span id="page-53-0"></span>■ メモリを取り付ける

- *1* 電源プラグをコンセントから抜きます。
- **2** サイドカバーを取り外します(…▶ [P.49](#page-48-0))。 メモリ電源 LED ( ●▶ [P.18](#page-17-0)) が消えていることを確認してください。メモリ電源 LED が点灯している場合は、電源ケーブルを外してから作業を続けてください。
- <span id="page-53-1"></span>**3** 押さえ金具を取り外します( ●▶ [P.49](#page-48-1))。
- <span id="page-53-2"></span>*4* ダクトを取り外します。

ネジ (2ヶ所) を外して、取り外します。

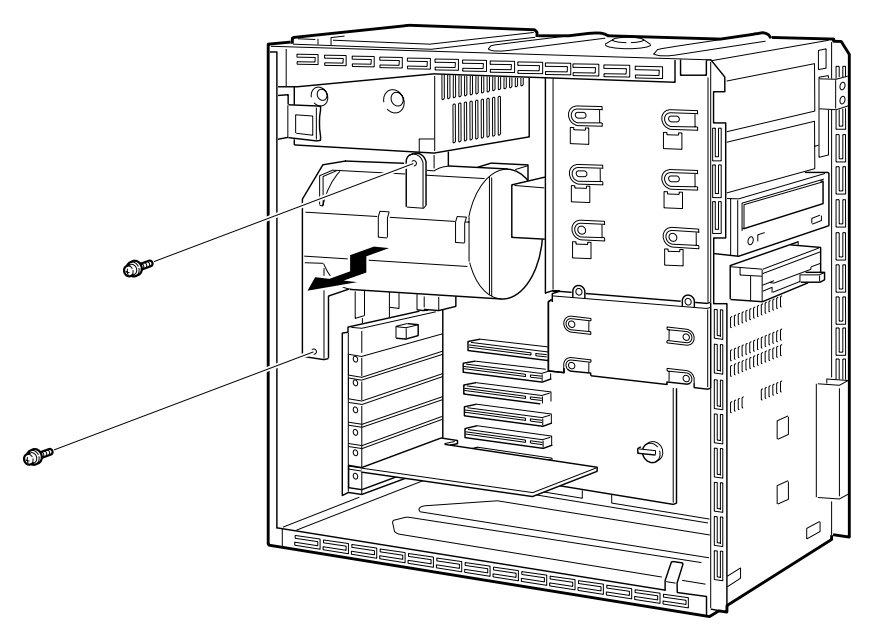

*5* スロットの両側のフックを開いて、メモリを抜きます。

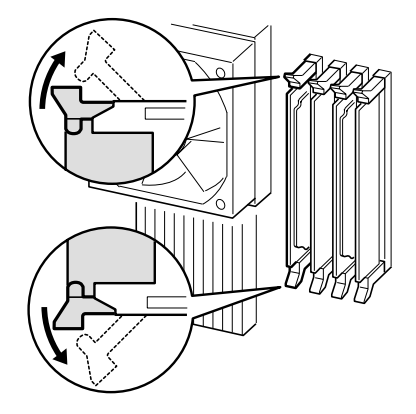

 $P$  POINT

- ▶ フックを勢いよく開くと、メモリが飛び抜け、故障の原因となることがありますので、 ご注意ください。
- ▶ 中継モジュールを取り外した場合は、大切に保管しておいてください。

#### *6* メモリをスロットに差し込みます。

メモリとスロットの切り欠け部分を合わせるようにして、スロットに垂直にメモリを差 し込みます。

正しく差し込まれると、スロットの両側のフックが起きます。このとき、メモリがしっ かり固定されているか確認してください。

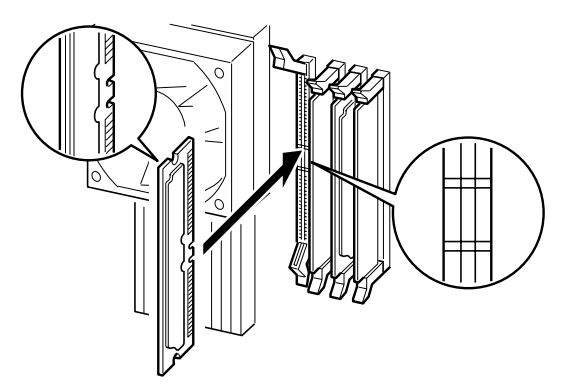

#### *7* ダクトを取り付けます。

[手順](#page-53-2)4で取り外したネジ(2ヶ所)で固定します。

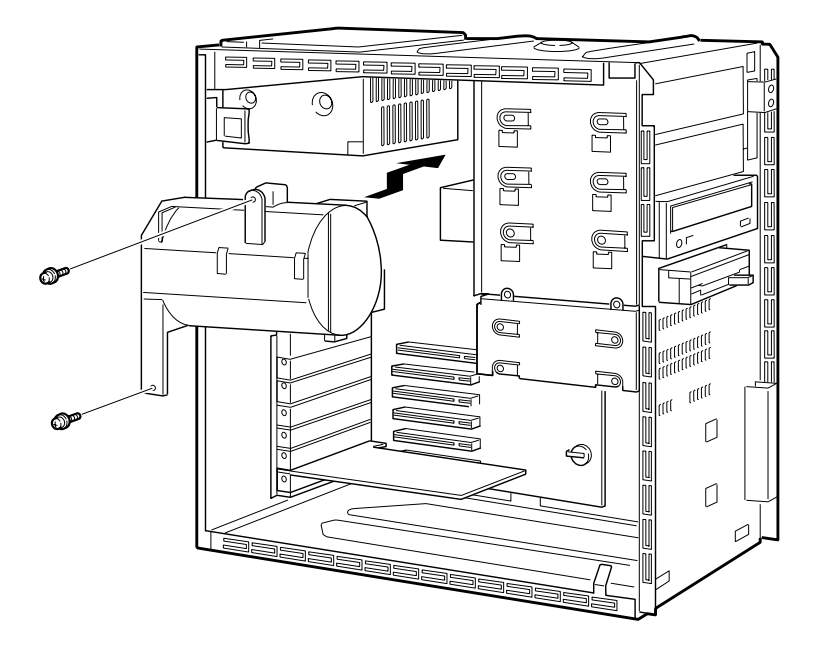

*8* 押さえ金具を取り付けます。

*9* サイドカバーを取り付けます。

■ メモリの取り外し

「[メモリを取り付ける」](#page-53-0)(■▶[P.54](#page-53-0))をご覧ください。

# <span id="page-56-0"></span>4 拡張カードを増設する

拡張カードを取り付ける方法を説明します。拡張カードは、本パソコンの機能を拡 張します。

#### $P$  POINT

▶ ご購入後、拡張カードを取り付ける場合は、Windows のセットアップを行ってから、 一度電源を切ったあとに取り付けを行ってください( 『ソフトウェアガイド』参 照)。

# 警告

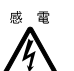

● 拡張カードの取り付けや取り外しを行う場合は、パソコン本体および接続されている装置の 電源スイッチを切り、電源プラグをコンセントから抜いたあとに行ってください。 感電の原因となります。

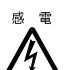

● 拡張カードを取り付ける場合は、弊社純正品をお使いください。

感電・火災または故障の原因となることがあります。

# 注意

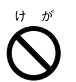

● 拡張カードの取り付けや取り外しを行う場合は、指定された場所以外のネジは外さないでく ださい。

指定された場所以外のネジを外すと、けがをするおそれがあります。また、故障の原因とな ることがあります。

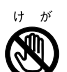

- プリント板は、指定されている場所以外には手を触れないでください。
- けがをするおそれがあります。また、故障の原因となることがあります。
- マザーボードのパソコン本体背面側の金具には、手を触れないでください。 けがをするおそれがあります。また故障の原因となることがあります。

## 取りつけられる拡張カード

本パソコンには、AGP 規格と PCI 規格のスロットがあります。AGP スロットには、ディスプ レイカードが標準で取り付けられています。PCI カードは PCI スロット 1 ~ 5 のスロットに取 り付けてください。IDE-RAID モデルの場合、PCI スロット 1 に IDE-RAID カードが取り付け られています。

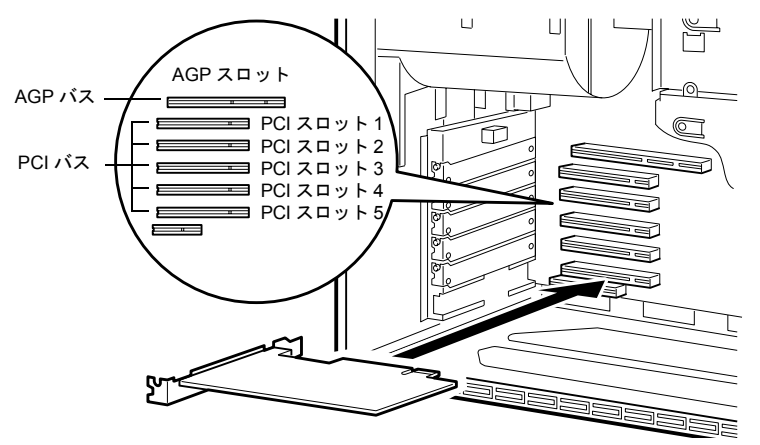

# 拡張カードを取り付ける

- *1* 電源プラグをコンセントから抜きます。
- **2** サイドカバーを取り外します。( → [P.49](#page-48-0))
- <span id="page-57-0"></span>*3* スロットカバーと押さえ金具を取り外します。 ネジ(各1ヶ所)を外し、スロットカバーと押さえ金具を取り外します。 押さえ金具は、一度斜めに倒してから取り外してください。

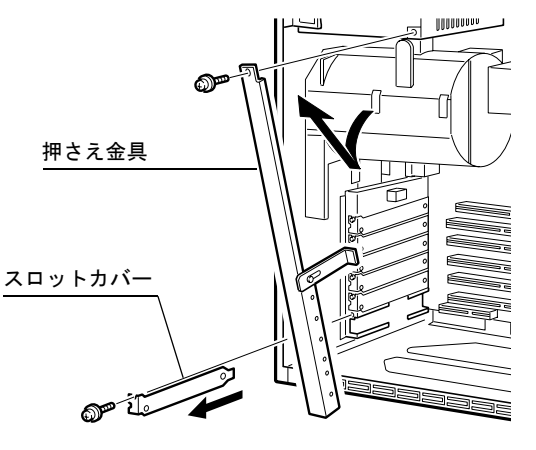

 $P$  POINT

▶ 取り外したスロットカバーは大切に保管しておいてください。

拡張カードをコネクタに差し込みます。

拡張カードをコネクタにしっかりと差し込みます。

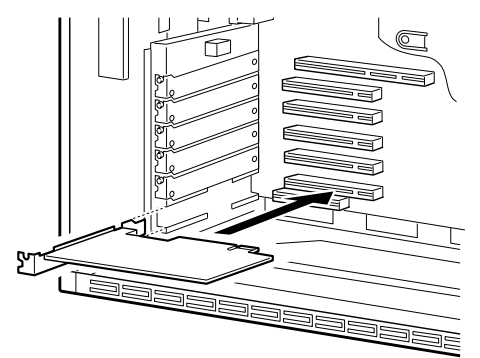

#### ネジで固定します。

[手順](#page-57-0)3で取り外したネジ(1ヶ所)で拡張カードを固定します。

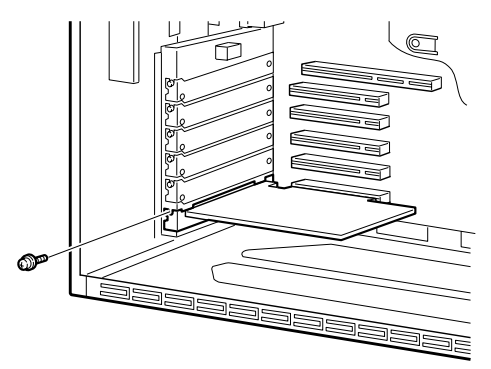

#### *6* 押さえ金具を取り付けます。

斜めにして、下部の方から取り付けます。 [手順](#page-57-0)3で取り外したネジ (1ヶ所)で固定します。

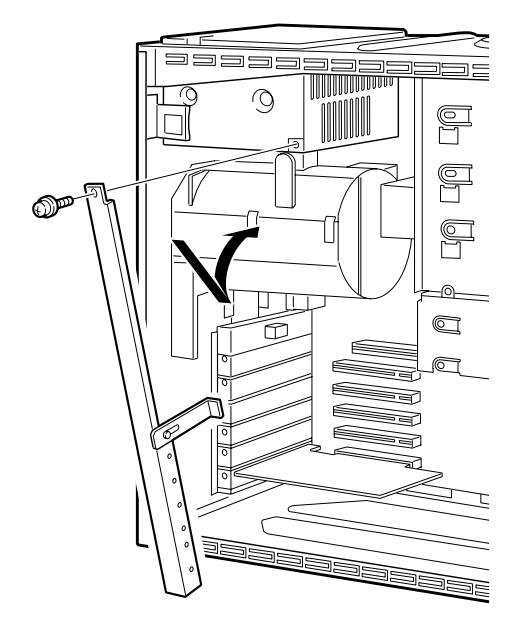

*7* サイドカバーを取り付けます。

 $P$  POINT

▶ 取り外しは、上記と逆の手順で行ってください。

# <span id="page-60-0"></span>5 内蔵ハードディスクを取り付ける

標準搭載されている内蔵ハードディスク(1台目)を、より大容量のものに交換した り、2 台目の内蔵ハードディスクを取り付けたりする方法を説明します。

## ハードディスク取り扱い上の注意

故障の原因となりますので、ハードディスクをお使いになるときは、次の点に注意してくださ い。

- ハードディスクの内部では、情報を記録するディスクが高速に回転しながら、情報の読み 書きを行っています。非常にデリケートな装置ですので、電源が入ったままの状態で本パ ソコンを持ち運んだり、衝撃や振動を与えたりしないでください。
- 極端に温度変化が激しい場所でのご使用および保管は避けてください。
- 直射日光のあたる場所や発熱器具のそばには近づけないでください。
- 衝撃や振動の加わる場所でのご使用および保管は避けてください。
- 湿気やほこりの多い場所でのご使用および保管は避けてください。
- ●磁石や強い磁界を発生する装置の近くでのご使用および保管は避けてください。
- 分解したり、解体したりしないでください。
- 結露、または水滴がつかないようにしてください。

#### $P$  POINT

- ▶ 誤った取り扱いをすると、ディスク内のデータが破壊される場合があります。重要な データは必ずバックアップを取っておいてください。
- ▶ 同一タイプのハードディスクでも若干の容量差があります。ハードディスク単位では なくファイル単位、または区画単位でのバックアップをお勧めします。

# 内蔵ハードディスクベイに取り付ける

#### *1* ジャンパスイッチの設定を行います。

1台目を取り付ける場合は、内蔵ハードディスクに添付のマニュアルをご覧になり、ジャ ンパスイッチがマスター、またはケーブルセレクトに設定されていることを確認してく ださい。2 台目を取り付ける場合は、ジャンパスイッチをスレーブ、またはケーブルセ レクトに設定してください。

*2* 交換する(または取り付ける)内蔵ハードディスクの両側に金具がついている 場合は、金具を取り外します。

ネジ (4ヶ所) を外して、取り外します。

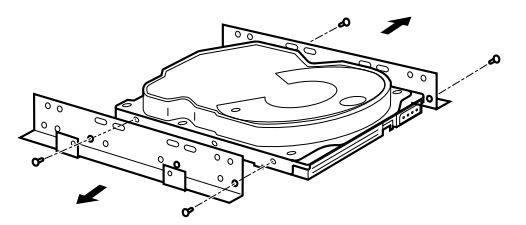

- *3* 電源プラグをコンセントから抜きます。
- *4* サイドカバーを取り外します。
- <span id="page-61-0"></span>*5* パソコン本体から取付金具を取り外します。 ネジ(2ヶ所)を外して、取り外します。

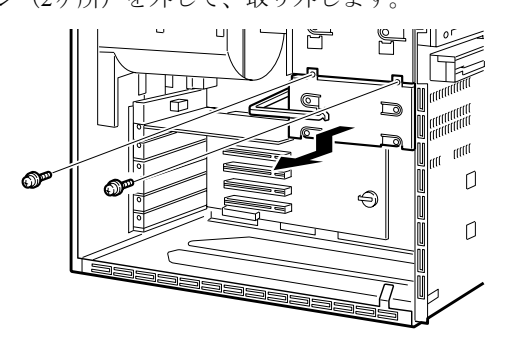

*6* 内蔵ハードディスクを交換します(または取り付けます)。 取り外した取付金具の側面のネジ (4ヶ所)を外し、交換する(または取り付ける)内 蔵ハードディスクを取付金具に取り付けます。

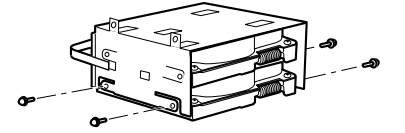

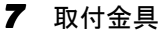

*7* 取付金具をパソコン本体に取り付けます。

[手順](#page-61-0) 5 で外したネジ (2ヶ所)で固定します。

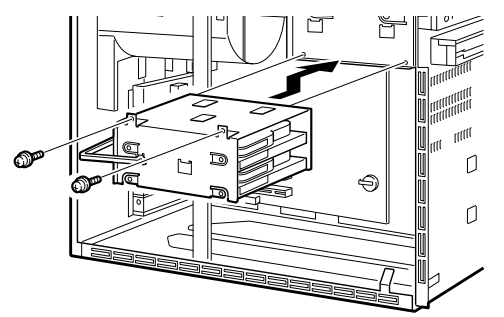

#### *8* フラットケーブルを接続します。

次図のプライマリ IDE 用ケーブルのコネクタ(次図の「マザーボードに接続」)がパソ コン本体内部のプライマリ IDE コネクタに接続されています。

標準モデルの場合、1 台目を取り付けるときは、プライマリ IDE 用ケーブルの MASTER のコネクタを、内蔵ハードディスクのコネクタに接続します。2 台目を取り付けるとき は、1 台目のハードディスクに接続したプライマリ IDE 用ケーブルの SLAVE のコネク タを、内蔵ハードディスクのコネクタに接続します。

IDE-RAID モデルの場合、本パソコンに添付されているフラットケーブルを、プライマ リ IDE コネクタに接続してお使いください。

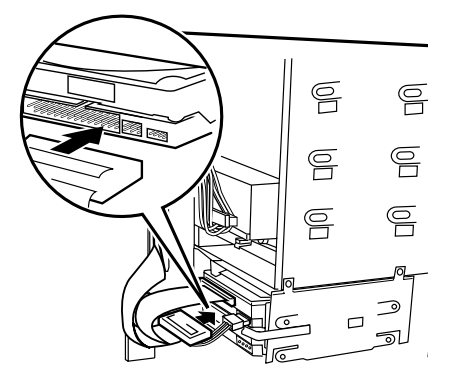

< プライマリ IDE 用ケーブル (80 芯) >

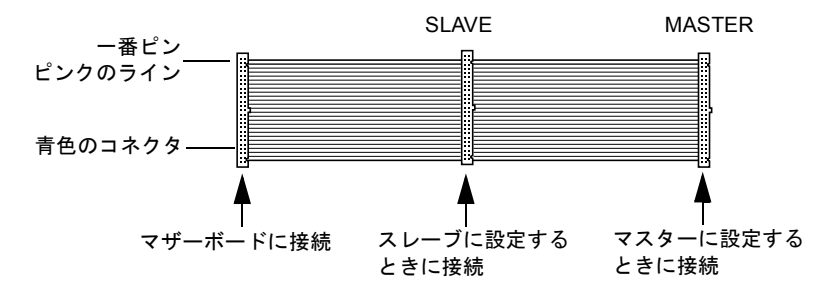

#### *9* 電源ケーブルを接続します。

パソコン本体内部の電源ケーブルのうち使っていない 1 本を、取り付けた内蔵ハード ディスクに接続します。

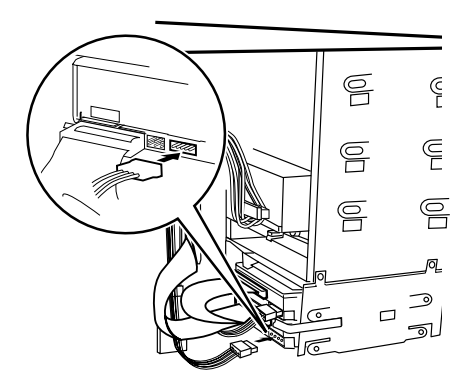

- *10* サイドカバーを取り付けます。
- *11* BIOS セットアップで設定を行います。

1台目を取り付けた場合は、BIOS セットアップの「Main」-「IDE Drive 1」で、2台目 を取り付けた場合は「IDE Drive 2」で、取り付けた内蔵ハードディスクのタイプを設定 します (通常は「Auto」に設定) ( ▶ [P.78](#page-77-0))。

#### $P$  POINT

- ▶ 取り外しは、取り付けと逆の手順で行ってください。
- ▶ 1台目の内蔵ハードディスクを取り付けたあとは、添付の「リカバリ CD-ROM 起動ディ スク」を使って、区画の設定を行いそれぞれの OS をインストールしてください (…▶『ソフトウェアガイド』参照)。
- ▶ 2台目の内蔵ハードディスクを取り付けたあとは、次の設定を行ってください。
	- WindowsNT モデルの場合 「ディスクアドミニストレータ」で区画の設定をし、ハードディスクをフォーマッ トしてください。「ディスクアドミニストレータ」は、「スタート」ボタン→「プロ グラム」→「管理ツール(共通)」の順で表示できます。
	- Windows2000 モデルの場合 「ディスクの管理」で区画を設定し、フォーマットしてください。「ディスクの管 理」は、「スタート」ボタン→「プログラム」→「コンピュータの管理」で表示さ れる「記憶域」の下にあります。

## フロントアクセスベイに取り付ける

ハードディスクをフロントアクセスベイに取り付ける場合は、「[その他の機器を取り付け](#page-65-0) **[る](#page-65-0)」( ▶ [P.66](#page-65-0)) をご覧ください。** 

#### $\varphi$  point

- ▶ 取り外しは、取り付けと逆の手順で行ってください。
- ▶ 1台目の内蔵ハードディスクを取り付けたあとは、添付の「リカバリ CD-ROM 起動ディ スク」を使って、区画の設定を行いそれぞれの OS をインストールしてください ( 『ソフトウェアガイド』参照)。
- ▶ 2 台目の内蔵ハードディスクを取り付けたあとは、次の設定を行ってください。
	- WindowsNT モデルの場合 「ディスクアドミニストレータ」で区画の設定をし、ハードディスクをフォーマッ トしてください。「ディスクアドミニストレータ」は、「スタート」ボタン→「プロ グラム」→「管理ツール(共通)」の順で表示できます。
	- Windows2000 モデルの場合 「ディスクの管理」で区画を設定し、フォーマットしてください。「ディスクの管 理」は、「スタート」ボタン→「プログラム」→「コンピュータの管理」で表示さ れる「記憶域」の下にあります。

## IDE-RAID モデルのハードディスクを交換する

IDE-RAID モデルのハードディスクを取り付ける方法は、次のとおりです。

#### $P$  point

- ▶ 交換するための新しいハードディスクは、交換するハードディスクと同容量・同種類 の、指定されたハードディスクをご用意ください。
- ▶ 本モデル付属の IDE ケーブル以外の IDE ケーブルを接続しないでください。
- ▶ ハードディスクを交換する際は、『フロントアクセス用 HDD アダプタ(交換用)(FMV-FUC2)取扱説明書』をあわせてご覧ください。
- *1* 電源プラグをコンセントから抜きます。
- *2* 交換するハードディスク側のフロントアクセスユニットの鍵を開け、HDD アダ プタを引き出します。

交換するハードディスクのチャネル番号とパソコン本体に実際に搭載されている位置 を間違えないよう作業を行ってください。

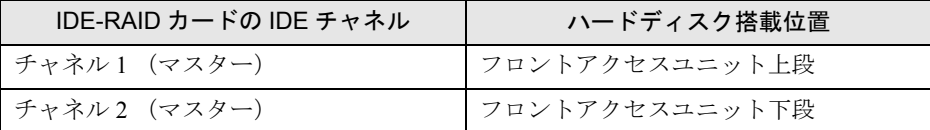

*3* HDD アダプタの両側面の固定ネジ 4 箇所をはずしてください。

*4* ふたを開け交換するハードディスクを取り外してください。 HDD アダプタのふたは、ハンドルを引いたまま"OPEN"と刻印されている側のツメ をはずし、ふたをスライドさせることによって開けられます。

- *5* 新しいハードディスクのジャンパ設定を「Cable-Select」にしてください。
- *6* 新しいハードディスクを HDD アダプタに取り付け、ネジで側面の 4 箇所を固定 し、ふたを閉じてください。
- *7* HDD アダプタをフロントアクセスユニットに取り付け、鍵を閉めます。

# <span id="page-65-0"></span>6 その他の機器を取り付ける

# <span id="page-65-1"></span>フロントアクセスベイに取り付ける

内蔵ハードディスク、CD-ROM ドライブなどのフロントアクセスベイオプションを取り付け る方法は、次のとおりです。

#### $\triangleright$  POINT

- ▶ 内蔵 SCSI オプションを取り付ける場合は、SCSI カードが必要です。あらかじめ取り付 けておいてください。
- ▶ 内蔵 SCSI オプションを取り付ける場合、SCSI ID を設定する必要があります。機器に 添付のマニュアルをご覧になり、他の SCSI オプションと重複しない SCSI ID を設定 しておいてください。
- ▶ 内蔵IDEオプションを取り付ける場合、あらかじめマスター/スレーブ/ケーブルセレ クトの設定を行ってください。
- ▶ IDE-RAID モデルの場合、機器を取り付けることはできません。
- *1* 電源プラグをコンセントから抜きます。
- *2* サイドカバー、アッパーカバー、フロントパネルを取り外します。

#### *3* フロントパネルからかくしパネルを取り外します。

かくし板の両端にあるネジ(2ヶ所)を取り外します。 内蔵ハードディスクを取り付ける場合、かくしパネルを取り外す必要はありません。

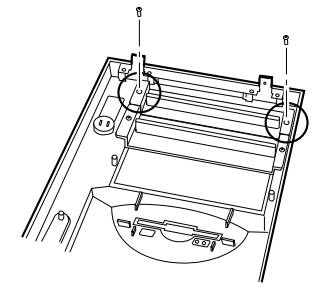

#### $P$  POINT

▶ 光磁気ディスクドライブを取り付ける場合は、添付のフロントアクセスベイパネルを ネジでフロントパネルに取り付けてください。

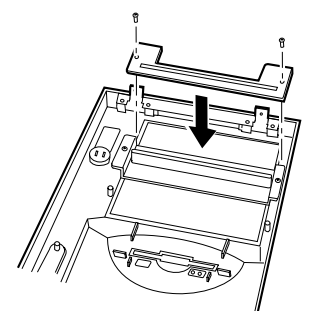

*4* パソコン本体からかくし板を取り外します。

ネジ(2ヶ所)を外して取り外します。

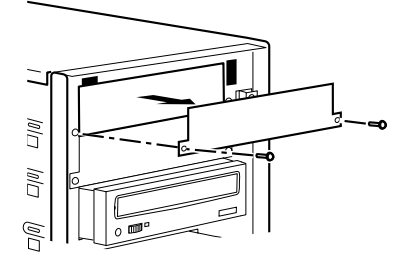

*5* フロントアクセスベイオプションをパソコン本体に取り付けます。

内蔵ハードディスク以外のフロントアクセスベイオプションは、機器の前面がフロント パネルの面と揃う位置に取り付けます。

位置が決まったら、ネジ(4ヶ所)で固定します。

内蔵ハードディスクを取り付けるときは、再度、かくし板を取り付けてください。

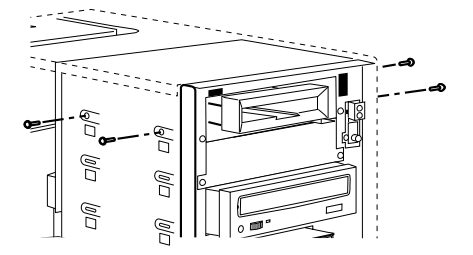

#### *6* フラットケーブルを接続します。

#### • IDE 規格の内蔵オプションを取り付ける場合

下図のセカンダリ IDE 用ケーブルの「マザーボードに接続」のコネクタが、パソコ ン本体内部のセカンダリ IDE コネクタに接続されています。

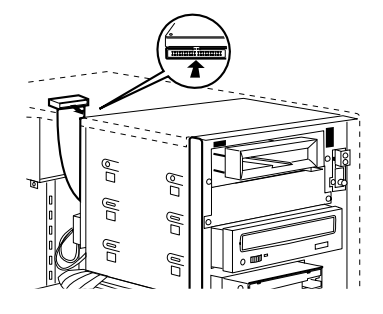

< セカンダリ IDE 用ケーブル (40 芯) >

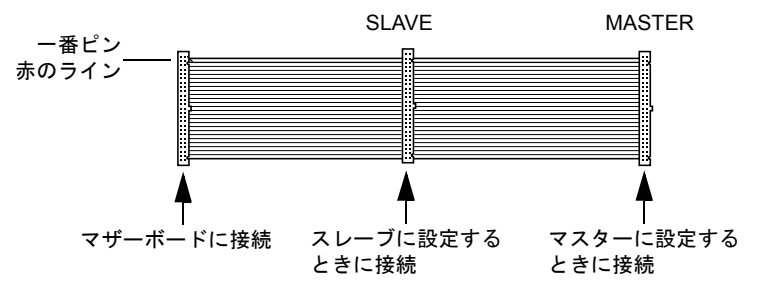

マスターとスレーブのコネクタには、次の組み合わせで機器を接続してください。

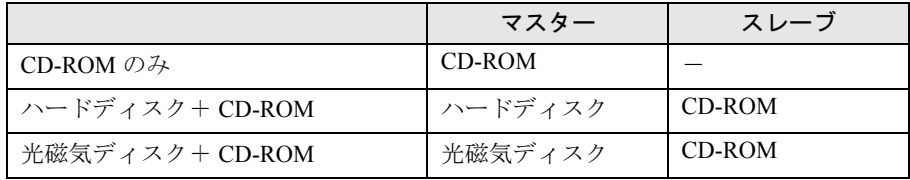

#### • SCSI 規格の内蔵オプションを取り付ける場合

SCSI カード用フラットケーブルの片方のコネクタを、内蔵 SCSI オプションのコネク タに接続します。もう片方のコネクタを、拡張スロットに取り付けた SCSI カードの コネクタに接続します。

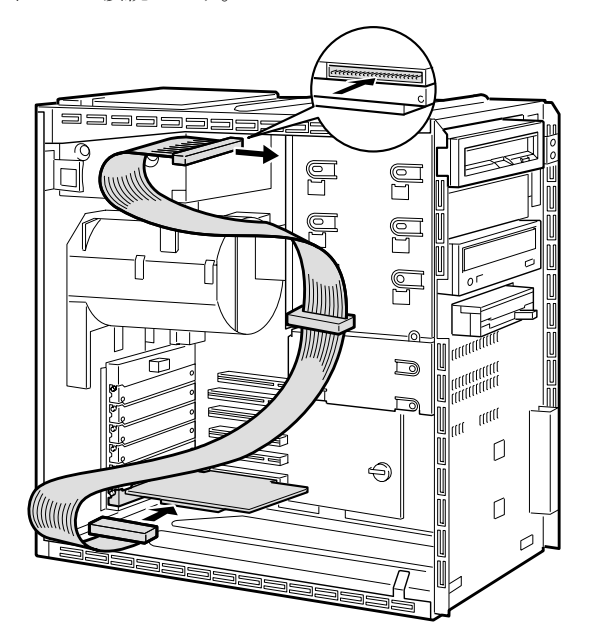

*7* 電源ケーブルを接続します。

使っていない電源ケーブルを、取り付けた内蔵オプションのコネクタに接続します。

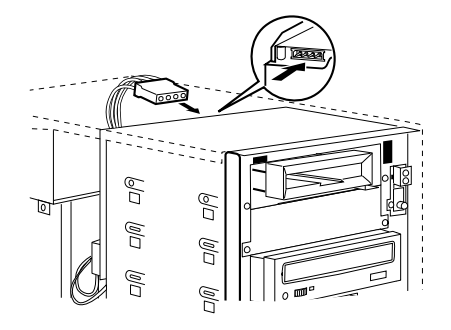

 $P$  POINT

- ▶ 内蔵光磁気ディスクドライブを取り付ける場合は、電源コネクタがひとつだけついて いる電源ケーブルを接続してください。電源コネクタがひとつだけついている電源 ケーブルが使えない場合は、他の電源ケーブルを使い、その電源ケーブルには内蔵光 磁気ディスクドライブ以外の機器を接続しないようにしてください。
- *8* フロントパネル、アッパーカバー、サイドカバーを取り付けます。

#### *9* BIOS セットアップで設定を行います。

IDE 規格の内蔵オプションを取り付けた場合、BIOS セットアップの「Main」-「IDE Drive 3」、「IDE Drive 4」でタイプを設定します(通常は「Auto」に設定)( ●▶[P.78](#page-77-0))。

#### $P$  POINT

- ▶ 取り外しは、取り付けと逆の手順で行ってください。
- ▶ ハードディスクや光磁気ディスクドライブを取り付けたあとは、次の設定を行ってく ださい。
	- WindowsNT モデルの場合
		- ハードディスクを取り付けた場合、「ディスクアドミニストレータ」で区画を設定 し、フォーマットしてください。「ディスクアドミニストレータ」は、「スタート」 ボタン→「プログラム」→「管理ツール」の順で表示できます。 光磁気ディスクを取り付けた場合、「MO フォーマッタ」で区画を設定し、フォー マットしてください。「MO フォーマッタ」は、「スタート」ボタン→「プログラム」 → 「MOWare」の順で表示できます。
	- Windows2000 モデルの場合 ハードディスクを取り付けた場合、「ディスクの管理」で区画を設定し、フォーマッ

トしてください。「ディスクの管理」は、「スタート」ボタン→「プログラム」→ 「コンピュータの管理」で表示される「記憶域」の下にあります。 光磁気ディスクを取り付けた場合、「MO ディスクフォーマッタ」でフォーマット してください。「MO ディスクフォーマッタ」は、「スタート」ボタン→「プログラ ム」→「MO Utilities」の順で表示できます。

▶ 取り外した金具などは、大切に保管しておいてください。

# 第 3 章

3

# BIOS セットアップ

本パソコンの日時や省電力モードの設定に必要 となる、BIOS セットアップというプログラムに ついて説明しています。また、本パソコンのデー タを守るためのパスワードの設定方法について も説明しています。

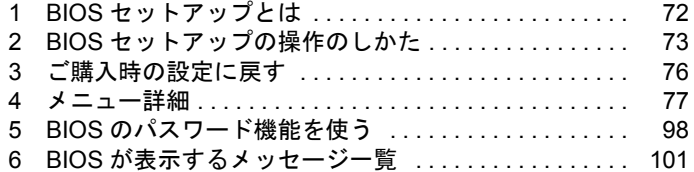

# <span id="page-71-0"></span>1 BIOS セットアップとは

ここでは、BIOS セットアップの概要について説明します。

BIOS セットアップはメモリやハードディスク、フロッピーディスクドライブなどのハード ウェアの環境を設定するためのプログラムです。 本パソコンでは、必要最小限の設定はご購入時にすでに行われています。 次の場合のみ設定を行う必要があります。

- 特定の人だけが本パソコンを利用できるように、本パソコンにパスワード(暗証番号)を 設定するとき
- リソースの設定を変更するとき
- ●省電力モード(電源を入れた状態で一定時間使用しなかったときに、消費する電力を減ら して待機している状態)を解除、または変更するとき
- 自己診断中に BIOS セットアップを促すメッセージが表示されたとき
- 他の OS をお使いになるとき

#### $P$  POINT

▶ BIOS セットアップで設定した内容は、パソコン本体内部の CMOS RAM と呼ばれるメ モリに記録されます。この CMOS RAM は、記録した内容をバッテリによって保存し ています。BIOS セットアップを正しく行っても、電源を入れたとき、または再起動し たときに、BIOS セットアップに関するエラーメッセージが表示される場合は、この CMOS RAM に設定内容が保存されていない可能性があります。バッテリの消耗が考え られますので、弊社パーソナルエコーセンター、またはご購入元にご連絡ください。
# 2 BIOS セットアップの操作のしかた

# BIOS セットアップを起動する

- *1* 作業を終了してデータを保存します。
- *2* 本パソコンを再起動します。
	- WindowsNT モデルの場合は、「スタート」ボタン→「シャットダウン」の順にクリッ クし、「コンピュータを再起動する」をクリックして、「はい」をクリックします。
	- Windows2000 モデルの場合は、「スタート」ボタン→「シャットダウン」の順にクリッ クし、「再起動」を選択して、「OK」をクリックします。
- *3* 画面下に「<F2>BIOS Setup/<F12>Boot Menu」と表示されたら、【F2】キーを 押します。

BIOS セットアップ画面が表示されます。

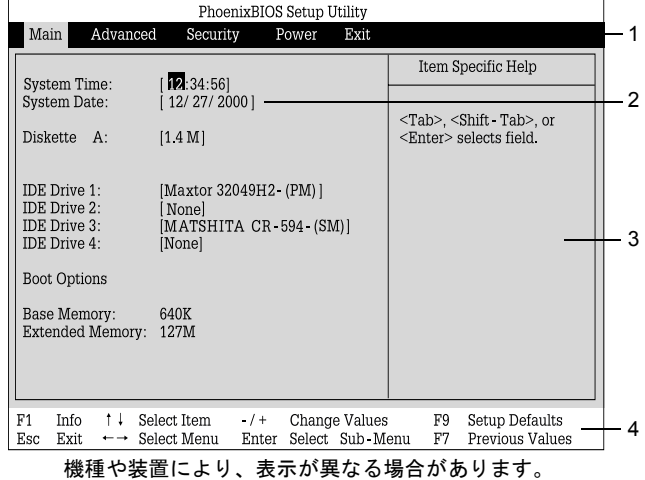

1 メニューバー

メニューの名称が表示されます。

2 設定フィールド

各メニューで設定する、項目と設定値が表示されます。

- 3 ヘルプフィールド カーソルを合わせた項目の内容が表示されます。
- 4 キー一覧 設定時に使うキーの一覧です。

# 設定を変更する

BIOS セットアップは、キーボードを使ってすべての操作を行います。

- *1* 【←】【→】キーを押して、設定を変更したいメニューにカーソルを合わせます。
- *2* 【↑】【↓】キーを押して、設定を変更したい項目にカーソルを合わせます。 ▶の付いている項目はサブメニューがあることを表します。 ▶の付いている項目にカーソルを合わせ、【Enter】キーを押すと、サブメニューが表示 されます。
- *3* 【+】【-】【Space】キーを押して、設定を変更します。 さらに他のメニューの設定を変更したいときは、手順 1 から繰り返します。 サブメニューを表示していた場合は、【Esc】キーを押すと1つ前の画面に戻ります。

BIOS [セットアップを終了する](#page-74-0)ときは、「BIOS セットアップを終了する」( ▶ [P.75](#page-74-0)) をご覧く ださい。

# 各キーの役割

BIOS セットアップで使うキーの役割は次のとおりです。

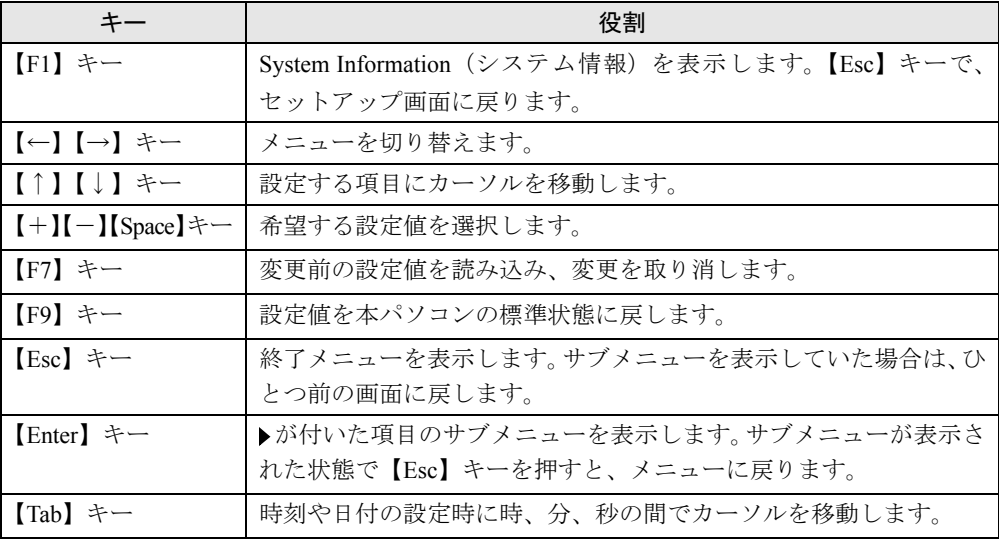

# <span id="page-74-0"></span>BIOS セットアップを終了する

- 【←】【→】キーを押して、「Exit」メニューにカーソルを合わせます。
- 【↑】【↓】キーを押して、終了方法を選び、【Enter】キーを押します。 終了方法については、「Exit [メニュー](#page-93-0)」 (●▶ [P.94](#page-93-0)) をご覧ください。
- 【←】【→】キーを押して、「Yes」にカーソルを合わせ、【Enter】キーを押します。 BIOS セットアップが終了します。

# <span id="page-75-0"></span>3 ご購入時の設定に戻す

「Exit」メニューの「Get Default Values」を実行したあとに、次の設定を変更してください。 なお、WindowsNT の場合、設定変更の必要はありません。

● Windows2000のカスタムメイドオプションで、光磁気ディスクドライブを選択している場合 •  $\lceil$ Main」 –  $\lceil$  IDE Drive3」 –  $\lceil$  Type」: Other ATAPI

# 4 メニュー詳細

ここでは、BIOS セットアップの個々のメニューについて説明します。

# 重 要

- ▶ 各設定の標準設定値をアンダーラインで表記しています。
- ▶ お使いになるモデルによっては、ご購入時の設定が標準設定値と異なる場合がありま す。この場合、ご購入時の設定を「(初期値:Windows ××モデル)」で表記しています。
- ▶ Windows2000 は、ACPI のスタンバイモードが高度(S3)に設定されています。ただ し、IDE-RAID モデルは ACPI のスタンバイモードが標準(S1)に設定されています。
- ▶ BIOS セットアップのメニューは、改善のために予告なく変更することがあります。あ らかじめご了承ください。

# Main メニュー

Main メニューでは、日時やドライブなどの設定を行います。

# 設定項目の詳細

## ■ System Time

現在の時刻を、時:分:秒で設定します(24時間制)。キーボードから数値を入力します。 【Tab】キー、【Enter】キーで右の項目に移動します。

 $\cdot$  00:00:00  $\sim$  23:59:59

#### ■ System Date

現在の日付を、月 / 日 / 年で設定します。キーボードから数値を入力します。【Tab】キー、 【Enter】キーで右の項目に移動します。

• 01/01/1981  $\sim$  12/31/2099

# $P$  POINT

▶ 「System Time」、「System Date」は一度合わせれば電源を入れるたびに設定する必要 はありません。入力した数値を修正するときは、【Back Space】キーを押して、再度 入力してください。

#### ■ Diskette A

フロッピーディスクドライブのタイプを設定します。

• None、360K、1.2M、720K、1.4M

## $P$  POINT

▶ 本パソコンでは、1.44/1.2MB 3.5" フロッピーディスクドライブが搭載されています。 1.4MB 以外の設定では、正常に動作しません。

■ **IDE Drive 1/2/3/4** 

サブメニューを使用して、接続した IDE デバイスのタイプと動作モードを設定します。 カーソルを合わせて【Enter】キーを押すと、サブメニュー画面が表示されます。

- Type … IDE デバイスのタイプを設定します。
	- Auto:本パソコンが IDE デバイスのタイプを自動的に認識します。IDE デバイスの各種 設定を自分で行わない場合に選択します。
	- None: IDE デバイスを使用しない場合に選択します。
	- CD-ROM: CD-ROM ドライブを接続した場合に選択します。
	- Diskette 120M / ZIP:スーパーディスクドライブまたは ZIP ドライブを接続した場合に 選択します。
	- Other ATAPI: その他の ATAPI デバイスを接続した場合に選択します。
	- User:ハードディスクドライブの詳細設定を行う場合に選択します。

## $\varphi$  point

- ▶ タイプの設定を変更する場合は、【Space】キーで選択してください。
- ▶ 通常は「Auto」に設定して使用してください。「Auto」以外の設定にする場合は、デバ イスがサポートしている正しい値に設定してください。正しく設定されていないとデ バイスに正常にアクセスできない場合があります。設定前にデバイスに添付されてい るマニュアルをご覧ください。
- ▶ Windows2000モデルで光磁気ディスクなどのATAPIリムーバブルデバイスを接続して いる場合、「Other ATAPI」に設定してください。
- Cylinders …ディスクのシリンダ数を設定します。
	- $\cdot$  0  $\sim$  65535
- Heads …ディスクのヘッド数を設定します。
	- $1 \sim 16$
- Sectors/Track … ディスクのセクタ数を設定します。
	- $\cdot$  0  $\sim$  63
- Capacity (CHS/LBA) … 本パソコンが検出したディスクの最大容量を表示します。
- Transfer Mode … マルチセクタ転送の最大セクタ数を設定します。「Type」を「Auto」に設 定した場合は、本パソコンが検出した内容を表示します。「Type」を「Auto」、「None」以外 に設定した場合は、一括転送できるセクタ数を設定します。セクタ数が多いほど、ディス クアクセスが高速になります。
	- Disabled: 1 セクタずつ転送します。マルチセクタ転送をサポートしていないディスク の場合に選択します。
	- 2 Sectors、4 Sectors、8 Sectors、16 Sectors:一括転送するセクタ数を設定します。
- LBA Translation … LBA (Logical Block Addressing: 論理的な通し番号によるアクセス) を 有効にするかどうかの設定をします。「Type」を「Auto」に設定した場合、自動的に最適な モードが表示されます。
	- 「Type」を「Auto」、「None」以外に設定した場合に設定します。
	- Disabled:無効にします。
	- Enabled:有効にします。
- LBA Translation Mode…508 MB 以上のハードディスクについて、LBA アドレスの変換方法 を設定します。
	- PTL:本パソコンでは、お使いになれません。
	- CHS:ハードディスクの物理的なシリンダ数、ヘッダ数、セクタ数を元に、LBA アドレ スを変換します。
	- LBA:ハードディスクの最大セクタ数を元に、LBA アドレスを変換します。
- PIO Mode … デバイスホスト間のデータ転送モードを設定します。「Type」を「Auto」に設 定した場合、自動的に最適なモードが表示されます。「Type」を「Auto」、「None」以外に設 定した場合に設定します。
	- Standard:最も基本的なデータ転送モードに設定します。
	- PIO 1、PIO 2、PIO 3、PIO 4:データ転送モードを高速 PIO 転送にします。DMA 転送 は使用しません。数値が大きくなるほど転送速度が上がります。
	- PIO 3 / DMA 1、PIO 4 / DMA 2:データ転送モードを高速 PIO に設定し、マルチワード DMA 転送モードを使えるようにします。数値が大きくなるほど転送速度が上がります。
	- PIO 4 / UDMA 16、PIO 4 / UDMA 25、PIO 4 / UDMA 33、PIO 4 / UDMA 44、PIO 4 / UDMA 66、PIO 4 / UDMA 100:データ転送モードを高速 PIO に設定し、ウルトラ DMA 転送 モードを使えるようにします。数値が大きくなるほど転送速度が上がります。

## $\varphi$  point

- ▶ 「Standard」以外の設定値を選択して高速な転送を行うには、各転送モードに対応した デバイスが必要です。
- 32 Bit I/O … PIO データ転送を 32 ビットで行うかどうかを設定します。
	- Disabled: 行いません。
	- Enabled: 行います。

#### ■ Boot Options

サブメニューを使って、起動ドライブの優先順位を設定します。

- カーソルを合わせて【Enter】キーを押すと、サブメニュー画面が表示されます。
- POST Errors …自己診断 (POST) 中に BIOS がエラーを検出したとき、エラーを表示して、 停止するかどうかを設定します。
	- No Halt On Any Errors:エラーを無視して、起動します。
	- Halt On All Errors: エラーを表示して、停止します。

## $P$  POINT

- ▶ 本パソコン起動時に、PS/2 キーボードを接続していなくてもエラーを表示しませんの で、ご注意ください。
- Fast Boot …自己診断(POST)を簡略化して、起動時間を短くするかどうかを設定します。
	- Disabled: 起動時間を短くしません。
	- Enabled: 起動時間を短くします。

# $\varphi$  point

▶ 起動時に POST でエラーが発生した場合、次回起動時は起動時間を短くしません。

- Quiet Boot …本パソコンの起動時または再起動時に自己診断 (POST) 画面を表示するかど うかを設定します。
	- Disabled:起動時または再起動時に自己診断(POST)画面を表示します。
	- Enabled: 起動時または再起動時に「FUJITSU」ロゴを表示します。

# $\varphi$  point

- ▶ FUJITSU」ロゴ表示中に【Esc】キーを押すと自己診断画面に切り替わります。
- ▶ 拡張カード上の BIOS メッセージを確認したい場合は、「Disabled」に設定してください。
- Primary Display…プライマリディスプレイになるビデオデバイスを選択します。
	- AGP VGA:AGP スロットのディスプレイデバイスをプライマリディスプレイにします。
	- PCI VGA:PCI スロット 2、3、4、オンボードの順にプライマリディスプレイを自動的 に選択します。
- Boot Sequence … OS を読み込むデバイスの優先順位を設定します。

【↑】【↓】キーを使って優先順位を変更したいデバイスを選択し、【Space】キーまたは【+】 を押すと上側に、【-】キーを押すと下側にそれぞれ項目が移動して優先順位が変更されま す。

各項目の詳細は次のとおりです。

- +Diskette:フロッピーディスクから起動します。本項目にカーソルを合わせて【Enter 】 キーを押すと、設定可能なデバイス名が表示されます。【↑】【↓】キーを使って優先順 位を変更したいデバイスを選択し、【Space】キーまたは【+】を押すと上側に、【-】 キーを押すと下側にそれぞれ項目が移動して優先順位が変更されます。 各デバイスの意味は次のとおりです。
	- ・ Standard:本パソコンに内蔵のフロッピーディスクを示します。
	- ・ FUJITSU MCE3130AP-(SM) (例):ATAPI Removable デバイスを接続した場合に、そ のデバイス名が表示されます。
- +Hard Drive:ハードディスクから起動します。本項目にカーソルを合わせて【Enter】 キーを押すと、設定可能なデバイス名が表示されます。【↑】【↓】キーを使って優先順 位を変更したいデバイスを選択し、【Space】キーまたは【+】を押すと上側に、【-】 キーを押すと下側にそれぞれ項目が移動して優先順位が変更されます。 各デバイスの意味は次のとおりです。
	- ・ Maxtor 32049H2-(PM) (例):接続されている内蔵 IDE ハードディスク名が表示され ます。末尾の(PM)、(PS)、(SM)、(SS)はハードディスクが接続されている場所を 示します。
		- (PM):プライマリマスター
		- (PS) :プライマリスレーブ
		- (SM):セカンダリマスター
		- (SS) :セカンダリスレーブ
	- ・ FastTrak RAID Contoroller:IDE-RAID カードに接続されたハードディスクを選択し ます。IDE-RAID モデルの場合に表示されます。
	- ・ Alternate Device:SCSI カードに接続されているデバイスなど、内蔵 IDE デバイス以 外のハードディスクを選択します。
- ATAPI CD-ROM Drive:CD-ROM から起動します。
- Network Boot: Legacy のネットワークブートデバイスから起動します。

• Boot Manage UNDI, PXE-2.0 : 本パソコンに内蔵の LAN コントローラ (PXE2.0) から 起動します。「LAN Remote Boot」を「PXE」に設定した場合に表示されます。

# $P$  POINT

▶ CD-ROM から起動するにはブート可能な CD-ROM が必要となります。 再起動前に CD-ROM ドライブに CD-ROM をセットしてください。

## ■ Base Memory

コンベンショナルメモリの容量を表示します。

### ■ Extended Memory

本パソコンに搭載している拡張メモリの容量を表示します。実際に搭載されているメモリの容 量より、1MB 少なく表示されます。

# Advanced メニュー

Advanced メニューでは、デバイスの設定などを行います。

# 設定項目の詳細

## ■ Peripheral Configuration

サブメニューを使って、内蔵デバイスに関する設定を行います。

カーソルを合わせて【Enter】キーを押すと、サブメニュー画面が表示されます。

- Serial 1 … シリアルポート 1 の I/O ポートアドレス、割り込み要求を設定します。
	- Disabled:シリアルポート1を使用禁止にします。
	- Enabled:I/O ポートアドレスと割り込み要求を設定することによって、シリアルポート 1を使用可能にします。
	- Auto:BIOS または OS が自動的に I/O ポートアドレスと割り込み要求を設定します。
	- OS Controlled: OS が自動的に I/O ポートアドレスと割り込み要求を設定します。

## $\varphi$  point

- ▶ Windows2000でシリアルポートを使用不可にする場合は、Windowsのデバイスマネー ジャで使用不可にしてください。
- Serial 1 Address … 「Serial1」を「Enabled」に設定したときの、I/O ポートアドレスと割り 込み要求を設定します。「Serial 1」を「Enabled」に設定した場合に表示されます。
	- 3F8h,IRQ 4、2F8h,IRQ 3、3E8h,IRQ 4、2E8h,IRQ 3
- Serial 2…シリアルポート 2 の I/O ポートアドレス、割り込み要求を設定します。
	- Disabled:シリアルポート 2 を使用禁止にします。
	- Enabled:I/O ポートアドレスと割り込み要求を設定することによって、シリアルポート 2 を使用可能にします。
	- Auto:BIOS または OS が自動的に I/O ポートアドレスと割り込み要求を設定します。
	- OS Controlled: OS が自動的に I/O ポートアドレスと割り込み要求を設定します。

## $\wp$  point

- ▶ Windows2000でシリアルポートを使用不可にする場合は、Windowsのデバイスマネー ジャで使用不可にしてください。
- Serial 2 Address…「Serial2」を「Enabled」に設定したときの、I/O ポートアドレスと割り 込み要求を設定します。「Serial 2」を「Enabled」に設定した場合に表示されます。
	- 3F8h,IRQ 4 、2F8h,IRQ 3 、3E8h,IRQ 4 、2E8h,IRQ 3
- Parallel … パラレルポートの I/O ポートアドレス、割り込み要求を設定します。
	- Disabled:パラレルポートを使用禁止にします。
	- Enabled:I/O ポートアドレスと割り込み要求を設定することによって、パラレルポート を使用可能にします。
	- Auto: BIOS または OS が自動的に I/O ポートアドレスと割り込み要求を設定します。
	- OS Controlled: OS が自動的に I/O ポートアドレスと割り込み要求を設定します。

# $P$  POINT

- ▶ 「Auto」に設定すると、接続するプリンタによっては、正常に動作しない、またはプリ ンタを自動的に認識しない場合があります。この場合、「Enabled」に設定してください。
- ▶ Windows2000 でパラレルポートを使用不可にする場合は、Windows のデバイスマネー ジャで使用不可にしてくだい。
- Parallel Mode … パラレルポートの動作モードを設定します。「Parallel」を「Enabled」、「Auto」 または「OS Controlled」に設定した場合に表示されます。
	- Printer:出力専用モードに設定します。本設定を選択した場合は、プリンタのみ接続可 能です。
	- Bidirection:双方向モードに設定します。双方向モード対応の周辺装置を接続するとき に選択します。
	- EPP:EPP モードに設定します。EPP 規格の周辺装置を接続するときに選択します。
	- ECP:ECP モードに設定します。ECP 規格の周辺装置を接続するときに選択します。
- Parallel Address … 「Parallel」を「Enabled」に設定したときの、I/O ポートアドレスと割り 込み要求を設定します。「Parallel」を「Enabled」に設定した場合に表示されます。
	- 378h,IRQ 7、278h,IRQ 5、3BCh,IRQ 7

# $\varphi$  point

- ▶ 「Parallel Mode」を「EPP」または「ECP」に設定した場合、「3Bch,IRQ7」は表示さ れません。
- DMA Channel … ECP 規格の周辺装置を接続する場合に使用する DMA チャネルを設定しま す。「Parallel」を「Enabled」および「Parallel Mode」を「ECP」に設定した場合に表示されます。 • DMA 1
- Diskette Controller … フロッピーディスクコントローラを使用するかどうかを設定します。
	- Disabled:フロッピーディスクコントローラを使用禁止にします。
	- Enabled: フロッピーディスクコントローラを使用可能にします。
- Hard Disk Controller … ハードディスクコントローラを使用するかどうかを設定します。
	- Disabled:ハードディスクコントローラを使用禁止にします。本設定を選択した場合は、 IDE インターフェースを使用できません。
	- Primary:プライマリ IDE インターフェースを使用可能にします。本設定を選択した場 合は、セカンダリ IDE インターフェースに接続されているデバイスを使用できません。
	- Primary And Secondary:プライマリとセカンダリ IDE インターフェースを使用可能に します。
- Mouse Controller … PS/2 マウスコントローラを使用するかどうかを設定します。
	- Disabled: PS/2 マウスコントローラを使用禁止にします。
	- Enabled:PS/2 マウスコントローラを使用可能にします。
	- Auto Detect:PS/2 マウスが接続されている場合に、PS/2 マウスコントローラを使用可能 にします。
- LAN Controller … 内蔵の LAN コントローラを使用するかどうかを設定します。
	- Disabled:LAN コントローラを使用禁止にします。
	- Enabled:LAN コントローラを使用可能にします。
- LAN Remote Boot … ネットワークサーバから起動する機能 (PXE: Pre-boot Execution Environment)を使用するかどうかを設定します。LAN Controller を「Enabled」に設定した 場合に表示されます。
	- Disabled:この機能を使用禁止にします。
	- PXE:この機能を使用可能にします。本設定を選択した場合は、「Boot Sequence」に 「BootManage PXE, PXE-2.0」が追加されます。
	- BootP:本パソコンでは、お使いになれません。

# $P$  POINT

- ▶ ネットワークサーバから起動するためには、『Wired for Management Baseline Version 2.0』に準拠したインストレーションサーバシステムが必要となります。
- AC'97 Audio … 内蔵のサウンドデバイスを使用するかどうかを設定します。
	- Auto:サウンドデバイスを使用可能にします。ただし、PCI のサウンドカードを増設し た場合、内蔵のサウンドデバイスは使用できません。
	- Disabled:サウンドデバイスを使用禁止にします。
- Gameport…本パソコンでは、お使いになれません。「Disabled」のままお使いください。
	- Disabled: ジョイスティックポートを使用禁止にします。
- Midiport…本パソコンでは、お使いになれません。「Disabled」のままお使いください。
	- Disabled: MIDI ポートを使用禁止にします。

#### ■ PCI Configuration

サブメニューを使って、PCI 割り込みに関する設定を行います。

カーソルを合わせて【Enter】キーを押すと、サブメニュー画面が表示されます。

- PCI Interrupt 1 ~ 8 … PCI 割り込み信号 (INTA# ~ INTH#) に割り当てる割り込み要求を設 定します。
	- Disabled:割り当てません。
	- Auto: 自動的に割り当てます。
	- IRQ 3、IRQ 4、IRQ 5、IRQ 6、IRQ 7、IRQ 9、IRQ 10、IRQ 11、 IRQ 12、IRQ 14、IRQ 15:選択した割り込み要求に設定します。

# $P$  POINT

- ▶ 通常は「Auto」に設定してください。
- ▶ IRQ 3、IRQ 4 を選択する場合は、シリアルポート 1/2(Serial 1/2)で同じ割り込み要 求を使っていないことを確認してください。
- ▶ IRQ 5、IRQ 7 を選択する場合は、パラレルポート (Parallel) で同じ割り込み要求を 使っていないことを確認してください。
- ▶ IRQ 6 は内蔵のフロッピーディスクコントローラ (Diskette Controller) を使用しない 場合に設定できます。
- ▶ PCI デバイスが割り込み信号(INTA# ~ INTH#)を使用している場合、「Disabled」に設 定できません。本パソコンでは以下のとおりに割り込み信号を使用しています。 INTA#:内蔵グラフィックデバイス INTB#:内蔵 SMBUS コントローラ、内蔵 Audio コントローラ INTC#:PCI スロット 1 INTD#:内蔵 LAN コントローラ、内蔵 USB コントローラ INTE#:PCI スロット 2 INTF#:PCI スロット 3 INTG#:PCI スロット 4 INTH#:PCI スロット 5

### ■ Advanced System Configuration

サブメニューを使って、システムの詳細について設定を行います。

カーソルを合わせて【Enter】キーを押すと、サブメニュー画面が表示されます。

- PCI Bus Parity Checking … 本パソコンでは、お使いになれません。「Disabled」のままお使 いください。
	- Disabled:チェックしません。
- ECC CPU Checking … CPU の ECC チェックを行うかどうかを設定します。
	- Disabled:チェックしません。
	- Enabled:チェックします。
- Graphics Aperture…AGP ディスプレイが使用するメモリのサイズを設定します。
	- 4MB、8MB、16MB、32MB、64MB、128MB、256MB
- USB Legacy Support … USB 未対応の OS (Windows NT など) で USB キーボード、マウスを 使えるようにするかどうかを設定します。
	- Disabled: USB 未対応の OS では、USB キーボード、マウスを使いません。
	- Enabled: USB 未対応の OS で、USB キーボード、マウスを使います。

## $P$  POINT

▶ WindowsNTなどUSBをサポートしていないOSでUSBキーボード、マウスを使うと、本 パソコンの性能を十分に発揮できない場合があります。この場合、PS/2 キーボードを お使いになり、「USB Legacy Support」を「Disabled」に設定してください。

#### ■ Power On/Off

サブメニューを使って、電源オン/オフに関する設定を行います。

カーソルを合わせて【Enter】キーを押すと、サブメニュー画面が表示されます。

- Power Off Source Software … ソフトウェアによって電源を切るかどうかを設定します。
	- Disabled:電源を切りません。
	- Enabled: 電源を切ります。

# $\varphi$  point

- ▶ ACPI 機能が有効な場合 (Windows2000 モデル) では、本設定は無効です。
- Power Off Source Keyboard…本パソコンでは、お使いになれません。「Disabled」のまま お使いください。
	- Disabled: 本機能を無効にします。
- Power Off Source Power Button … 電源ボタンによって電源を切るかどうかを設定しま す。
	- Disabled:電源を切りません。
	- Enabled: 電源を切ります。

# $\varphi$  point

- ▶ ACPI 機能が有効な場合(Windows2000 モデル)では、本設定は無効です。
- Power On Source Chipcard…本パソコンでは、お使いになれません。「Disabled」のままお 使いください。
	- Disabled: 電源を入れません。
- Power On Source Remote …モデム(シリアルポートに接続)にリング信号が着信したと きに、電源を入れるかどうかを設定します。
	- Disabled: 電源を入れません。
	- Enabled:電源を入れます。

### $P$  POINT

- ▶ ACPI 機能が有効な場合 (Windows2000 モデル) では、本設定は無効です。
- ▶ 電話回線の状況によっては、正常に動作しない場合があります。
- ▶ 「Enabled」に設定した場合、外付けモデムの電源を入れると、モデムによってはパソ コン本体の電源が入ることがあります。
- ▶ 本パソコンに電源ケーブルを接続した直後や、システムが停止したなどの理由で電源 スイッチを 4 秒以上押して電源を切断したあとは、本機能をお使いになれません。
- Power On Source LAN … 内蔵のLANコントローラがウェイクアップパケットを受信した ときに電源を入れるかどうかを設定します。
	- Disabled:電源を入れません。
	- Enabled: 電源を入れます。
- Power On Source Timer…本パソコンでは、お使いになれません。「Disabled」のままお使 いください。
	- Disabled:本機能を無効にします。
- LAN Wakeup Mode Monitor…本パソコンでは、お使いになれません。「On」のままお使い ください。
	- On:電源を入れます。
- Power Failure Recovery … 停電などからの復電時に、パソコン本体の電源を自動的に入れ るかどうかを設定します。
	- Always OFF:復電しても電源を投入しません。
	- Always ON:復電したときに電源を投入します。
	- Previous State: AC 電源が切れる前の状態にします。
	- Disabled:この機能を使用しません。

# $P$  POINT

- ▶ 「Always OFF」を選択した場合、または「Previous State」を選択し、休止状態や電源 が切れている場合、復電時に一瞬電源が入ることがありますが、故障ではありません。 この現象を回避する場合は「Disabled」に設定してください。
- ▶ 「Always ON」または「Always OFF」に設定した場合、AC 電源切断後 10 秒以上待って から電源を入れてください。10 秒以内に入れると正常に動作しなくなります。
- ▶ 「Previous State」に設定した場合、AC 電源が切れる前の状態が起動中またはスタンバ イ状態のときに、パソコン本体の電源が入ります。休止状態のときには、電源は入り ません。

#### ■ System Management

システムマネジメントに関する設定を行います。

- Alert On Lan…Alert On LAN 機能を使用するかどうかを設定します。
	- Enabled: 使用します。
	- Disabled: 使用しません。
- Fan Control…CPU ファンの制御方法について設定します。
	- Enhanced Cooling:ファンの回転数および CPU 性能を最大にします。
	- Auto: CPU 性能を最大にするように、ファンの回転数を最適化します。
	- Silent:ファンの回転数を落し、ファンノイズを最小限にします。CPU 性能は低下します。
- SM Error Halt…システムマネジメントエラーまたはシステム構成変更が発生した場合に、 POST 処理を停止するかどうかを設定します。
	- Disabled:エラーメッセージを表示し、POST 処理を中断しません。
	- Enabled:POST 処理を中断します。
- Fan State…本パソコンが搭載しているファンの状態を表示します。
- Temp…本パソコン内部の温度状態を表示します。

#### ■ Reset Configuration Data

システムのリソースが記録されている ESCD (Extended System Configuration Data)の初期化を するかどうかを設定します。

- No: ESCD を初期化しません。
- Yes:再起動時に ESCD を初期化します。

# $P$  POINT

▶ Yesに設定して再起動時にESCDの内容を初期化すると、自動的に設定がNoに変更され ます。

# ■ Lock Setup Configuration

OS のプラグアンドプレイ機能によって、各デバイスの設定が変更されないように保護するか どうかを設定します。

- No: 保護しません。
- Yes:保護します。

#### ■ Large Disk Access Mode

大容量ハードディスクへのアクセス方法について設定します。

- Other:大容量ハードディスクを CHS 方式でアクセスします。
- DOS:大容量ハードディスクを LBA 方式でアクセスします。

# Security メニュー

Security メニューでは、特定の人だけが本パソコンを操作できるようにパスワードを設定しま す。

# 設定項目の詳細

#### ■ Setup Password

BIOS セットアップのセキュリティに使用するパスワード(セットアップパスワード)の設定 状況を表示します。

- Not Installed: パスワードは設定されていません。
- Installed:パスワードが設定されています。

#### ■ System Password

システム起動時のセキュリティに使用するパスワード(システムパスワード)の設定状況を表 示します。

- Not Installed: パスワードは設定されていません。
- Installed:パスワードが設定されています。

#### ■ Set Setup Password

【Enter】キーを押して、セットアップパスワードを設定します。セットアップパスワードを設 定すると、BIOS セットアップ時にパスワード入力を要求されます。

## $P$  POINT

- ▶ パスワード入力時に、誤ったパスワードを3回入力すると、「System Disabled」と表示 され、ビープ音が鳴り、本パソコンはキーボードからの入力に反応しなくなります。こ の場合、本パソコンの電源スイッチを 4 秒以上押し続けて電源を切り、10 秒以上待っ てから電源を入れ、正しいパスワードを入力してください。
- ▶ セットアップパスワードを忘れると、BIOS セットアップに入ることができなくなりま す。この場合、修理が必要となりますので、弊社パーソナルエコーセンター、または ご購入元にご連絡ください。

#### ■ Setup Password Lock

セットアップパスワードが設定されている場合に有効です。拡張カードの初期化中に、キー ボードをロックできます。起動時にセットアップを実行できる拡張カード(SCSI カードなど) を実装している場合、キーボードをロックすることで、拡張カードの設定を保護できます。

- Standard: キーボードをロックしません。
- Extended:キーボードをロックします。

#### ■ Set System Password

【Enter】キーを押して、システムパスワードを設定します。 システムパスワードは、セットアップパスワードを設定した場合に、設定可能になります。 システムパスワードを設定すると、本パソコンの起動時にパスワード入力を要求されます。

# $P$  POINT

▶ パスワード入力時に、誤ったパスワードを3回入力すると、「System Disabled」と表示 され、ビープ音が鳴り、本パソコンはキーボードからの入力に反応しなくなります。こ の場合、本パソコンの電源スイッチを 4 秒以上押し続けて電源を切り、10 秒以上待っ てから電源を入れ、正しいパスワードを入力してください。

#### ■ System Password Mode

- システム起動時のセキュリティの種類について設定します。
	- System:システム全体にセキュリティを掛けます。本パソコンの起動時にパスワードの 入力画面が表示され、パスワードを入力するとセキュリティが解除されます。
	- Keyboard:キーボードセキュリティを掛けます。システムは起動しますが、本パソコン の起動時にキーボードがロックされ、キーボード/マウス操作を防止します。キーボー ドからパスワードを入力して【Enter】キーを押すと、セキュリティが解除されます。

# $P$  POINT

- ▶ USB キーボード/マウスをお使いになる場合、本機能は使えません。
- ▶ OSが起動されているのに、キーボード上のインジケータが交互に点灯している場合は、 パスワード入力を要求されている状態です。パスワードを入力し、【Enter】キーを押し てください。 なお、パスワード入力のダイアログボックスは表示されません。

#### ■ Boot Menu

本パソコンの起動時または再起動時に、【F12】キーを押すことによって、Boot Menu (起動デ バイスを選択するメニュー)を表示するかどうかを設定します。

- Disabled:Boot Menu を表示しません。
- Enabled:Boot Menu を表示します。

#### ■ System Load

フロッピーディスク、ATAPI CD-ROM ドライブからの起動を禁止するかどうかを設定します。

- Standard:禁止しません。
- Diskette/CDROM Lock:禁止します。

#### ■ Setup Prompt

本パソコンの起動時に、画面下に「<F2> BIOS Setup / <F12> Boot Menu」と表示するかどうか を設定します。

- Disabled:表示しません。
- Enabled:表示します。

#### ■ Virus Warning

本パソコンの起動時に、ハードディスクのマスタブートレコードがウィルスに感染されて いるかどうかを確認します。

- Disabled:確認しません。
- Enabled: 確認します。ハードディスクのマスタブートレコードのサイズが、前回起動 時と異なる場合、エラーを表示します。
- Confirm:エラーが表示された場合、本設定を選択することによって、次回起動時から、 エラーが表示されなくなります。再起動後は、自動的に「Enabled」の設定になります。

#### ■ Diskette Write

フロッピーディスクへの書き込みを可能にするかどうかを設定します。

- Disabled:書き込みを禁止します。
- Enabled:書き込みを可能にします。

#### ■ Flash Write

BIOS フラッシュメモリへの書き込みを可能にするかどうかを設定します。

- Disabled:書き込みを禁止します。
- Enabled:書き込みを可能にします。

#### ■ Sicript PC-Lock

本パソコンでは、お使いになれません。「Disabled」のままお使いください。

• Disabled: 使用しません。

#### ■ Cabinet Monitoring

筐体セキュリティを使用するかどうかを設定します。

- Disabled: 使用しません。
- Enabled:使用します。セットアップパスワードが設定されている場合、カバーが取り 外されているのを検出すると、システム起動時に BIOS セットアップが起動し、パスワー ドを要求されます。

# Power メニュー

Power メニューでは、省電力モードに関する設定を行います。 省電力モードは、本パソコンの電源を入れた状態で一定時間使わなかった場合に、消費する電 力を減らして待機する機能です。

# 設定項目の設定

# ■ APM

BIOS の APM 機能を使用するかどうか設定します。

- Disabled: BIOS の APM 機能を無効にします。APM 機能を使ったスタンバイや電源切断 はできません。
- Enabled: BIOS の APM 機能を有効にします。APM 機能を使ったスタンバイや電源切断 ができます。

## $P$  POINT

▶ WindowsNT モデルの場合、「Enabled」に設定してください。「Disabled」に設定する と、自動的に電源切断ができなくなります。

#### ■ Power Management Mode

BIOS による省電力管理について設定します。

- Disabled: BIOS による省電力管理を行いません。
- Customized: BIOSによる省電力管理を個別に設定できます。「Standby Timeout」、「Suspend Timeout」、「Hard Disk Timeout」の各項目を設定することによって、省電力モードへの移 行を可能にします。
- Maximum Power Savings:省電力モードへの移行を可能にし、消費電力を最小限に抑え るように設定します。
- Maximum Performance:省電力モードへの移行を可能にし、性能を損なわない範囲で消 費電力を抑えるように設定します。

### ■ Standby Timeout

ディスプレイを省電力モードに移行する時間を設定します。「Power Management Mode」が 「Customized」に設定されている場合に設定できます。

- Disabled:省電力モードに移行しません。
- 2 min、5 min、10 min、15 min、30 min、: 2 分、5 分、10 分、15 分、30 分

## $\varphi$  point

- ▶ OS を ACPI モードでお使いになる場合、本設定は無効になります。
- ▶ この機能を使用するためには、省電力対応のディスプレイが必要です。

#### ■ Suspend Timeout

IDE ハードディスクおよびディスプレイを省電力モードに移行する時間を設定します。「Power Management Mode」が「Customized」に設定されている場合に設定できます。

- Disabled:省電力モードに移行しません。
- 2 min、15 min、30 min、1h、2h: 2分、15分、30分、1 時間、2 時間

# $P$  POINT

- ▶ OS を ACPI モードでお使いになる場合、本設定は無効です。
- ▶ この機能を使用するためには、省電力対応のハードディスクとディスプレイが必要で す。

## ■ Hard Disk Timeout

ハードディスクを省電力モードに移行し、モータを止めるまでの時間を設定します。「Power Management Mode」が「Customized」に設定されている場合に設定できます。

- Disabled:省電力モードに移行しません。
- 2 min、5 min、10 min、15 min: 2 分、5 分、10 分、15 分

# $P$  POINT

- ▶ OS を ACPI モードでお使いになる場合、本設定は無効です。
- ▶ この機能を使用するためには、省電力対応のハードディスクが必要です。(本パソコン に実装しているハードディスクは、省電力対応です。)
- ▶ 省電力モードから通常の状態に復帰するときは、ディスクの回転が安定するまで数秒 間かかります。

## ■ Resume On Time

Resume Time で設定した時刻に、省電力モードから復帰するかどうかを設定します。

- 復帰しません。
- 復帰します。

# $P$  POINT

▶ OS を ACPI モードでお使いになる場合、本設定は無効です。

## ■ Resume Time

本パソコンを省電力モードから復帰させる時刻を設定します。

• 00:00:00  $\sim$  23:59:59

#### ■ ACPI S3

ACPI 対応の OS で、S3 モード(Suspend to RAM)を使うかどうかを設定します。

- Disabled: S3 モードを無効にします。
- Enabled: S3 モードを有効にします。

## $\varphi$  point

▶ ACPI の S3 モードに対応していないオプションを増設する場合は、「Disabled」に設定 してください。

# <span id="page-93-0"></span>Exit メニュー

Exit メニューはセットアップを終了するときに使います。

# 設定項目の詳細

## ■ Save Changes & Exit

設定した内容を CMOS RAM に保存して BIOS セットアップを終了します。【Enter】キーを押 すと次のメッセージが表示されるので、「Yes」を選択して【Enter】キーを押してください。

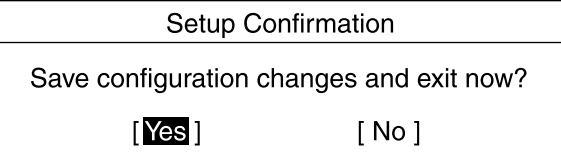

#### ■ Discard Changes & Exit

設定した内容を CMOS RAM に保存しないで BIOS セットアップを終了します。【Enter】キー を押すと次のメッセージが表示されるので、「No」を選択して【Enter】キーを押してください。 「Yes」を選択した場合は、CMOS RAM に保存して BIOS セットアップを終了します。

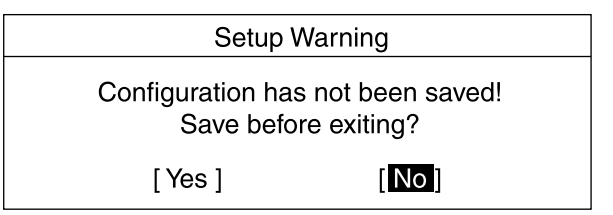

## ■ Get Default Values

すべての項目を標準設定値にします。出荷時の初期設定に戻すには、以下の設定を変更してく ださい。【Enter】キーを押すと次のメッセージが表示されるので、「Yes」を選択して【Enter】 キーを押してください。

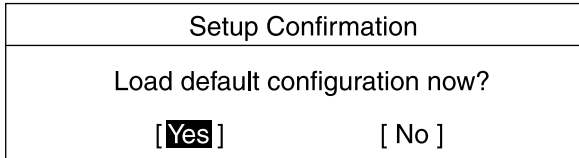

### ■ Load Previous Values

すべての項目について、CMOS RAM から変更前の値を読み込み、変更を取り消します。【Enter】 キーを押すと次のメッセージが表示されるので、「Yes」を選択して【Enter】キーを押してく ださい。

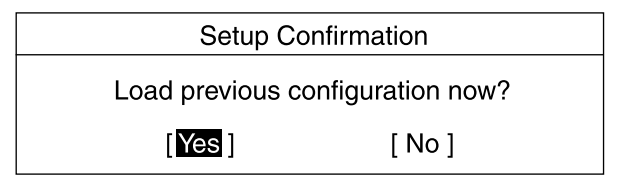

# ■ Save Changes

設定した内容を CMOS RAM に保存します。【Enter】キーを押すと次のメッセージが表示され るので、「Yes」を選択して【Enter】キーを押してください。

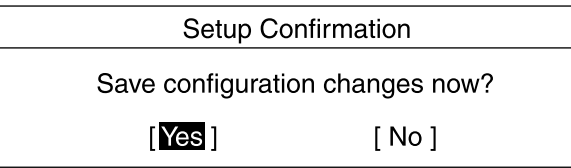

# System Information メニュー

System Information メニューでは、BIOS のバージョン、CPU の種類などシステム情報が表示さ れます。 BIOS セットアップ画面で、【F1】キーを押すと表示されます。 なお、本書では主なシステム情報のみ記載しています。

# 設定項目の詳細

## ■ BIOS Release

BIOS のバージョンが表示されます。

## ■ BIOS Date

BIOS の日付が表示されます。

#### ■ System ROM

BIOS が使う領域のアドレスを表示します。

# ■ CPU Type

搭載されている CPU の種類が表示されます。

#### ■ CPU Speed

搭載されている CPU の速度が表示されます。

## ■ CPU Cache

搭載されている CPU のキャッシュ容量が表示されます。

#### ■ COM Ports

シリアルポートに割り当てられている I/O ポートアドレスが表示されます。

## ■ LPT Ports

パラレルポートに割り当てられている I/O ポートアドレスが表示されます。

### ■ LAN Address

内蔵 LAN コントローラの MAC アドレスが表示されます。

# ■ System Log 1-3:aabb.MMDDYY.hhmm

BIOS イベントログが表示されます。

aa … イベント種別を示します。

bb … イベント詳細を示します。

MMDDYY … イベントが発生した年月日を月/日/年の順で表示します。

hhmm … イベントが発生した時刻を時/分で表示します。

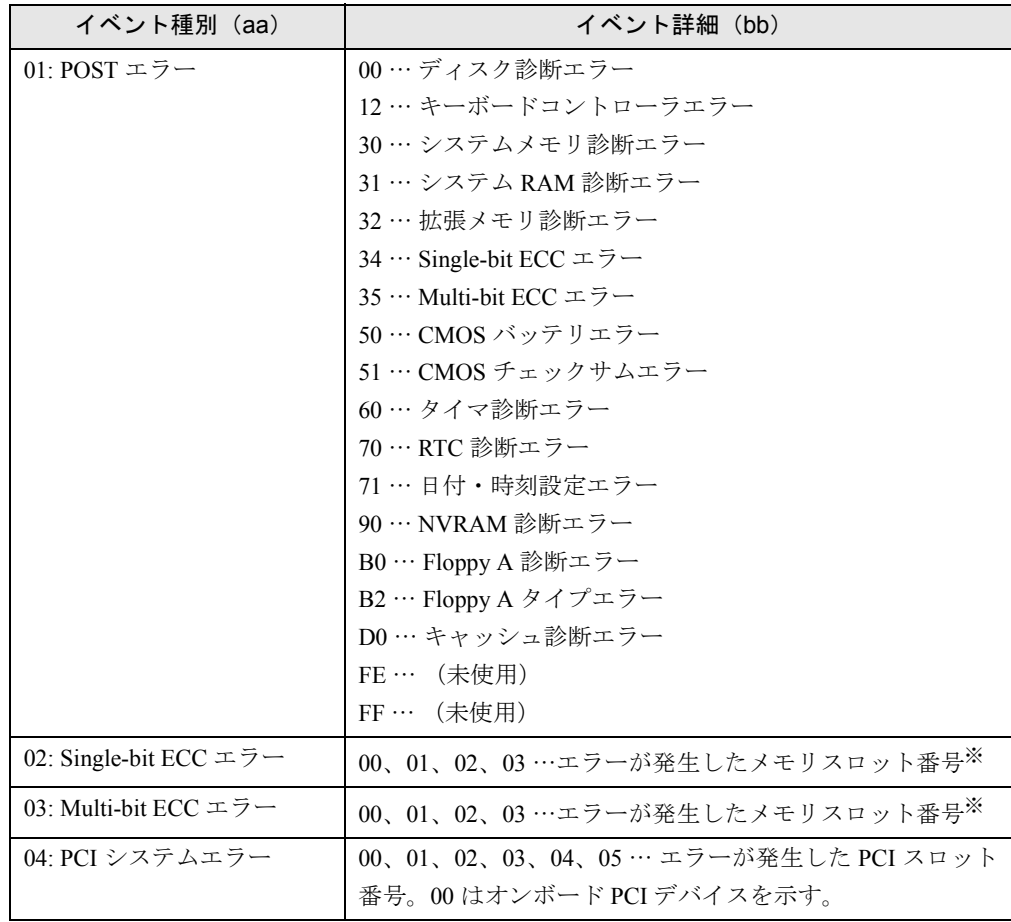

※ 00 は RIMM1、01 は RIMM2、02 は RIMM3、03 は RIMM4 を示します。

# 5 BIOS のパスワード機能を使う

ここでは、本パソコンのデータを守るためのパスワード機能について説明します。 本パソコンは、他人による不正使用を防止するために、パスワードを設定できます。 パスワードを設定すると、正しいパスワードを知っている人以外は本パソコンを使 えなくなります。

# パスワードの種類

本パソコンで設定できるパスワードは次の2つです。

入力するパスワードにより、本パソコン操作の権限が区別されます。

- Setup Password (セットアップパスワード) 特定の人だけが、BIOS セットアップを行えるようにするためのパスワードです。設定した パスワードを入力しないと、BIOS セットアップが起動しないようにします。
- System Password (システムパスワード) 特定の人だけが、本パソコンを使えるようにするためのパスワードです。設定したパスワー ドを入力しないと、OS が起動しないようにします。システムパスワードを設定するには、 先にセットアップパスワードを設定しておく必要があります。

# パスワードを設定する

*1* 「Set Setup Password」、または「Set System Password」にカーソルを合わせ て【Enter】キーを押します。

パスワード入力用のウィンドウが表示されます。

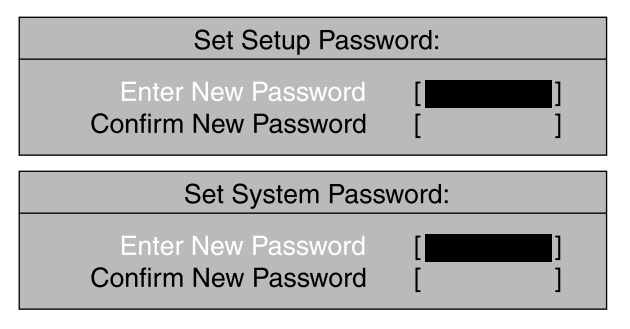

<span id="page-98-0"></span>*2* 2 ~ 8 桁までのパスワードを入力します。

入力できる文字種はアルファベットと数字です。 入力した文字は表示されず、代わりに「■」が表示されます。

# $P$  POINT

- ▶ テンキーの文字を使用して設定した場合、パスワード入力時にもテンキーから入力す る必要があります。
- ▶ パスワードを再設定する場合は、現在のパスワードを入力する項目があります。
- *3* パスワードを入力したら【Enter】キーを押します。

「Confirm New Password」にカーソルが移り、パスワードの再入力を求められます。

- *4* [手順](#page-98-0) 2 で入力したパスワードを再度入力し、【Enter】キーを押します。 「Setup Notice」と書かれたウィンドウが表示されます。
- *5* 【Enter】キーを押し、設定を終了します。 再入力したパスワードが間違っていた場合は、「Setup Warning」と書かれたウィンドウ が表示されます。【Enter】キーを押して[、手順](#page-98-0) 2 からやり直してください。 パスワードの設定を中止するときは、【Esc】キーを押してください。
- *6* Exit メニューから「Save Changes & Exit」を実行して BIOS セットアップを終 了し、電源を切ります。

### パスワード設定後のパソコンの起動

- セットアップパスワードを設定すると、BIOS セットアップを始めるときに、パスワード入 力用ウィンドウが表示されます。パスワードを入力し、【Enter】キーを押してください。
- システムパスワードを設定すると、本パソコンの起動時にパスワードの入力用ウィンドウ 表示されます。パスワードを入力し、【Enter】キーを押してください。 BIOS セットアップの「Security」-「System Password Mode」を「Keyboard」に設定した場 合は、OS は起動しますが、キーボードとマウスにロックがかかり、操作ができない状態に なります。パスワード入力用ウィンドウは表示されませんが、パスワードを入力し、【Enter】 キーを押すことによって、ロックが解除されます。

Enter Password

#### $\varphi$  point

- ▶ 誤ったパスワードを 3 回入力すると、「System Disabled」と表示され、ビープ音が鳴 り、本パソコンはキーボードからの入力に反応しなくなります。この場合、本パソコ ンの電源スイッチを 4 秒以上押し続けて電源を切り、10 秒以上待ってから電源を入れ、 正しいパスワードを入力してください。
- ▶ テンキーの文字を使用して設定した場合、パスワード入力時にもテンキーから入力す る必要があります。

# パスワードを変更する/削除する

#### パスワードを変更する

パスワードを変更するには、「Set Setup Password」または「Set System Password」の項目で、ま ず現在のパスワードを入力し、そのあと新しいパスワードを 2 回入力します。

#### パスワードを削除する

パスワードを削除するには、「Set Setup Password」または「Set System Password」の項目で、ま ず現在のパスワードを入力し、そのあと新しいパスワードを入力しないで【Enter】キーを押 します。

セットアップパスワードを削除すると、システムパスワードも削除されます。

# パスワードを忘れてしまったら

セットアップパスワード忘れると、起動や BIOS セットアップができなくなります。この場合 は、修理(有償)が必要となりますので、弊社パーソナルエコーセンター、またはご購入元に ご連絡ください。無償修理期間中でも有償となります。

# 6 BIOS が表示するメッセージ一覧

ここでは、本パソコンが表示するエラーメッセージの対処方法について説明します。 必要に応じてお読みください。

# メッセージが表示されたときは

[「メッセージ一覧](#page-100-0)」( ●▶ [P.101](#page-100-0))に記載の処置や次の処置を行ってください。

- BIOS セットアップを実行する BIOS セットアップに関するエラーメッセージが表示された場合は、BIOS セットアップを 再実行してください。
- 内蔵オプションの取り付けを確認する オプションの拡張カードなどを取り付けているときは、それらが正しく取り付けられてい るか確認してください。また、カードの割り込みレベルなど正しく設定されているかどう かも確認してください。このとき、拡張カードに添付のマニュアルや、ユーティリティソ フトがある場合は、それらのマニュアルもあわせてご覧ください。

処置を実施しても、まだエラーメッセージが発生する場合は、本パソコンが故障している可能 性があります。弊社パーソナルエコーセンター、またはご購入元にご連絡ください。

# <span id="page-100-0"></span>メッセージ一覧

本パソコンが表示するメッセージの一覧は、以下のとおりです。

#### $\bullet$  Invalid NVRAM media type

システム情報が壊れています。BIOS の設定を、ご購入時の設定に戻してください( ·● [P.76](#page-75-0))。

• System RAM Failed at offset : xxxx Failing Bits : zzzz zzzz

システムメモリテスト中に、アドレス xxxx でエラーが発生しました。メモリを使っている ときは、メモリを取り外して再度確認してください。本メッセージが表示されなくなった ときは、メモリの異常が考えられます。他のメモリと交換して再度確認してください。

• Extended RAM Failed at offset : xxxx

Failing Bits : zzzz zzzz

増設メモリテスト中に、アドレス xxxx でエラーが発生しました。メモリが正しく取り付け られているか、または弊社純正品であるか確認してください。

• Keyboard controller error

キーボードコントローラテストでエラーが発生しました。いったん電源スイッチを押して 電源を切り、10 秒以上待ってから再度電源を入れてください。

#### • Diskette drive A error

フロッピーディスクドライブテストでエラーが発生しました。BIOS セットアップの「Main」 メニューの「Diskette A」の項目が正しく設定されているか、フロッピーディスクドライブ が正しく取り付けられているか、確認してください。

- Incorrect Drive A type run SETUP フロッピーディスクドライブのタイプ設定に誤りがあります。BIOS セットアップの「Main」 メニューの「Diskette A」の設定を確認してください。 **• Fixed Disk Controller Failure** ハードディスクコントローラへのアクセス中にエラーが発生しました。弊社パーソナルエ コーセンター、またはご購入元にご連絡ください。 • Failure Fixed Disk n ハードディスクドライブの設定に誤りがあります。BIOS セットアップの「Main」メニュー の「IDE Drive 1/2/3/4」の設定を確認してください。 • System timer error 電源を入れ直してください。 • Real - time clock error 電源を入れ直してください。 • PCI Parity Error I/O バスでパリティエラーが発生しました。弊社パーソナルエコーセンター、またはご購入 元にご連絡ください。 • System cache error - Cache disabled キャッシュメモリのテスト中にエラーが発生しました。弊社パーソナルエコーセンター、ま たはご購入元にご連絡ください。 • Shadow RAM Failed at offset: nnnn システム RAM でエラーが発生しました。弊社パーソナルエコーセンター、またはご購入元 にご連絡ください。 • System battery is dead - Replace and run SETUP バッテリの交換が必要です。弊社パーソナルエコーセンター、またはご購入元にご連絡く ださい。 • System CMOS checksum bad - Default configuration used BIOS セットアップに入って各設定を確認して、再度保存してください。 • Previous boot incomplete - Default configuration used 前回、本パソコンを正しく起動することができなかったために、一部の設定を標準設定値 で行いました。BIOS セットアップの内容を誤って設定して起動できなかったときや、起動 途中に電源を切ったとき、3 回以上同じ操作で再起動させると、本メッセージが表示されま す。そのまま起動する場合は【F1】キーを、BIOS セットアップを起動して設定内容を確認 する場合は【F2】キーを押してください。
	- Press <F1> to resume, <F2> to setup POST 中にエラーが発生すると OS を起動する前に本メッセージを表示します。【F1】キー を押すと OS の起動を開始します。【F2】キーを押すと BIOS セットアップに入って、設定 を変更することができます。
	- Check date and time settings

「System Time」と「System Date」の設定を確認してください。

• Invalid system disk

Replace the disk, and then press any key

フロッピーディスクドライブにシステム以外のフロッピーディスクをセットしたまま電源 を入れると、表示されます。フロッピーディスクを取り出して何かキーを押してください。

• Non - System disk or disk error

Replace and press any key when ready

フロッピーディスクドライブにシステム以外のフロッピーディスクをセットしたまま電源 を入れると、表示されます。フロッピーディスクを取り出して何かキーを押してください。

- Operating system not found OS が見つかりませんでした。BIOS セットアップでドライブが正しく設定されているか、指 定したドライブに OS が入っているかを確認してください。
- PXE-E61:Media test failure, Check cable Preboot Execution Environment 実行時のエラーです。LAN ケーブルが正しく接続されていま せん。LAN ケーブルを正しく接続してください。
- PXE-E51:No DHCP or BOOTP offers received Preboot Execution Environment 実行時のエラーです。起動時に必要な IP アドレスが取得でき ませんでした。DHCP サーバを正しく設定するか、BIOS セットアップで「Advanced」メ ニューの「LAN Remote Boot」を「Disabled」に設定してください。
- PXE-E53:No boot filename received

Preboot Execution Environment 実行時のエラーです。ブートサーバがクライアントから認識 されていない場合に発生するエラーです。ブートサーバを正しく設定するか、BIOS セット アップで「Advanced」メニューの「LAN Remote Boot」を「Disabled」に設定してください。

● PXE-E78:Could not locate boot server

Preboot Execution Environment 実行時のエラーです。ブートサーバがクライアントから認識 されていない場合に発生するエラーです。ブートサーバを正しく設定するか、BIOS セット アップで「Advanced」メニューの「LAN Remote Boot」を「Disabled」に設定してください。

● PXE-E89:Could not download boot image

Preboot Execution Environment 実行時のエラーです。ブートサーバ上のブートイメージファ イルが取得できませんでした。ブートサーバを正しく設定するか、BIOS セットアップで 「Advanced」メニューの「LAN Remote Boot」を「Disabled」に設定してください。

● PXE-E32:TFTP open timeout

Preboot Execution Environment 実行時のエラーです。ネットワークブートに失敗しました。 ブートサーバを正しく設定するか、BIOS セットアップで「Advanced」メニューの「LAN Remote Boot」を「Disabled」に設定してください。

Memo

# 第 4 章 困ったときに

4

本パソコンにトラブルが発生したときなど、ど うすればいいのかを説明しています。必要に応 じてお読みください。

1 こんなときには [. . . . . . . . . . . . . . . . . . . . . . . . . . . . . . . . 106](#page-105-0)

# <span id="page-105-0"></span>1 こんなときには

ここでは、各機能に関するトラブル情報について記載しています。必要に応じてお 読みください。

#### ■ アクセス表示ランプがつかない

本パソコンが故障している可能性があります。弊社パーソナルエコーセンター、またはご購入 元にご連絡ください。

#### ■ 画面に何も表示されない

次のことを確認してください。

- ●ディスプレイの電源スイッチは入っていますか。
- ●省電力モードが設定されていませんか。マウスを動かすか、どれかキーを押してください。
- ディスプレイのケーブルは、正しく接続されていますか ( [P.25](#page-24-0))。
- ディスプレイの電源ケーブルは、アウトレットに接続されていますか( · ▶ [P.25](#page-24-1))。

# 警告

● ケーブルは、必ず電源を切ってから接続し直してください。 感電の原因となります。/կ\

- ●ディスプレイのブライトネス/コントラストボリュームは、正しく調節されていますか。ブ ライトネス/コントラストボリュームで画面を調節してください。
- メモリ等の増設したユニットは、正しく搭載されていますか。

#### ■ 画面が揺れる

近くにテレビなどの強い磁界が発生するものがありませんか。強い磁界が発生するものは、 ディスプレイから離して置いてください。

#### ■ 画面の両サイドが欠ける

お使いのディスプレイの調整ボタンで、水平画面サイズを調整してください。

#### ■ フロッピーディスクの読み込み、書き込みができない

次のことを確認してください。

- フロッピーディスクドライブのヘッドが汚れていませんか。クリーニングフロッピーディ スクでヘッドの汚れを落としてください( ●▶ [P.112](#page-111-0))。
- フロッピーディスクが書き込み禁止になっていませんか。フロッピーディスクのライトプ ロテクトノッチを書き込み可能な位置にしてください。

#### ■ 電源が入らない、前面にある雷源ランプがつかない

電源ケーブルは、コンセントに接続されていますか( ·▶ [P.27](#page-26-0))。

#### ■ CD-ROM ドライブから、データの読み込みができない

次のことを確認してください。

- CDをトレイの中央に正しくセットしていますか。CDのレーベル面を上にして、セットし直 してください。
- CDが表裏逆に入っていませんか。CDのレーベル面を上にして、正しくセットしてください。
- CD が汚れていたり、結露または水滴がついていたりしていませんか。かわいた柔らかい布 で中央から外側に向かって拭いてください。
- CD に傷がついていたり、極端にそっていたりしていませんか。そのような場合には、CD を 交換してください。
- 規格外の CD をお使いになっていませんか。規格に合った CD をお使いください。

#### ■ キーボードから入力した文字が表示されない

キーボードは正しく接続されていますか (●▶ [P.25](#page-24-2))。

■ マウスカーソルが動かない

マウスは正しく接続されていますか (●▶ [P.25](#page-24-0))。

- <span id="page-106-0"></span>■ SCSI カードを使用して SCSI 装置を接続したが、Windows2000 から認識できない 次のことを確認してください。
	- SCSI カードのドライバはインストールされていますか。次の手順に従って確認してくださ い。
		- 1 「コントロールパネル」ウィンドウの「システム」アイコンをダブルクリックします。
		- 2 「ハードウェア」タブをクリックします。
		- 3 「デバイスマネージャ」をクリックし、SCSI コントローラが登録されているか確認し ます。

登録されていない場合[、手順](#page-106-0) 2 の「ハードウェア」タブの「ハードウェアウィザード」 をクリックし、SCSI カードの検出とドライバのインストールを行ってください。

● SCSI 装置の電源は、パソコン本体の電源を入れる前に入れましたか。パソコン本体の電源 より先に SCSI 装置の電源が入っていないと、正しく認識されません。

#### ■ ネットワークに接続できない

次のことを確認してください。

- ネットワークケーブルが正しく接続されていますか。
- 100Mbps で通信している場合、カテゴリ 5 の UTP ケーブルをお使いですか。
- ハブユニットの ACT/LNK ランプが点灯していますか。
- LAN の診断機能(TCP/IP プロトコルをお使いの場合は、Ping コマンド)を使って接続でき ているかを確認してください。

# $P$  POINT

▶ WindowsNT の場合、LAN ドライバをインストールすると、「コントロールパネル」ウィ ンドウに「Intel PROSet II」アイコンが登録されますが、この診断機能はお使いになれ ません。

# それでも解決できないときは

下記の連絡先にお問い合わせください。なお、お問い合わせ前に機種名 / MODEL /カスタ ムメイド型番を確認してください。

# 機種名 / MODEL /カスタムメイド型番の表記場所

パソコン本体背面のラベルに記載されています。

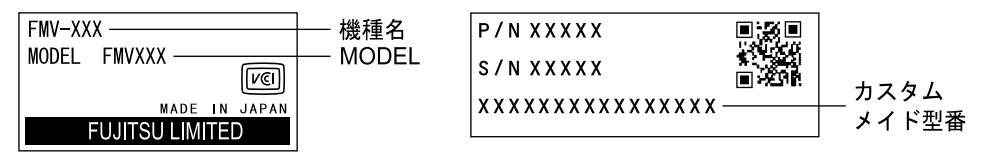

連絡先

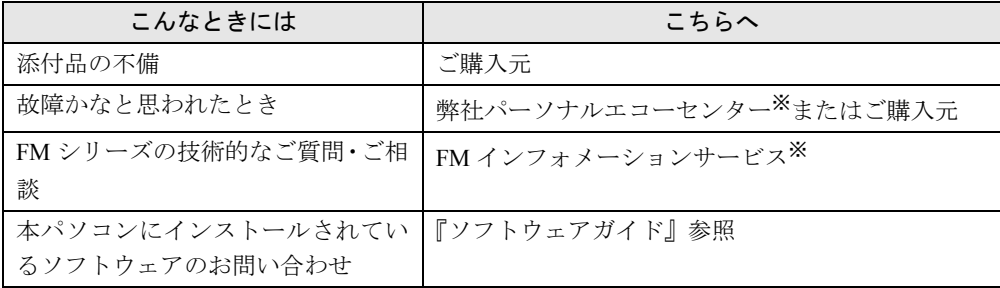

※:パーソナルエコーセンターと FM インフォメーションサービスの連絡先は、添付の『修理サービス網一覧表』をご 覧ください。

# 情報サービス

また、次の方法で情報サービスを行っております。

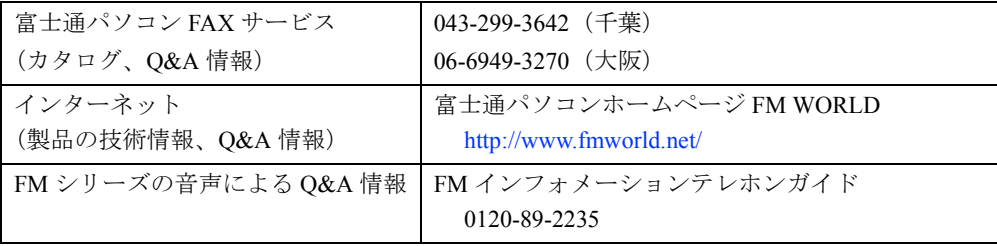
# 第 5 章

# 技術情報

本パソコンの仕様などを記載しています。

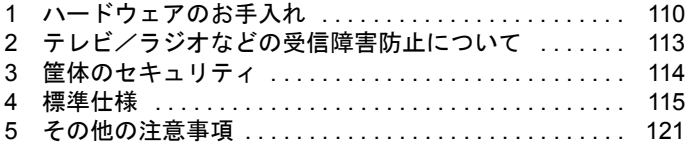

# <span id="page-109-0"></span>1 ハードウェアのお手入れ

## <span id="page-109-5"></span>パソコン本体のお手入れ

## 警告

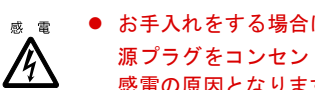

- <span id="page-109-2"></span>● お手入れをする場合は、パソコン本体および接続されている装置の電源スイッチを切り、電 源プラグをコンセントから抜いたあとに行ってください。 感電の原因となります。
- ●柔らかい布でから拭きします。から拭きで落ちない汚れは、中性洗剤をしみ込ませ固くし ぼった布で拭きます。汚れが落ちたら、水に浸して固くしぼった布で、中性洗剤を拭き取 ります。拭き取りのときは、パソコン本体に水が入らないようにご注意ください。
- 中性洗剤以外の洗剤や溶剤などをお使いにならないでください。パソコン本体を損傷する 原因となります。
- <span id="page-109-4"></span>● 通風孔にほこりがたまらないよう、掃除機などでほこりを吸引するなど、定期的に清掃し てください。

### <span id="page-109-3"></span>キーボードのお手入れ

柔らかい布でから拭きします。

#### <span id="page-109-1"></span>CD のお手入れ

柔らかい布で、中央から外側に向かってから拭きします。汚れがひどいときは、柔らかい布を 薄い石けん水に浸し、固くしぼって汚れを拭き取り、その後柔らかい布でから拭きしてくださ い。

#### <span id="page-110-0"></span>マウスのお手入れ

表面の汚れは、柔らかい布でから拭きします。マウスのボールがスムーズに回転しないとき は、ボールを取り外してクリーニングします。ボールのクリーニング方法は、次のとおりです。

*1* マウスの裏ブタを取り外します。

マウス底面にある裏ブタを、矢印の方向に回して取り外します。

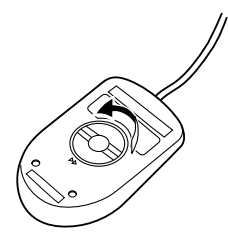

*2* ボールを取り出して、水洗いします。

マウスをひっくり返し、ボールを取り出します。その後、ボールを水洗いします。

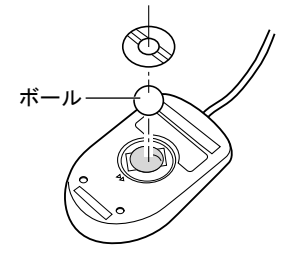

*3* マウス内部をクリーニングします。 マウス内部、ローラー、および裏ブタを、水に浸して固くしぼった布で拭きます。

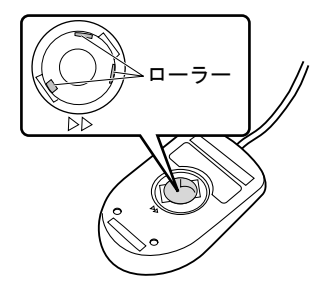

*4* ボール、裏ブタを取り付けます。 ボールとマウスの内部を十分乾燥させたら、ボールと裏ブタを取り付けます。

#### <span id="page-111-0"></span>フロッピーディスクドライブのお手入れ

フロッピーディスクドライブは、長い間使っていると、ヘッド(データを読み書きする部品) が汚れてきます。ヘッドが汚れると、フロッピーディスクに記録したデータを正常に読み書き できなくなります。別売(サプライ品)のクリーニングフロッピーで、3ヶ月に 1 回程度クリー ニングしてください。

● サプライ品 クリーニングフロッピィマイクロ 商品番号:0212116 (富士通コワーコ取り扱い品: 203-3342-5375)

クリーニングフロッピーをフロッピーディスクドライブにセットします。 コマンドプロンプトから、dir などのディスクにアクセスするコマンドを実行します。

例 : 次のように入力し、【Enter】キーを押します。

dir a:

# <span id="page-112-1"></span><span id="page-112-0"></span>2 テレビ/ラジオなどの受信障害防止に ついて

本パソコンは、テレビやラジオなどの受信障害を防止する VCCI の基準に適合しています。し かし、設置場所によっては、本パソコンの近くにあるラジオやテレビなどに受信障害を与える 場合があります。このような現象が生じても、本パソコンの故障ではありません。 テレビやラジオなどの受信障害を防止するために、次のような点にご注意ください。

#### 本パソコン側での留意点

- ●本パソコンのカバーを外した状態で、お使いにならないでください。
- 周辺装置と接続するケーブルは、指定のケーブルを使い、それ以外のケーブルは使わない でください。
- ケーブルを接続する場合は、コネクタが確実に固定されていることを確認してください。ま た、ネジなどはしっかり締めてください。
- ●本パソコンの電源プラグは、テレビやラジオなどを接続しているコンセントとは別のコン セントに接続してください。

#### テレビやラジオ側での留意点

- ●テレビやラジオなどを、本パソコンから遠ざけて設置してください。
- ●テレビやラジオなどのアンテナの方向や位置を変更して、受信障害を生じない方向と位置 を探してください。
- テレビやラジオなどのアンテナ線の配線ルートを本パソコンから遠ざけてください。
- アンテナ線は同軸ケーブルをお使いください。

本パソコンや周辺装置などが、テレビやラジオなどの受信に影響を与えているかどうかは、本 パソコンや周辺装置など全体の電源を切ることで確認することができます。 テレビやラジオなどに受信障害が生じている場合は、上記の項目を再点検してください。 それでも改善されない場合は、弊社パーソナルエコーセンター、またはご購入元にご連絡くだ さい。

# <span id="page-113-1"></span><span id="page-113-0"></span>3 筐体のセキュリティ

パソコン内部の装置(ハードディスクや CPU など)を盗難から守るため、本パソコンのカバー に施錠できます。

- *1* サイドカバーを取り外します。
- *2* セキュリティキー取り付け金具を取り付けます。

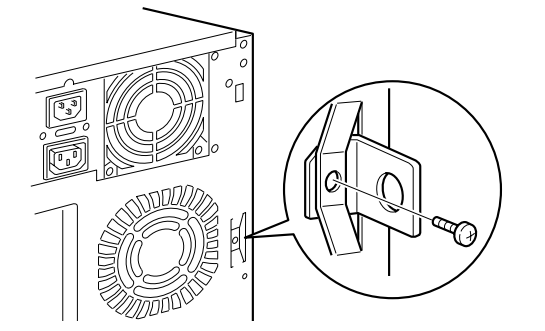

*3* サイドカバーを取り付けます。

サイドカバー背面にあるスリットに、セキュリティキー取り付け金具を通します。

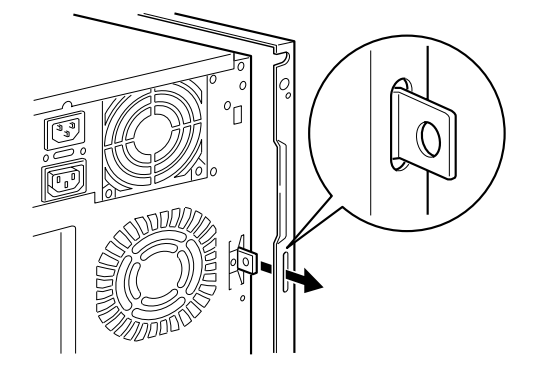

*4* セキュリティキー取り付け金具にお手持ちの鍵を取り付けます。

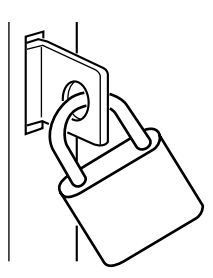

# <span id="page-114-0"></span>4 標準仕様

## <span id="page-114-1"></span>本体仕様

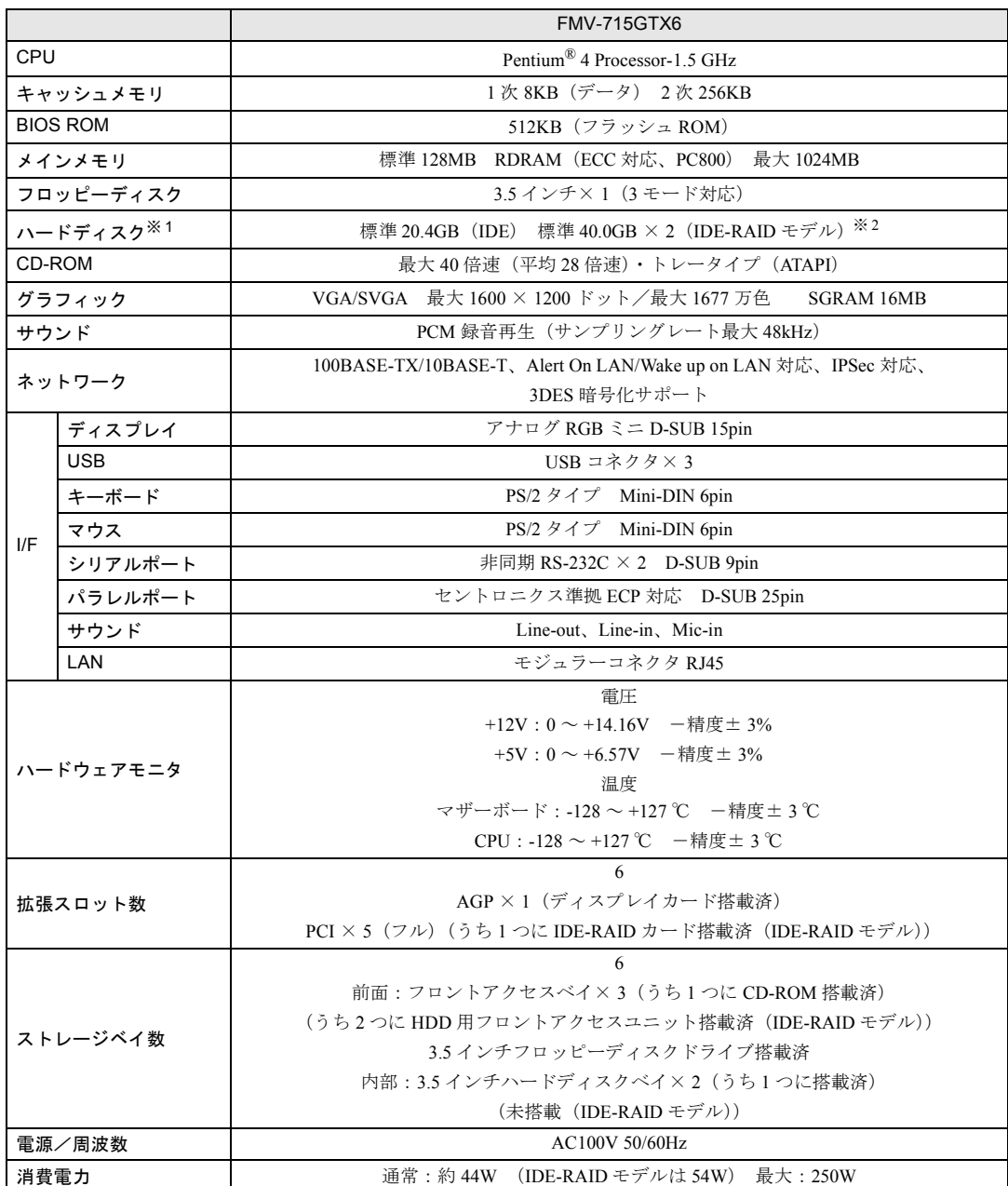

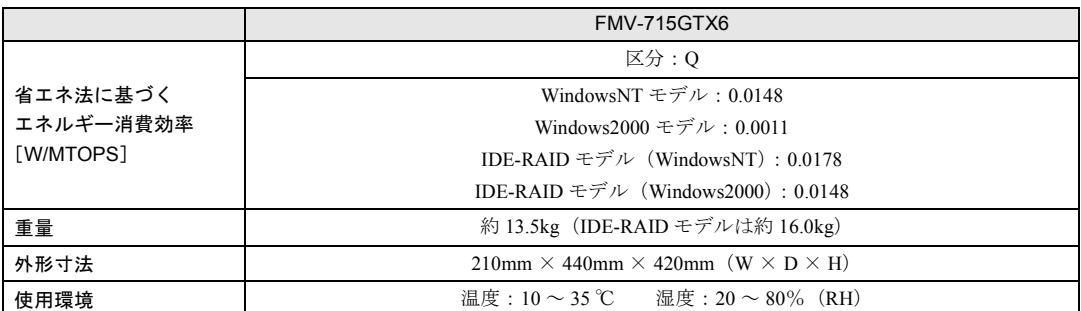

※ 1 : 本書に記載のディスク容量は、1MB=1000<sup>2</sup>byte、1GB=1000<sup>3</sup>byte 換算によるものです。1MB=1024<sup>2</sup>byte、1GB=1024<sup>3</sup>byte 換算で Windows 上に表示される実際の容量は、本書に記載のディスク容量より少なくなります。

※ 2:ミラーリングを行っているため、使用できるハードディスクの容量は 2 台で 40GB です。

#### $\triangleright$  POINT

▶ 本パソコンの仕様は、改善のため予告なく変更することがあります。あらかじめ、ご 了承ください。

## <span id="page-115-0"></span>LAN アダプタ仕様

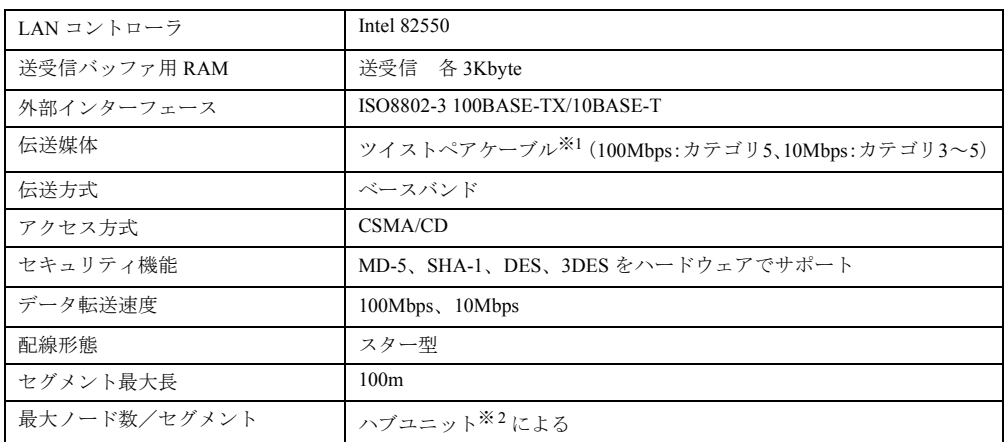

※ 1: ネットワークを 100Mbps で確実に動作させるには、非シールド・ツイスト・ペア (UTP) カテゴリ 5 またはそ れ以上のデータ・グレードのケーブルをお使いください。カテゴリ 3 またはカテゴリ 4 のケーブルを使うと、デー タ紛失が発生します。

※ 2: ハブユニットとは、100BASE-TX/10BASE-T のコンセントレータです。

#### <span id="page-115-1"></span> $P$  POINT

▶ 本パソコン標準搭載の LAN はネットワークのスピードに自動で対応します。ハブユ ニットの変更などでネットワークのスピードが変更される場合、スピードに対応した 適切なデータグレードのケーブルを必ずお使いください。

## サウンド仕様

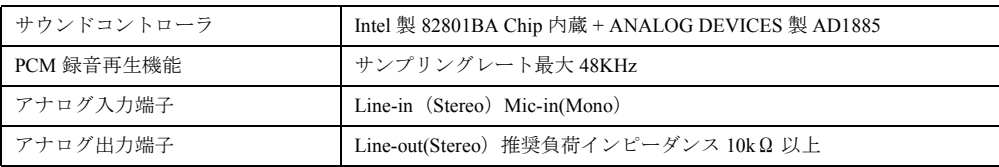

※:DirectX7.0a 以降に対応しています。

# グラフィック仕様

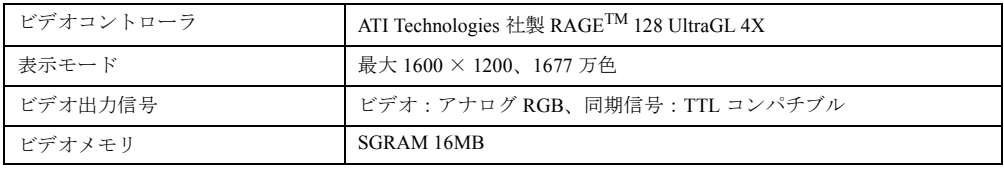

※:DirectX7.0a 以降に対応しています。

## <span id="page-116-1"></span>コネクタ仕様

各コネクタのピンの配列および信号名は、次のとおりです。

#### <span id="page-116-0"></span>CRT コネクタ

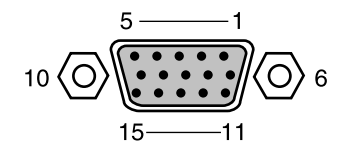

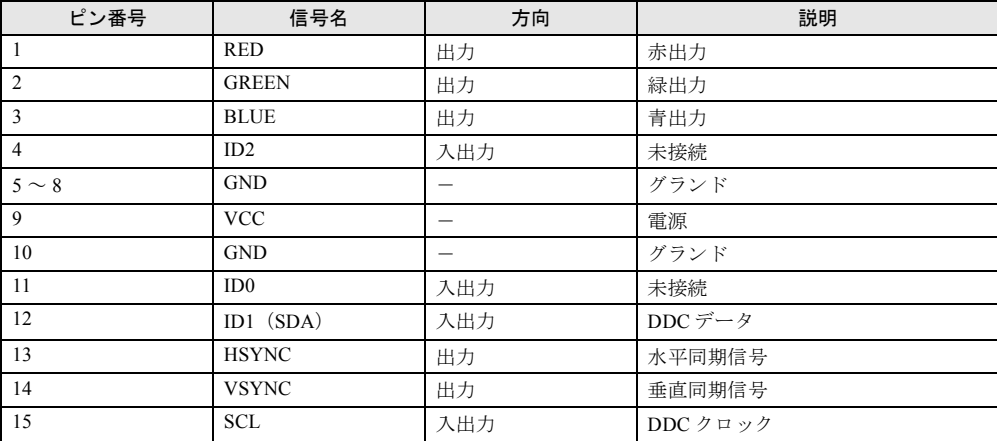

#### <span id="page-117-1"></span>LAN コネクタ(100BASE-TX/10BASE-T)

<span id="page-117-0"></span>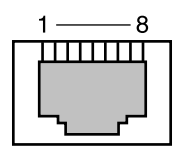

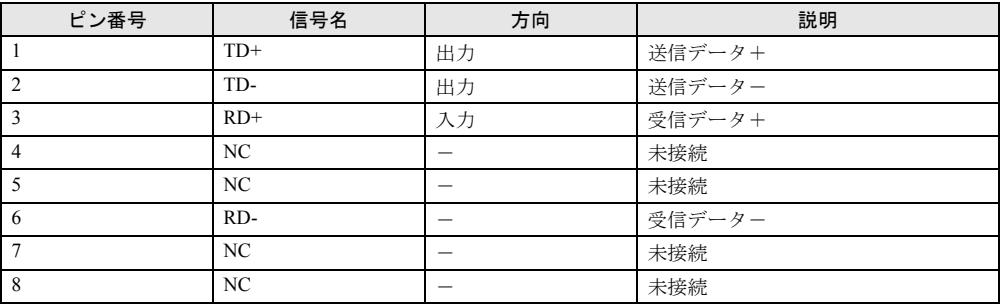

#### <span id="page-117-2"></span>パラレルコネクタ

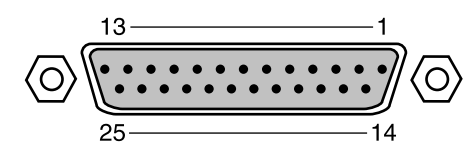

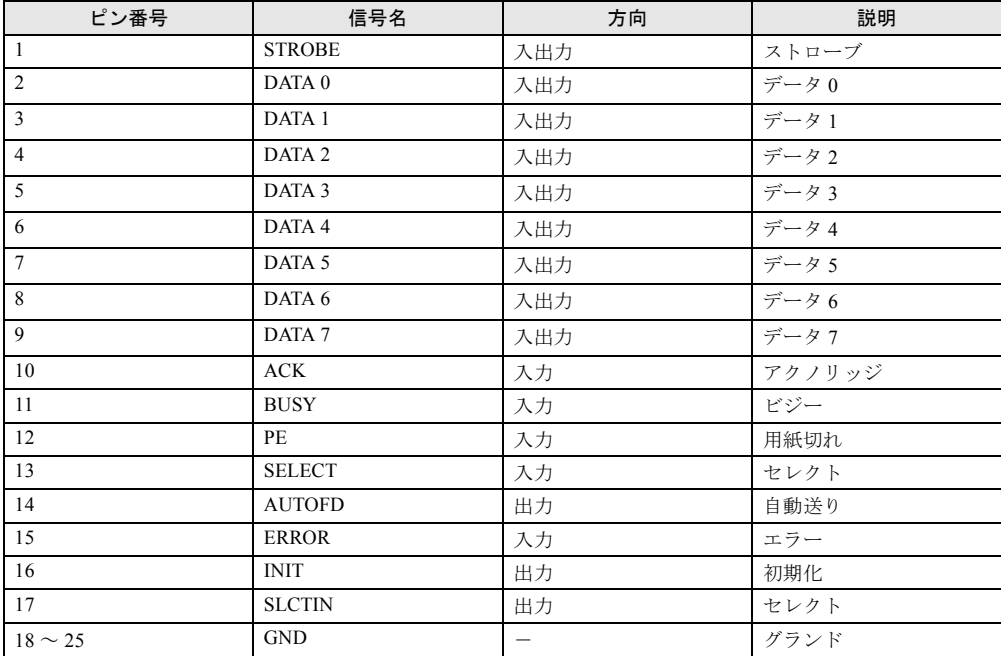

### <span id="page-118-1"></span>シリアルコネクタ

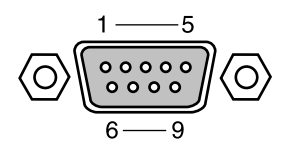

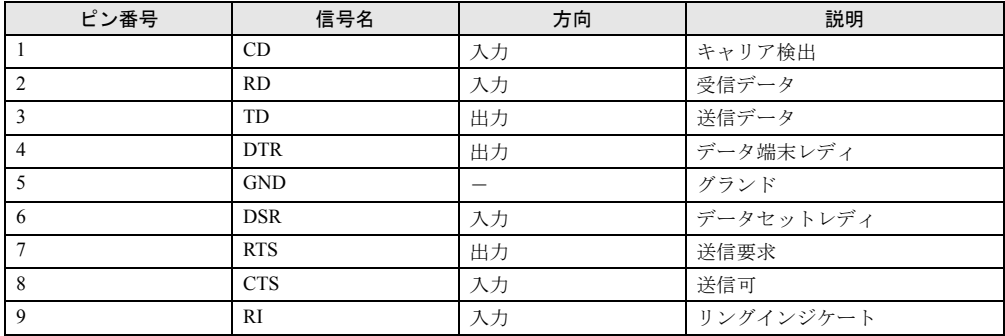

### <span id="page-118-2"></span>マウスコネクタ

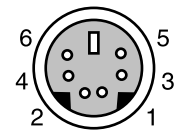

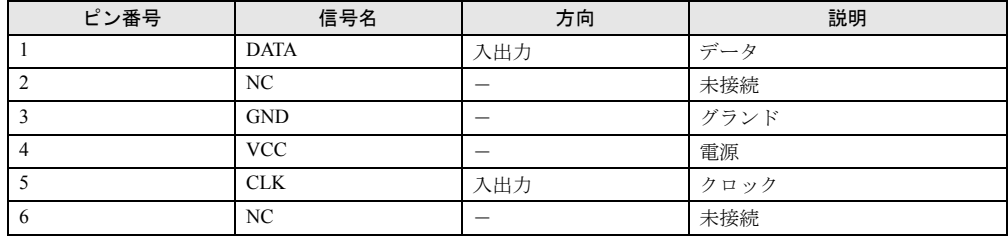

## <span id="page-118-0"></span>キーボードコネクタ

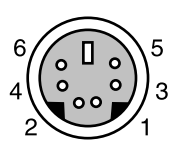

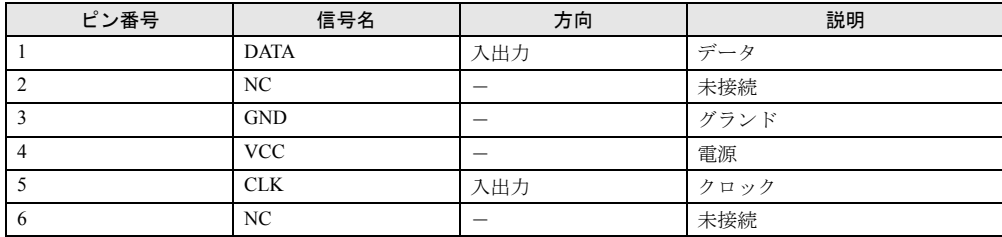

#### <span id="page-119-0"></span>USB コネクタ

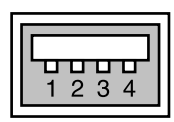

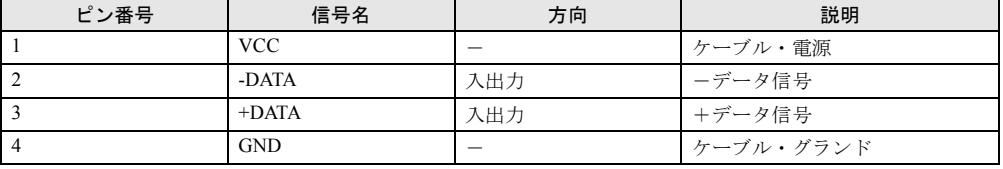

# <span id="page-120-0"></span>5 その他の注意事項

#### 廃棄について

#### 液晶ディスプレイの廃棄について

液晶ディスプレイ内の蛍光管の中には水銀が含まれています。パソコンの廃棄にあたっては、 地方自治体の条例または規則に従ってください。

#### 電池の廃棄について

本パソコンでは電池を使用しており、火中に投じると破裂の恐れがあります。古い電池の廃棄 にあたっては、地方自治体の条例または規則に従ってください。

#### マニフェスト伝票の発行義務について

本製品の所有者が事業主の場合には、本製品を廃棄する際にマニフェスト伝票(廃棄物管理 票)の発行が義務付けられております。弊社では、富士通リサイクルシステムを構築し全国的 に運用しておりますので、廃棄の際には(株)富士通ロジスティックス(電話番号: 045-470- 5305)へお問い合わせ願います。

なお、本製品の所有者が個人の場合にはマニフェスト伝票の発行義務はありません。 廃棄方法につきましては、地方自治体の廃棄処理に関連する条例または規則に従ってくださ い。

#### 省電力モードについて(Windows2000 モデル)

本パソコンの Windows2000 モデルは、高度な省電力モード (ACPI S3 モード) をサポートし ています。このため、高度な省電力モードをサポートしていない内蔵オプション、周辺機器 (プリンタ、USB 機器など)をお使いになる場合、本体がスタンバイ状態から復帰したあと、 正常に動作しないことがあります。

この場合、スタンバイモードを「高度(ACPI S3)」から「標準(ACPI S1)」に切り替えてお 使いください。

切り替え方法については、「ドライバーズ CD /マニュアル CD」内にある『ソフトウェアガイ ド』の「ACPI のスタンバイモードを設定する」をご覧ください。

#### <span id="page-121-0"></span>USB について(Windows2000 モデル)

USB とは、ユニバーサル・シリアル・バス(Universal Serial Bus)と呼ばれる、マウス、キー ボード、プリンタ、モデム、スピーカーなどのインターフェースを共通化するための規格です。

#### $P$  POINT

- ▶ USB 対応周辺装置によっては、専用のデバイスドライバのインストールが必要になる 場合があります。
- ▶ USB をサポートしている OS は、Windows2000 です。
- ▶ USB機器を接続している場合、接続しているUSB機器の種類によってはWindowsを正 常に終了できないことがあります。その場合は、USB 機器を取り外してから Windows を終了してください。
- ▶ USB に関する最新情報については、下記のオンライン情報サービスで情報を提供する 予定です。

• FM WORLD: <http://www.fmworld.net/>

#### <span id="page-121-1"></span>USB 機器をお使いになる場合

- safe モード時に USB 機器をお使いになる場合は、BIOS セットアップの「Advanced」-「Advanced System Configuration」-「USB Legacy Support」を「Enabled」に設定してください。
- Windows2000 モデルで USB キーボードをお使いになる場合、本パソコン本体に スクロール マウスを接続するときは以下の設定を行ってください。ただし、 マウスのスクロール機能 は使えなくなります。
	- 1 コントロールパネルから「システム」を起動します。
	- 2 「ハードウェア」タブをクリックし、「デバイスマネージャ」を起動します。
	- 3 「マウスとそのほかのポインティングデバイス」の下にある「PS/2 互換マウス」のプロ パティを開きます。
	- 4 「詳細設定」タブをクリックし、「ホイールの検出」を「ホイールを検索する」に設定し、 「OK」をクリックします。

#### USB ハブについて(Windows2000 モデル)

お使いの USB ハブの種類によっては、スタンバイモード (ACPI S3) に移行後、すぐに復帰す る場合があります。その場合、「システムのプロパティ」-「デバイスマネージャ」で、USB ハブに接続したデバイスのプロパティを開き、「電源の管理」タブで「このデバイスで、コン ピュータのスタンバイ状態を元にもどすことができるようにする。」のチェックをはずしてく ださい。

#### LAN アダプタの追加について

本パソコンをクライアントとして運用し、LAN アダプタを追加した場合、標準搭載の LAN 機 能と同時にお使いになれません。

複数の LAN アダプタを同時に使うには、WindowsNT 4.0 Server、Windows2000 Server などの サーバ OS が必要です。

#### <span id="page-122-1"></span>ディスプレイをお使いになるうえでの注意

お使いになるディスプレイの設定(解像度など)によっては、CAD 系アプリケーションなど で縦線と横線の太さが異なって見えることがあります。設定を調整してお使いください。

### <span id="page-122-0"></span>ディスプレイの交換

仕様の異なるディスプレイ(特に液晶ディスプレイ)に交換する場合、画面が表示されないな どの表示異常が発生することがあります。その場合、次の手順でディスプレイを交換してくだ さい。

#### WindowsNT モデルの場合

- *1* パソコンの電源を切り、ディスプレイを交換します。
- *2* Windows NT Workstation Version4.00 [VGA mode] で起動します。
- *3* ディスプレイの仕様に合わせて解像度、色数、リフレッシュレートを設定し、 再起動します。

#### Windows2000 モデルの場合

- *1* 解像度を 640 × 480、色数を 256 色に設定します(ディスプレイ交換前)。
- *2* リフレッシュレートを「60Hz」に設定します(ディスプレイ交換前)。
- *3* Windowsを終了させてパソコン本体の電源を切り、ディスプレイを交換します。

上記設定を行わずにディスプレイを交換して、画面が表示されない、または表示できない解像 度がある場合、次の手順でディスプレイドライバを再インストールしてください。

- *1* Windows を「VGA モード」で起動します。
- *2* ディスプレイドライバを再インストールします。

#### 起動音および終了音について(WindowsNT モデル)

本パソコンでスピーカーをお使いになっていない場合、起動時および終了時にブザーからノイ ズが聞こえることがありますが、故障ではありません。その場合、次の手順で音量を調整して ください。

*1* タスクバーのスピーカーアイコンを右クリックし、「ボリュームコントロ―ル を開く」をクリックします。

「マスター音量」ダイアログボックスが表示されます。

*2* 「マスター音量」または「ウェーブ出力」の音量ツマミを上下させて調整します。

#### SCSI カードおよび IDE-RAID カード(IDE-RAID モデル)の設 定について

BIOS セットアップの「Main」-「Boot Options」-「Quiet Boot」を「Enabled」(出荷時設定) に設定している場合、自己診断時に SCSI カードおよび IDE-RAID カードの設定画面は表示さ れません。

SCSI カードおよび IDE-RAID カードの設定を行う場合は、Fujitsu ロゴが表示されたときに 【ESC】キーを押して自己診断画面を表示させるか、BIOS セットアップで「Quiet Boot」を 「Disabled」に設定してください。

#### ACPI スタンバイモードについて(Windows2000 モデル)

本パソコンは、あらかじめスタンバイモードを高度(ACPI S3)(IDE-RAID モデルでは標準 (ACPI S1))に設定しています。次の点に注意してください。

- スタンバイ中に電源スイッチを 4 秒以上押し続けると、電源が強制的に切断されます。その 場合、再度電源スイッチを押してもシステムが起動しないことがあります。 この場合、電源ケーブルをコンセントから抜き、10 秒程度間隔をあけてから、電源ケーブ ルのプラグをコンセントに接続し、電源を入れてください。
- Windows2000 で、USB デバイスを接続して使っている場合、スタンバイモードからの復帰時 に、再度 USB デバイスを検出することがあります。実用上の問題はありませんので、その ままお使いください。
- IDE-RAID モデルの場合、スタンバイモードの高度 (ACPI S3) はお使いになれせん。

## 国際エネルギースタープログラムについて

本製品は、Windows2000 モデルにおいて、国際エネルギースタープログラムに適合しています。 なお、IDE-RAID モデル(2000)は、Windows2000 モデルですが、国際エネルギースタープロ グラムに適合していません。

# 索引

## 記号

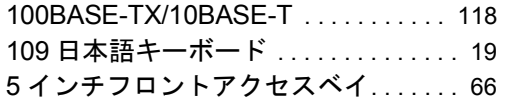

## A

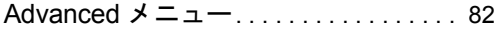

## B

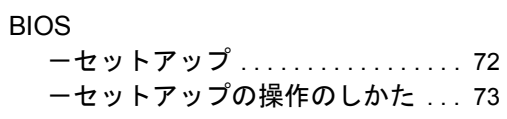

## C

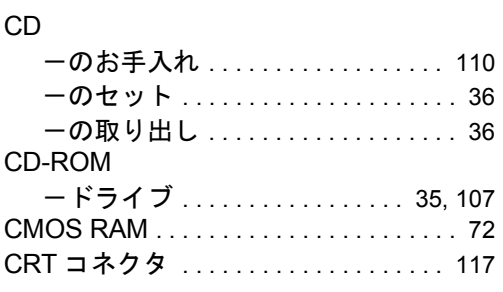

## E

Exit メニュー . . . . . . . . . . . . . . . . . . . . . . [94](#page-93-0)

### L

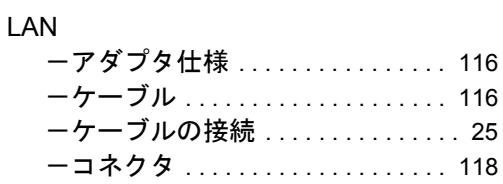

## M

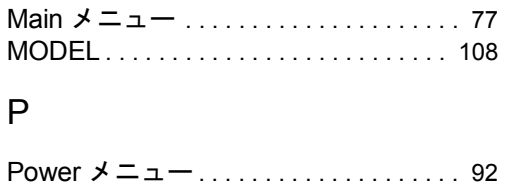

## S

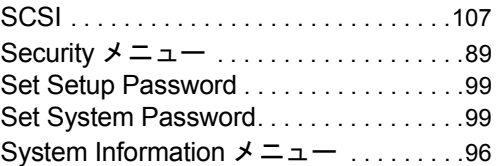

## U

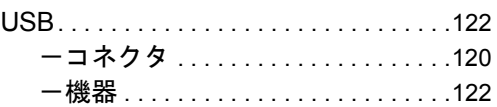

## あ行

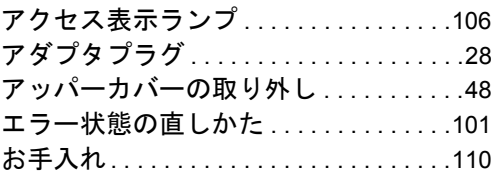

## か行

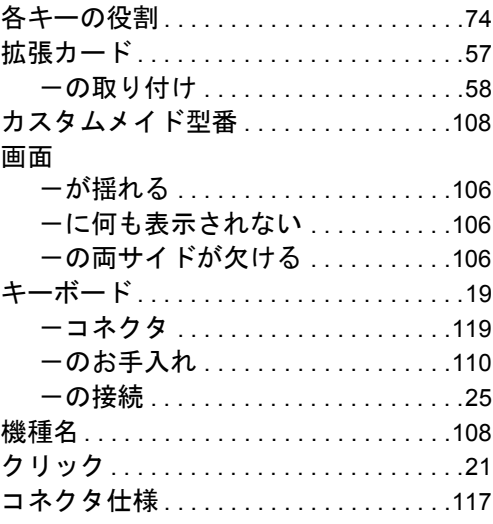

# さ行

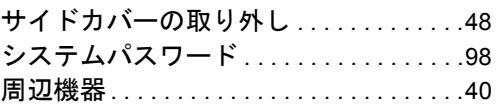

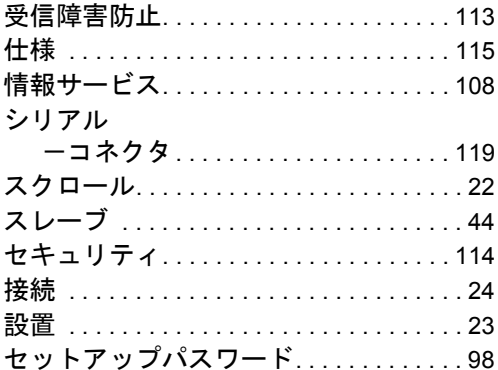

# た行

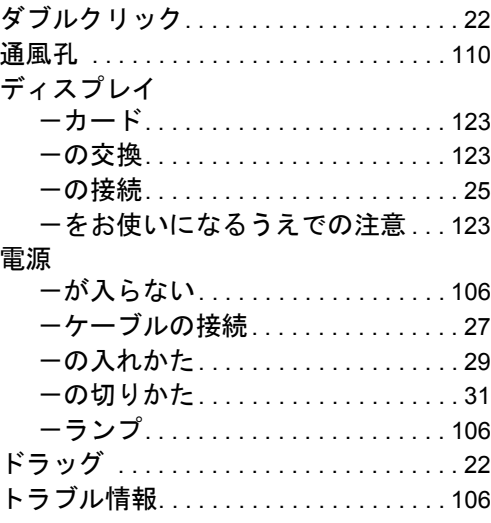

# な行

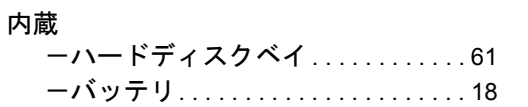

## は行

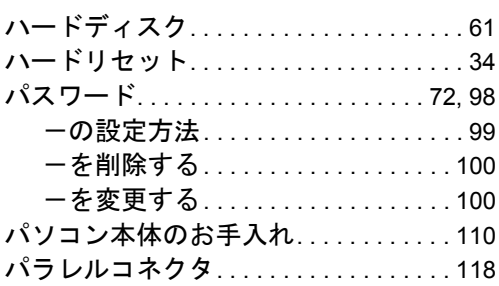

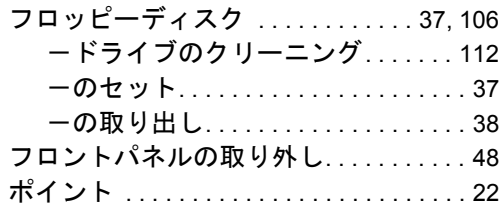

# ま行

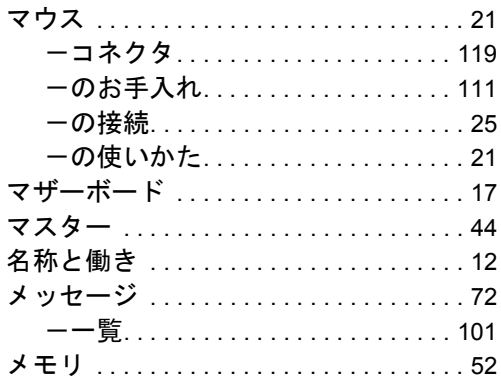

# ら行

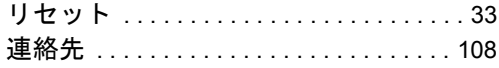

#### 保証について

- 保証書は必ず必要事項を記入し、内容をよくお読みの後、大切に保管してください。
- 保証期間内に正常な使用状態において万一故障した場合は、無料で修理いたします。
- 保証期間内でも、保証書の提示がない場合や、天災あるいは、無理な使用による故障の場合は有料となり ますので、ご注意ください(詳しくは保証書をご覧ください)。
- 修理を依頼されるときは、必ず保証書をご用意ください。
- 本製品の補修用性能部品(製品の機能を維持するために必要な部品)の最低保有期間は、製造終了後 6 年 間です。

#### 保守修理サービスのご案内

弊社では、保守修理サービスとして、以下の「契約サービス」「スポット保守サービス」を用意しております。 お客様のご希望、ご利用状況に合わせたサービスをお選びの上、弊社パーソナルエコーセンター、またはご 購入元にお申し込みください。

■ 契約サービス

お客様と契約に基づき、機器管理を行います。 保守サービス料金は月額の定期保守料をお客様に負担していただきます。 料金は定額ですので、お客様の予算管理も容易です。

- 定期保守サービス トラブルを未然に防止するとともに、機器の機能維持を行うため、定期的に予防点検、整備調整作業を 行います。万一の障害発生時には保守員がお客様に伺い、保守修理作業を実施いたします。 業務にご利用の場合などで、機器の使用頻度の高いお客様に最適なサービスです。
- 定額訪問修理サービス 万一のトラブルの際に、保守員がお客様に伺い、修理作業を実施いたします。
- 定額点検サービス トラブルを未然に防止するための定期点検のみを実施する契約サービスです。 点検時の部品の交換、障害発生時の保守作業については別途有償とさせていただきます。
- スポット保守サービス

必要に応じてその都度利用していただく保守サービスです。 保守サービス料金は、サービス実施の都度、お客様に負担していただきます。

- スポット訪問修理サービス お客様のご依頼により、保守員が修理にお伺いします。 修理料金はその都度ご清算いただきます。なお、保証書の無料修理規定による保証期間中の修理費用は 無償ですが、訪問に必要な費用は別途有償となります。
- スポット持込修理サービス 弊社パーソナルサービスセンター、またはご購入元にお持ち込みいただき、修理完了後に、お客様にお 引き取りいただきます。経済的な費用で修理できます。
- スポット引取修理サービス お客様のご依頼により、弊社指定の運送業者がお客様をご訪問させていただき、機器を回収いたしま す。修理完了後に、お客様までご返送させていただくサービスです。 なお、保証書の無料修理規定による保証期間中の修理費用は無償ですが、往復の運送に必要な費用は別 途有償となります。
- スポット点検サービス お客様のご依頼により、保守員がお客様を訪問させていただき、機器を整備・点検します。 機器の長期間の使用や移設作業後に点検を行いたい場合などにご利用いただけます。なお、点検時に部 品交換などが必要と判断された場合は別途有償とさせていただきます。

\*アフターサービスなどについて、ご質問などがございましたら、弊社パーソナルエコーセンター、ま たはご購入元へお問い合わせください。

#### FMV-715GTX6 ハードウェアガイド B5FH-1561-01-00

発行日 2000 年 12 月 発行責任 富士通株式会社

- 本書の内容は、改善のため事前連絡なしに変更することがあります。
- 本書に記載されたデータの使用に起因する第三者の特許権およびその他の権利 の侵害については、当社はその責を負いません。
- 無断転載を禁じます。